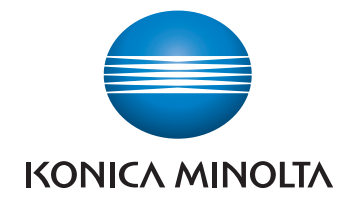

# bizhub 226 USER'S GUIDE

# $\varnothing$  Fax

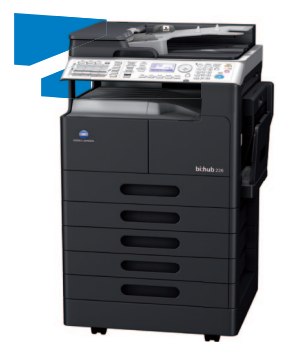

Giving Shape to Ideas

# **Table of contents**

#### 1 Introduction

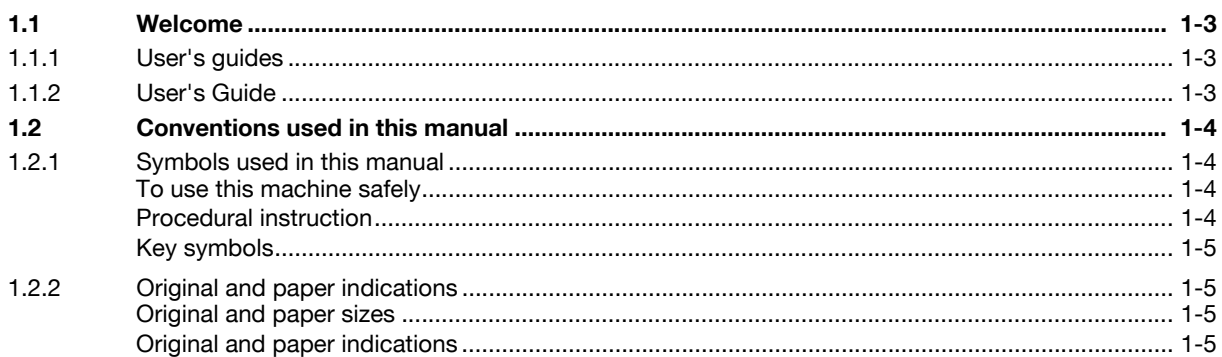

#### 2 Before Using the Fax Function

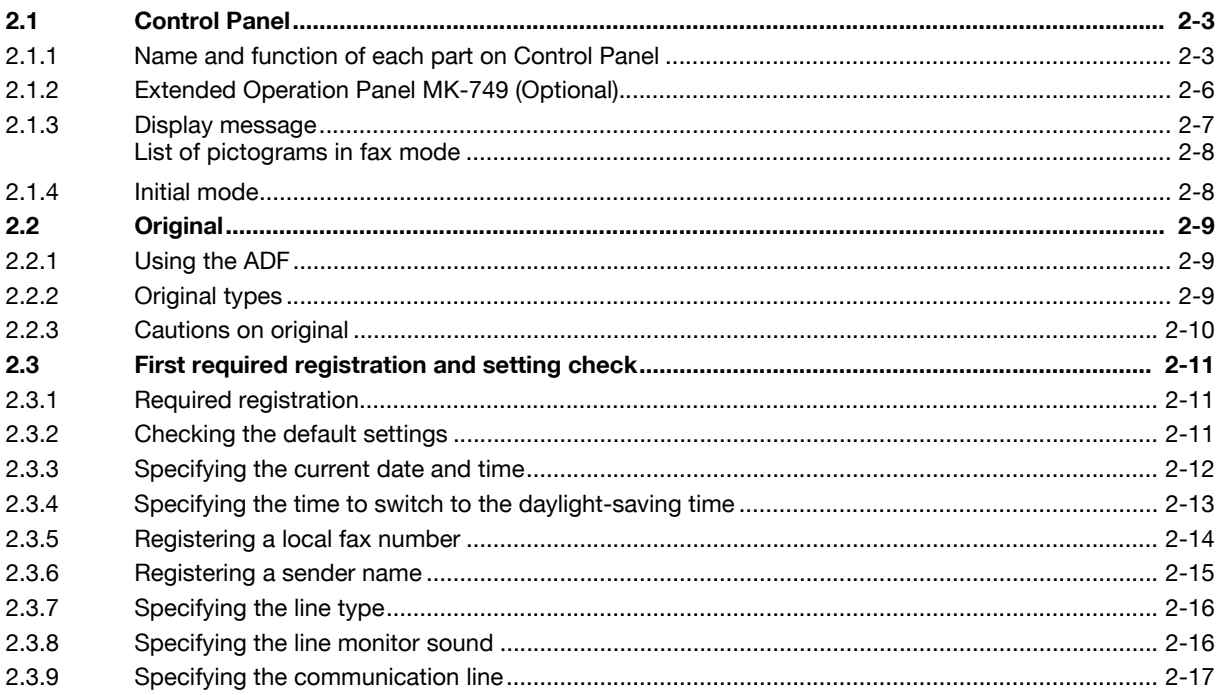

#### 3 How to Use the Fax Function

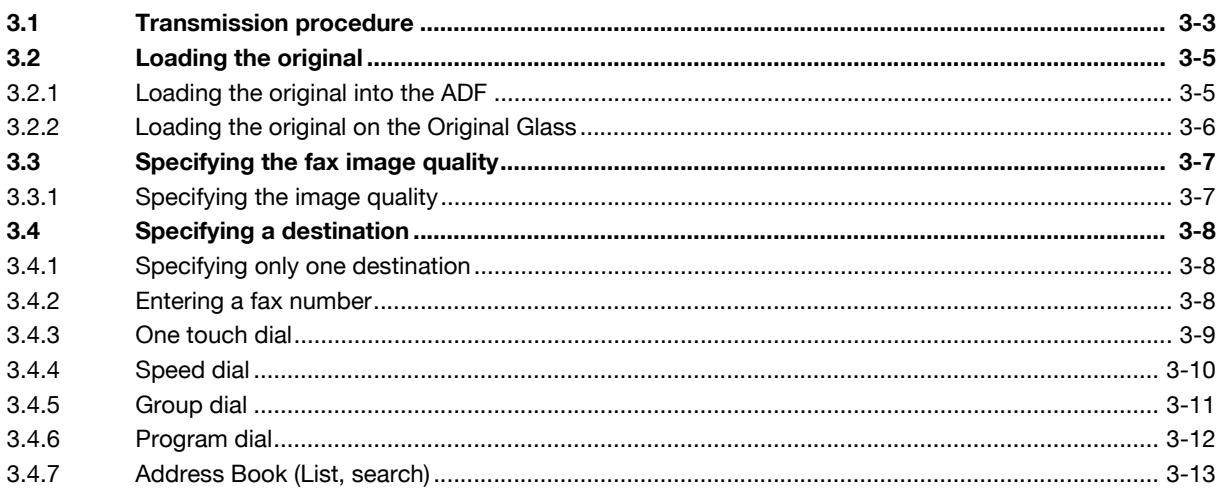

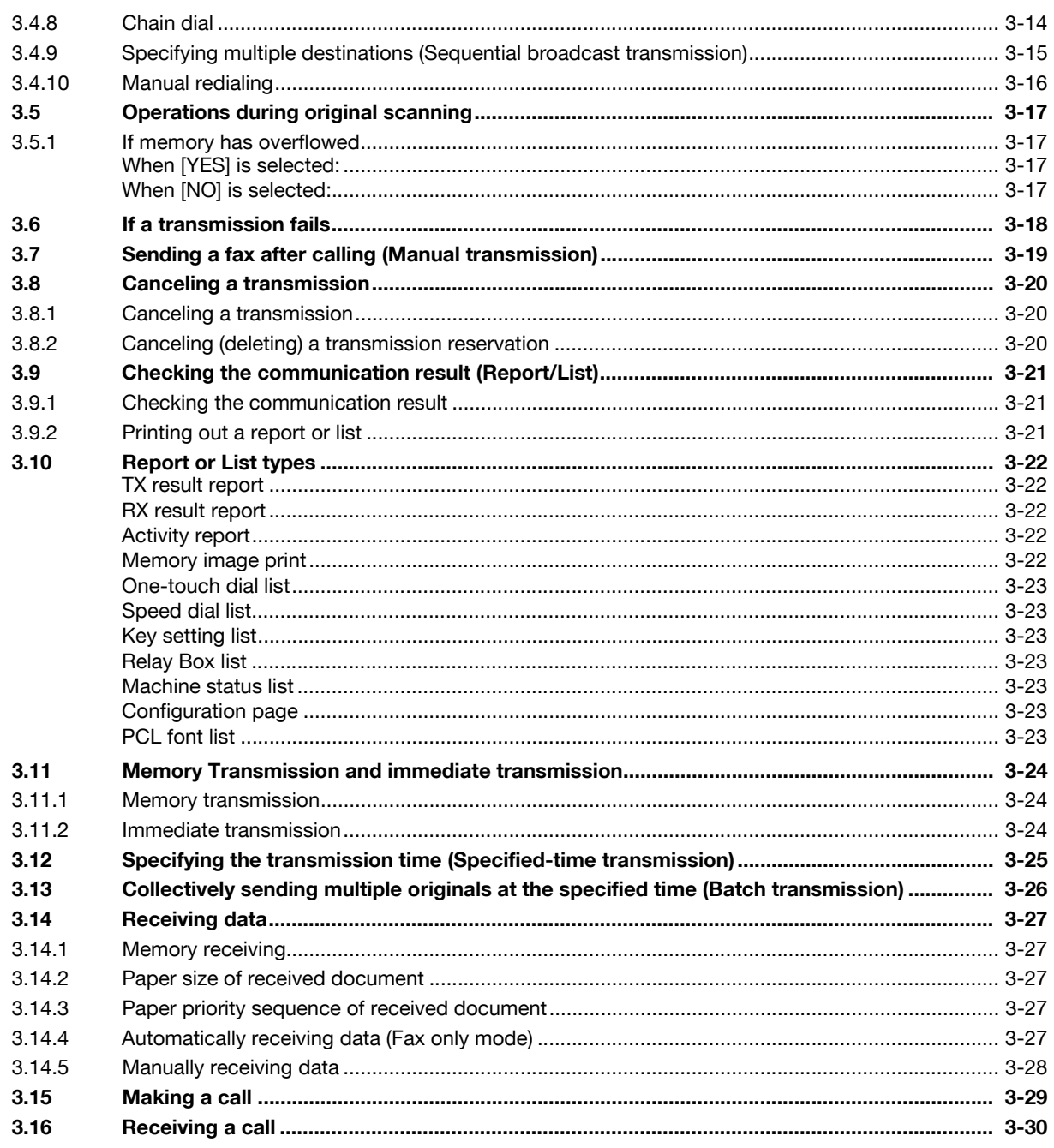

#### 4 Convenient Transmission and Receiving Functions

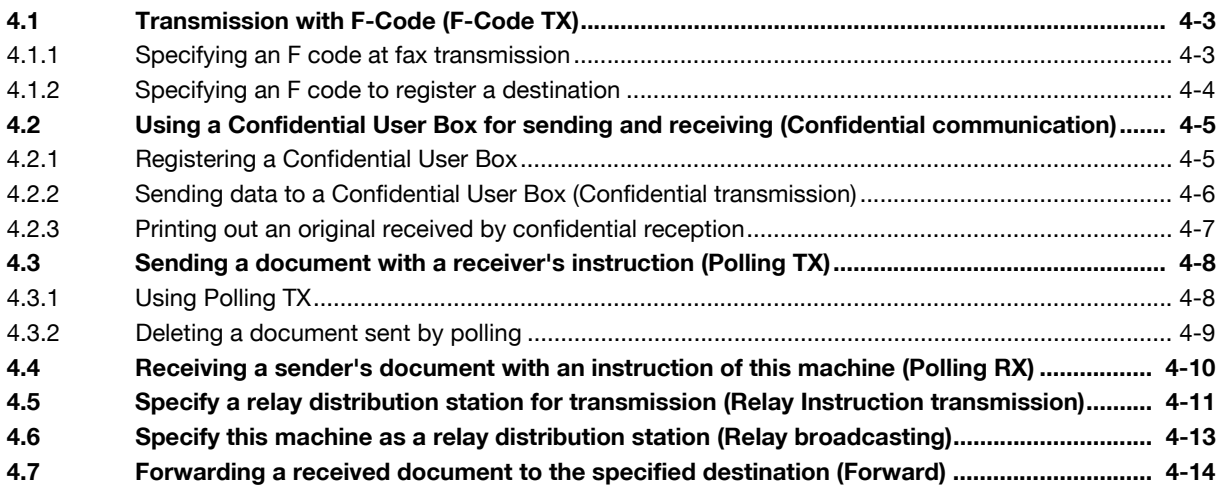

#### **Internet Fax** 5

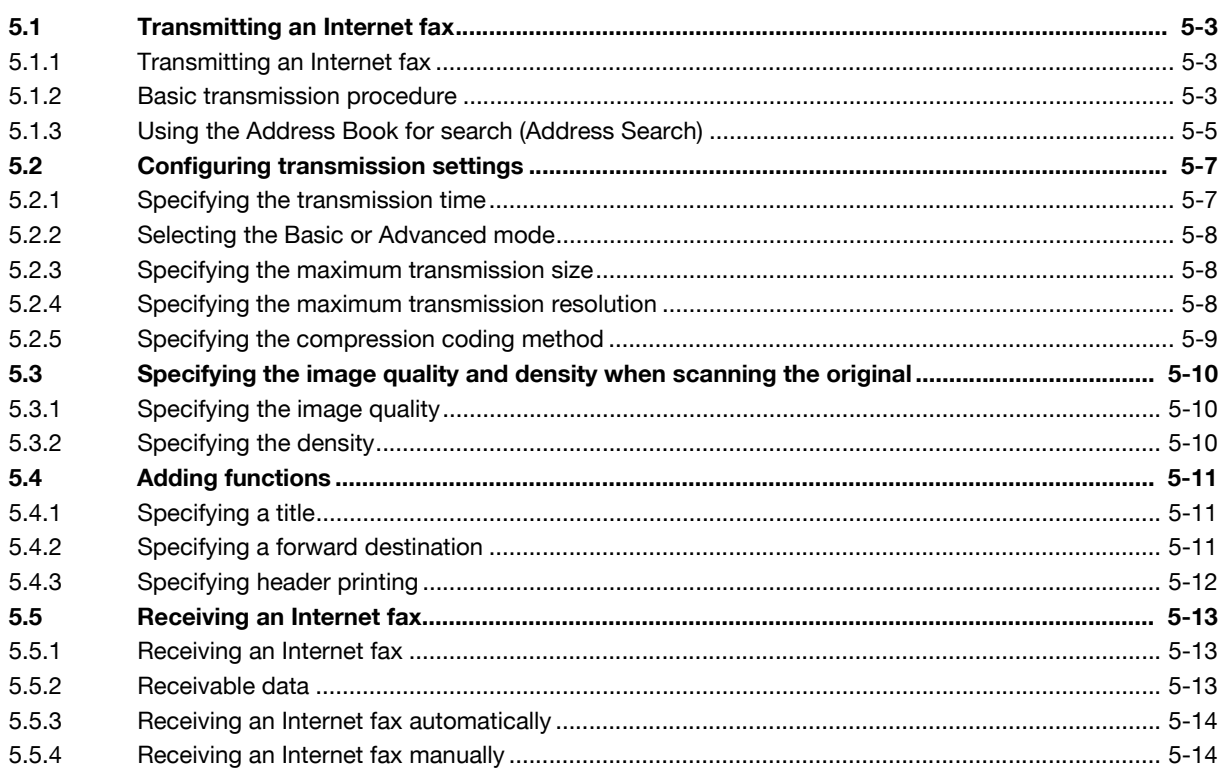

#### 6 PC-FAX

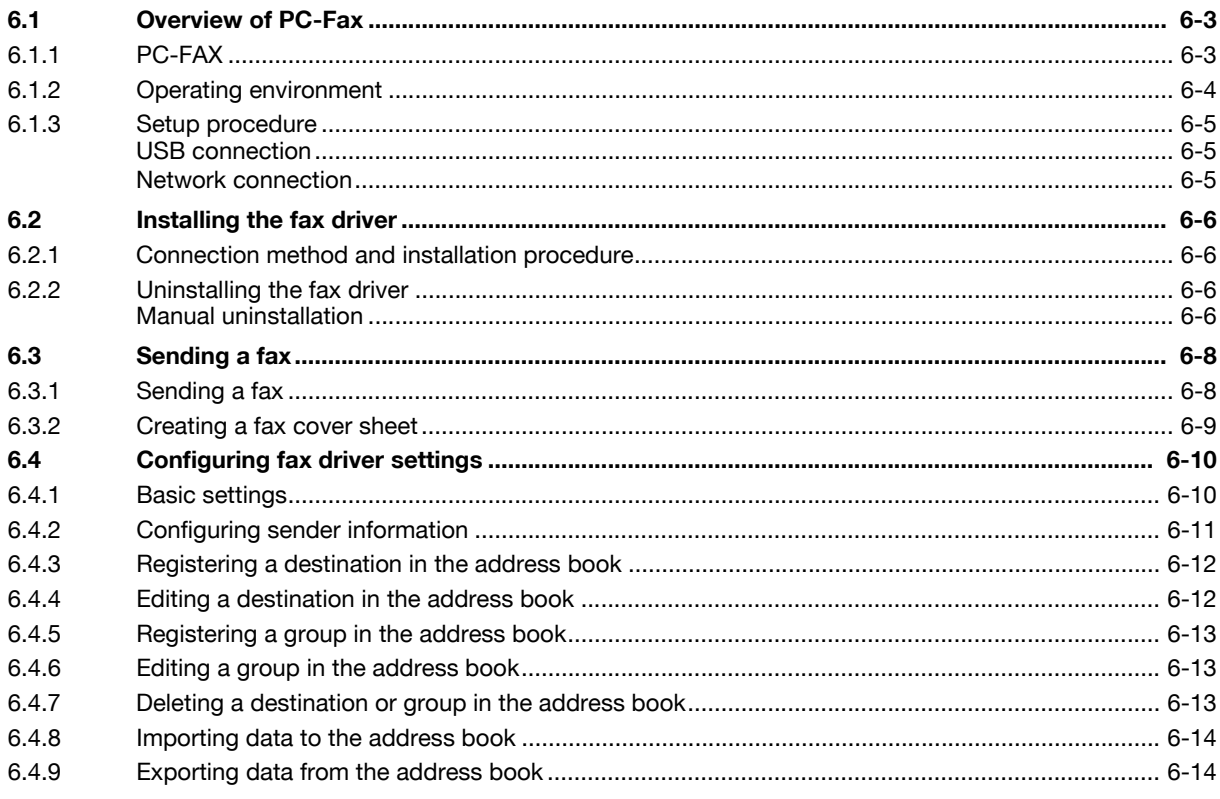

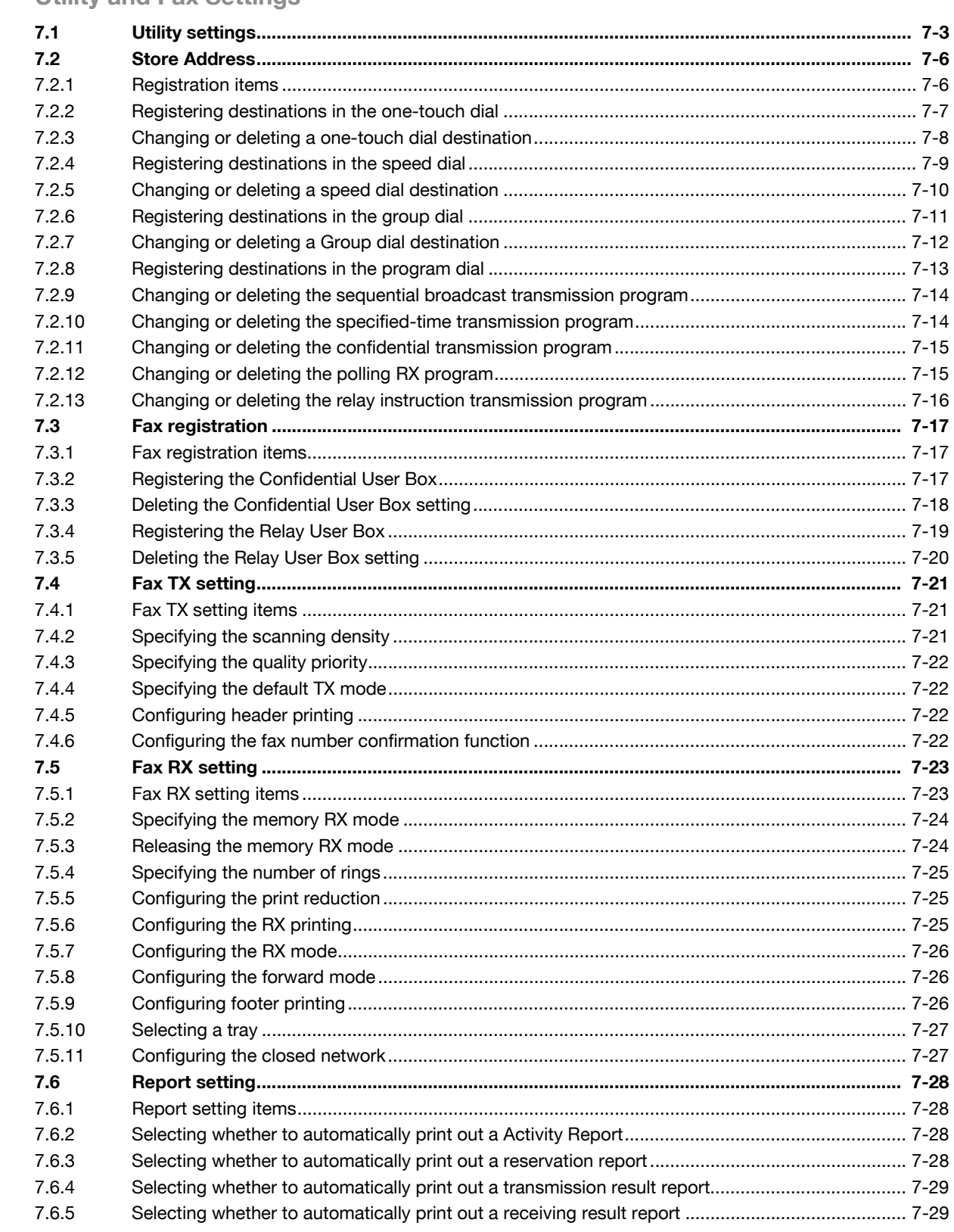

#### **Utility and Fax Settings**  $\overline{7}$

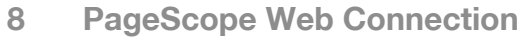

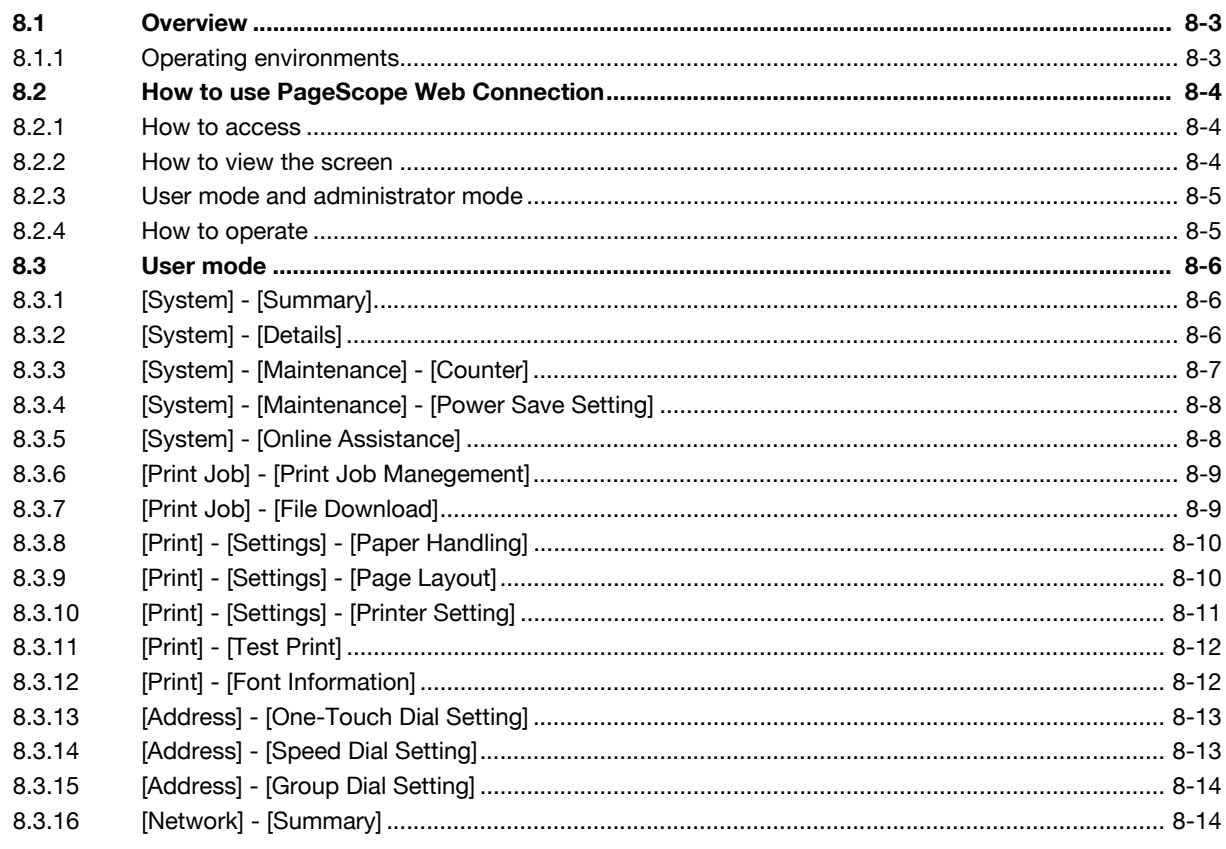

#### If This Message Appears  $\overline{9}$

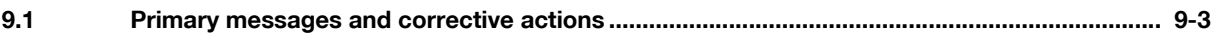

#### 10 If you suspect a failure then do the following

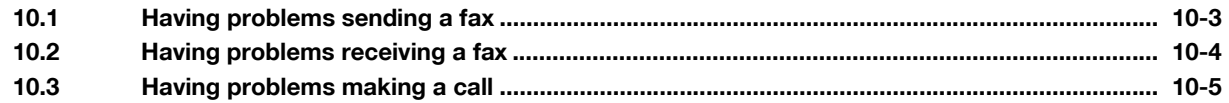

#### 11 Others

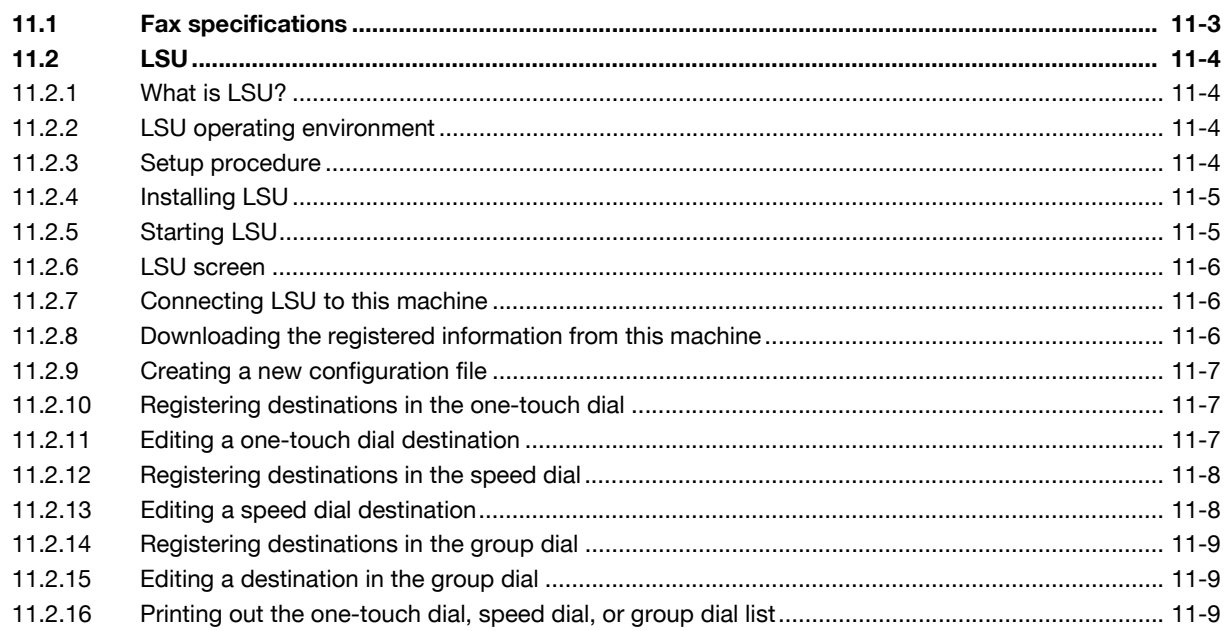

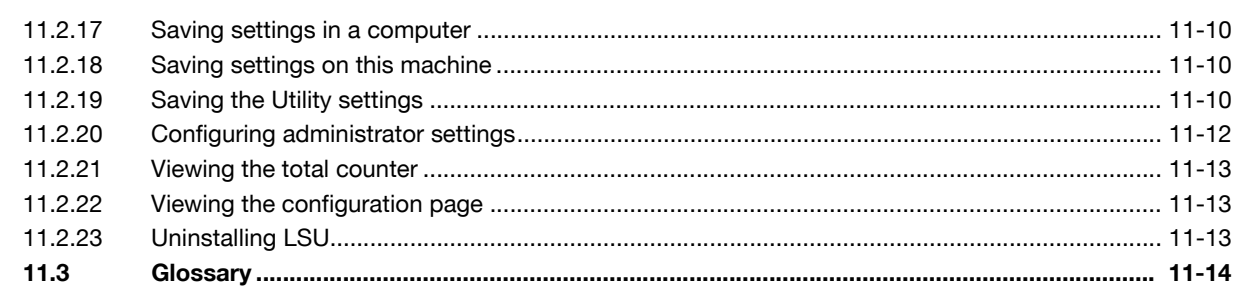

#### 12 Index

**The State** 

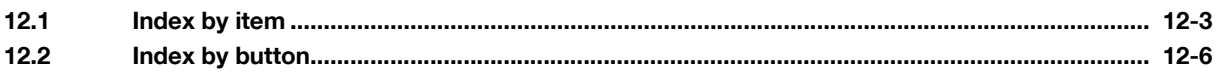

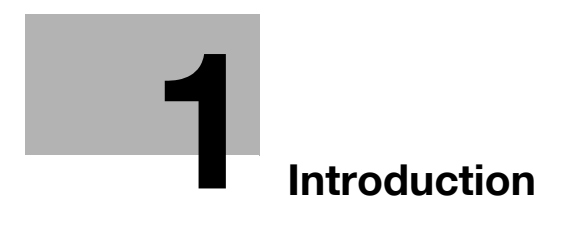

## <span id="page-10-4"></span><span id="page-10-0"></span>**1 Introduction**

#### **1.1 Welcome**

<span id="page-10-1"></span>Thank you for purchasing this machine.

This User's Guide describes the functions, operating instructions, precautions for correct operation, and simple troubleshooting guidelines of this machine. In order to obtain maximum performance from this product and use it effectively, please read this User's Guide as necessary.

#### **1.1.1 User's guides**

<span id="page-10-2"></span>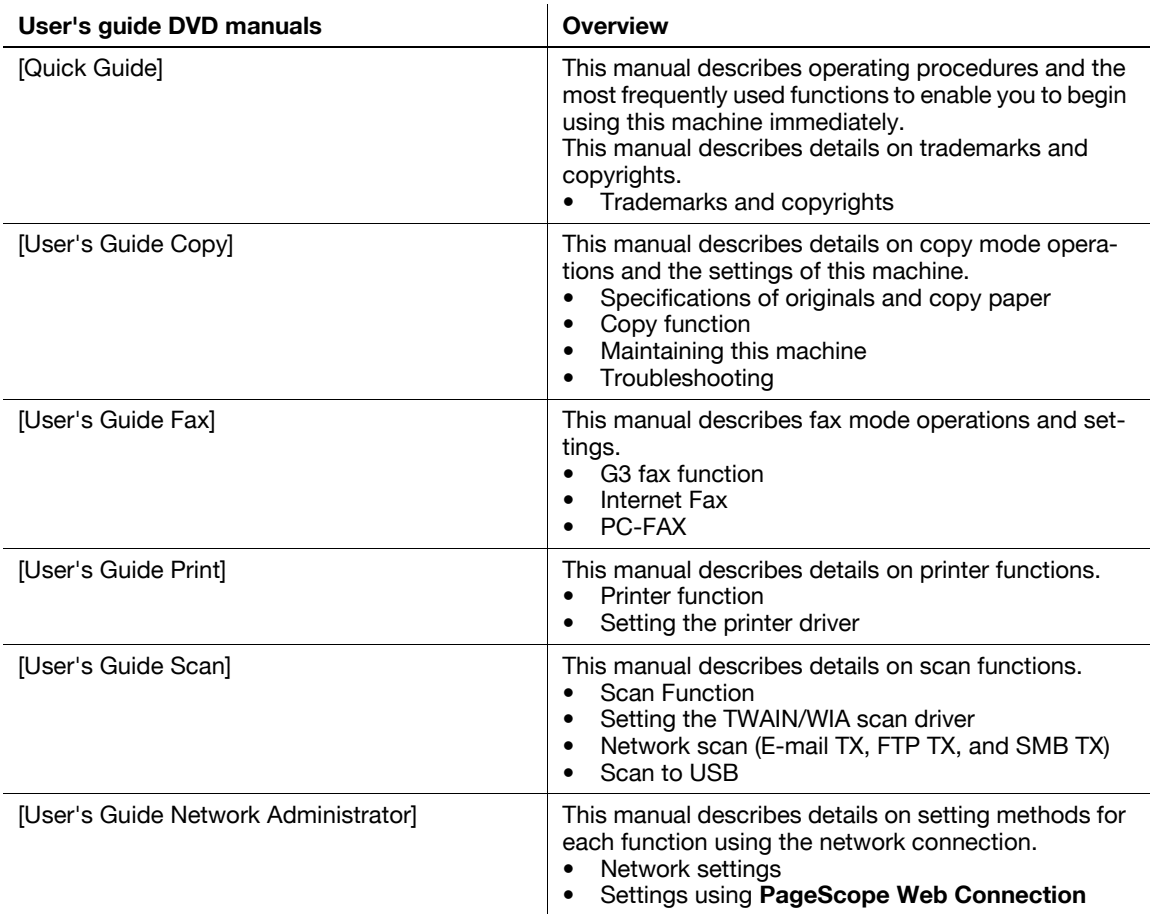

#### **1.1.2 User's Guide**

<span id="page-10-3"></span>This User's Guide is intended for users ranging from those using this machine for the first time to administrators.

It describes basic operations, functions that enable more convenient operations, maintenance procedures, simple troubleshooting operations, and various setting methods of this machine.

Note that basic technical knowledge about the product is required to enable users to perform maintenance work or troubleshooting operations. Limit your maintenance and troubleshooting operations to the areas explained in this manual.

Should you experience any problems, please contact our service representative.

#### <span id="page-11-0"></span>**1.2 Conventions used in this manual**

#### **1.2.1 Symbols used in this manual**

<span id="page-11-1"></span>Symbols are used in this manual to express various types of information.

The following describes each symbol related to correct and safe usage of this machine.

#### <span id="page-11-2"></span>**To use this machine safely**

#### 7 **WARNING**

This symbol indicates that a failure to heed the instructions may lead to death or serious injury.

#### **A** CAUTION

This symbol indicates that negligence of the instructions may lead to mishandling that may cause injury or property damage.

#### **NOTICE**

This symbol indicates a risk that may result in damage to this machine or documents. Follow the instructions to avoid property damage.

**Tips** 

This symbol indicates supplemental information of a topic as well as options required to use a function.

#### d**Reference**

This symbol indicates reference functions related to a topic.

#### <span id="page-11-3"></span>**Procedural instruction**

- This check mark indicates an option that is required in order to use conditions or functions that are prerequisite for a procedure.
- **1** This format number "1" represents the first step.
- **2** This format number represents the order of serial steps.
	- $\rightarrow$  This symbol indicates a supplementary explanation of a procedural instruction.

The operation procedures are described using illustrations.

This symbol indicates transition of the **Display** to access a desired menu item.

UTILITY MODE MACHINE SETTING PAPER SOURCE SETUP CUSTOM SIZE MEMORY DRUM DEHUMIDIFY

This symbol indicates a desired page.

#### d**Reference**

This symbol indicates a reference.

View the reference as required.

#### <span id="page-12-0"></span>**Key symbols**

## [ ]

These brackets are used to indicated key names in the **Display** or computer screen, or a name of user's guide.

#### **Bold text**

<span id="page-12-1"></span>Key names, part names, product names and option names on the **Control Panel** are indicated in bold text.

#### **1.2.2 Original and paper indications**

#### <span id="page-12-2"></span>**Original and paper sizes**

The following explains the indication for originals and paper described in this manual.

When indicating the original or paper size, the Y side represents the width and the X side the length.

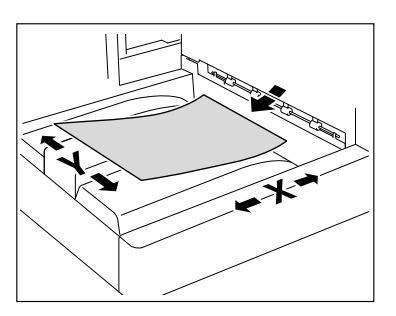

#### <span id="page-12-3"></span>**Original and paper indications**

 $\Box$  indicates the paper size with the length  $(X)$  being longer than the width (Y).

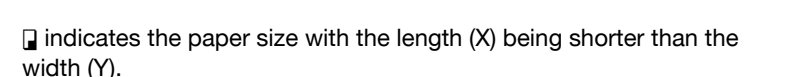

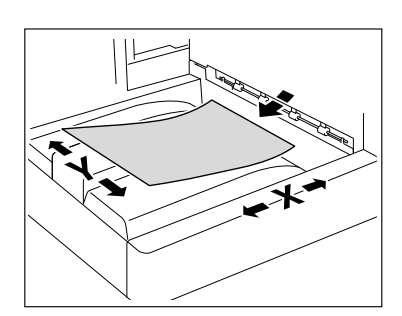

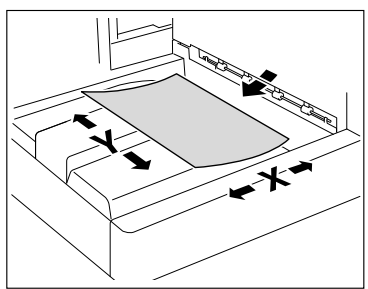

 $\overline{1}$ 

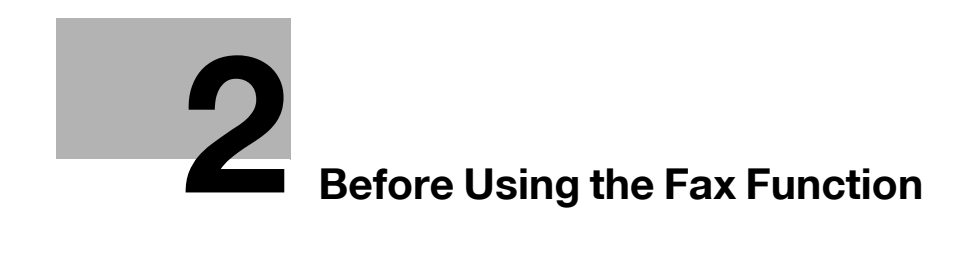

## <span id="page-16-3"></span>**2 Before Using the Fax Function**

<span id="page-16-1"></span><span id="page-16-0"></span>To use the fax function, optional **FAX Kit FK-510** and **Extended Operation Panel MK-749** are required.

## **2.1 Control Panel**

#### <span id="page-16-2"></span>**2.1.1 Name and function of each part on Control Panel**

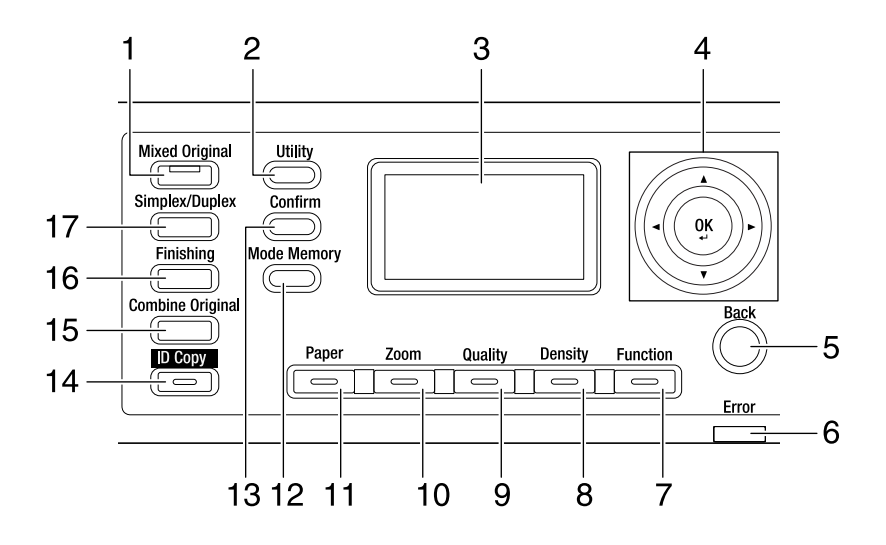

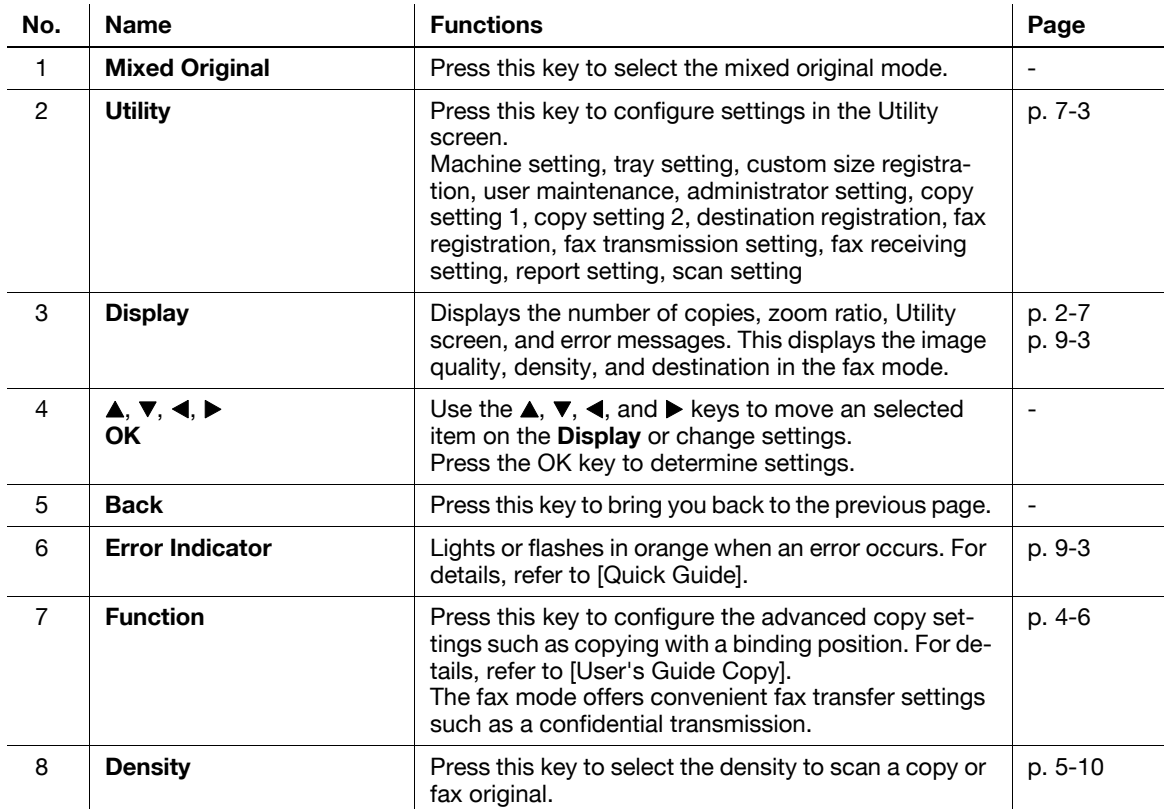

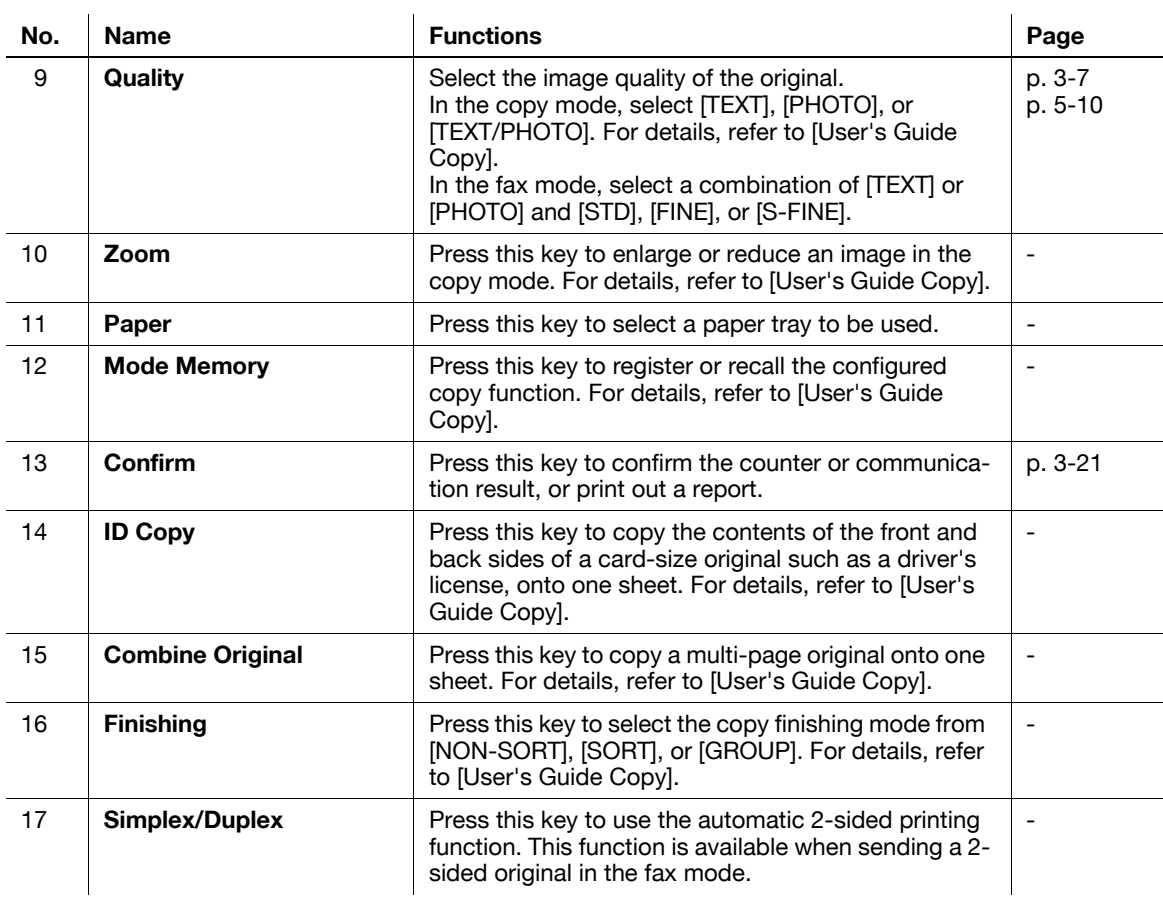

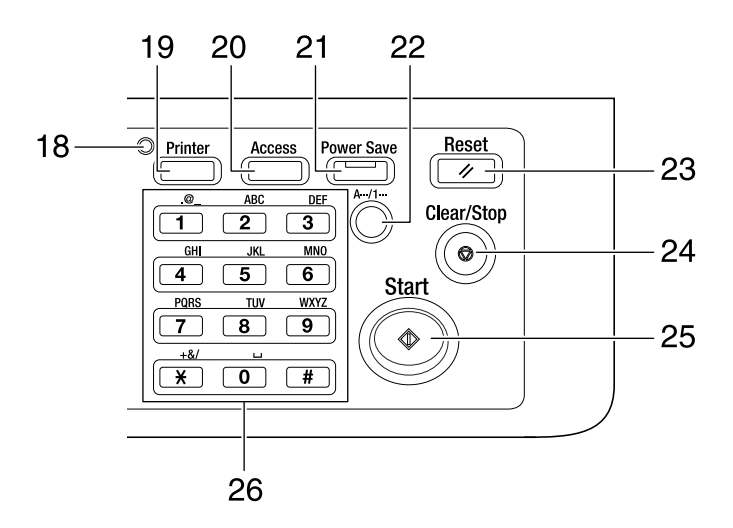

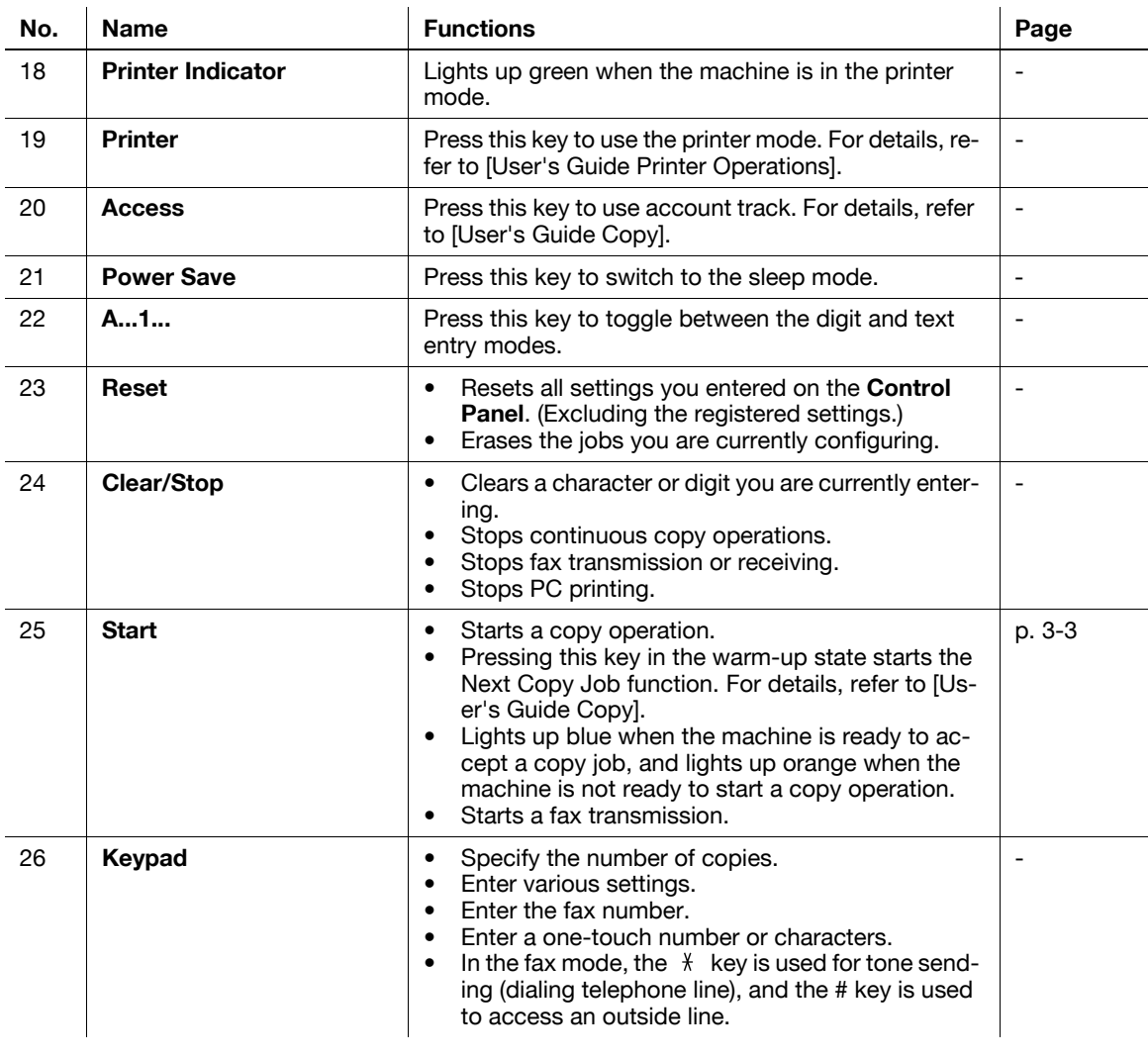

## <span id="page-19-0"></span>**2.1.2 Extended Operation Panel MK-749 (Optional)**

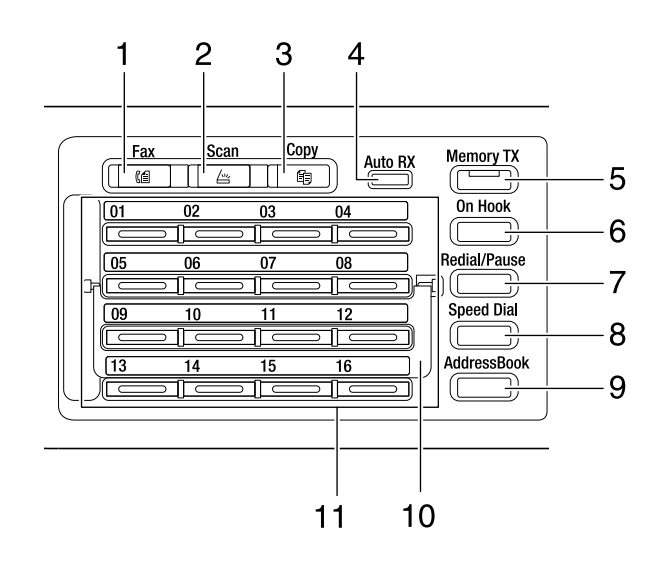

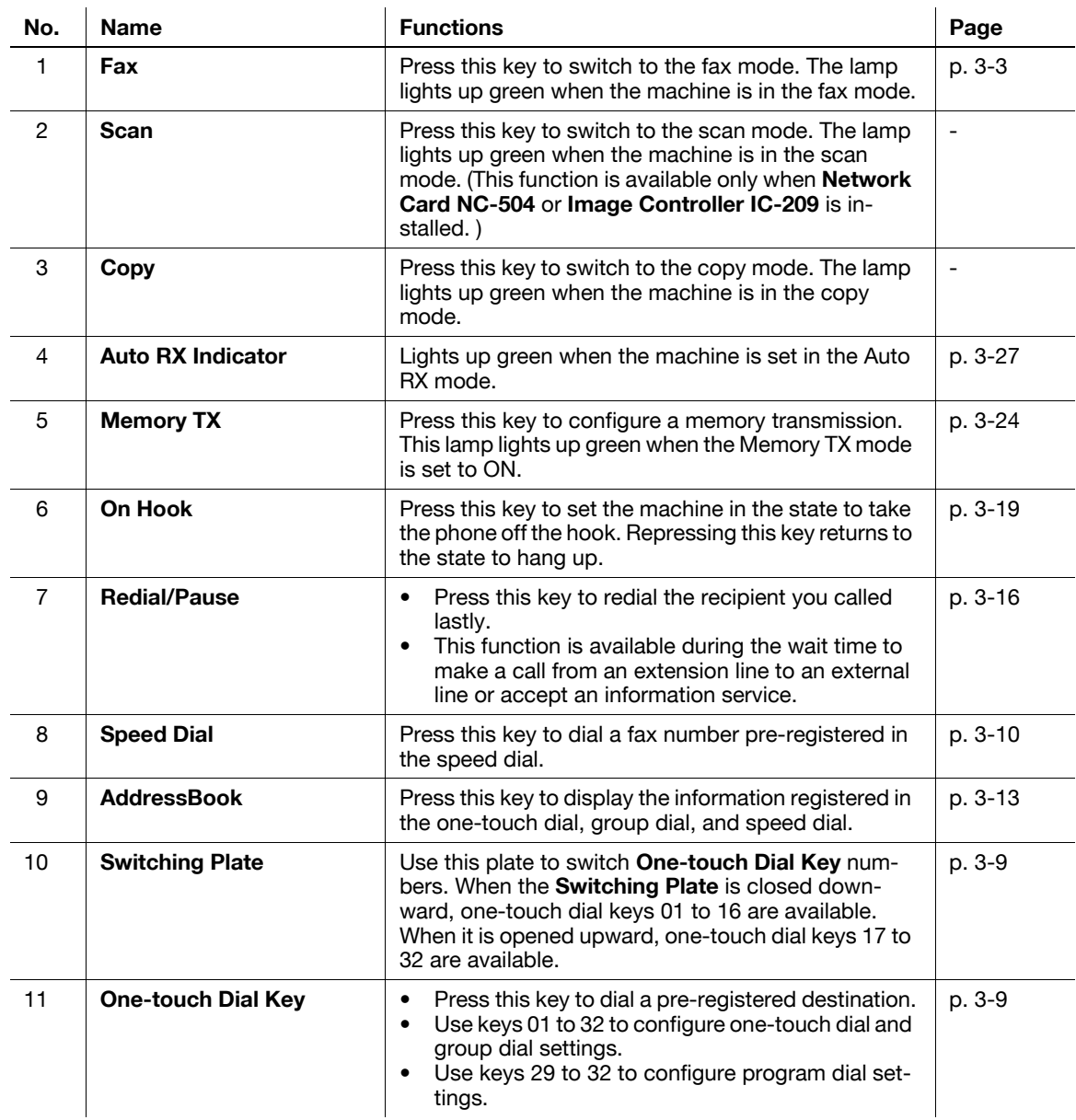

#### <span id="page-20-1"></span>**2.1.3 Display message**

<span id="page-20-0"></span>Fax mode screen

Utility screen

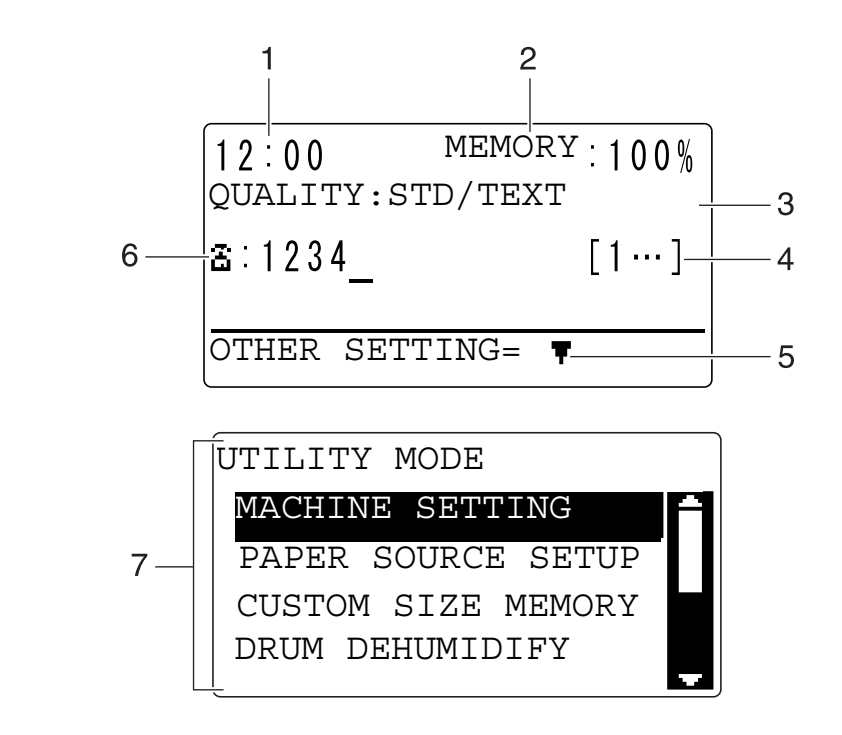

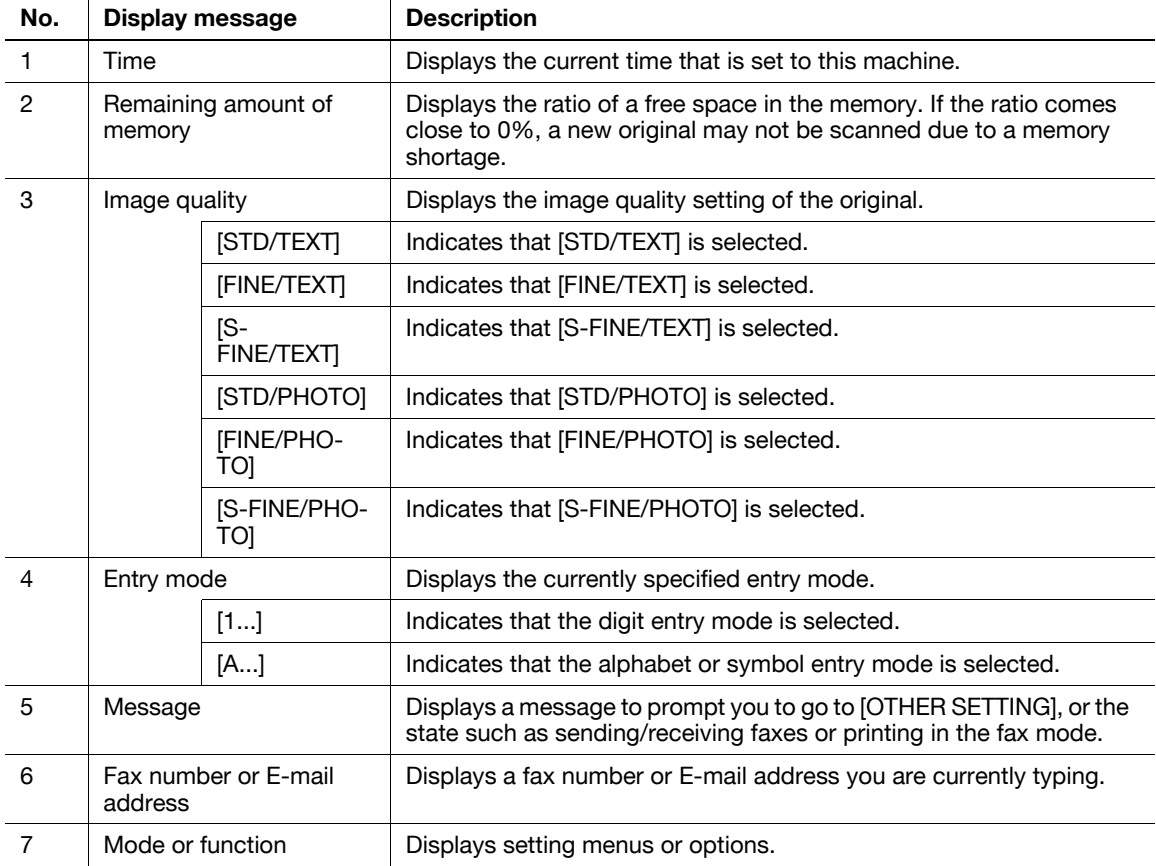

bizhub 226 2-7

#### <span id="page-21-0"></span>**List of pictograms in fax mode**

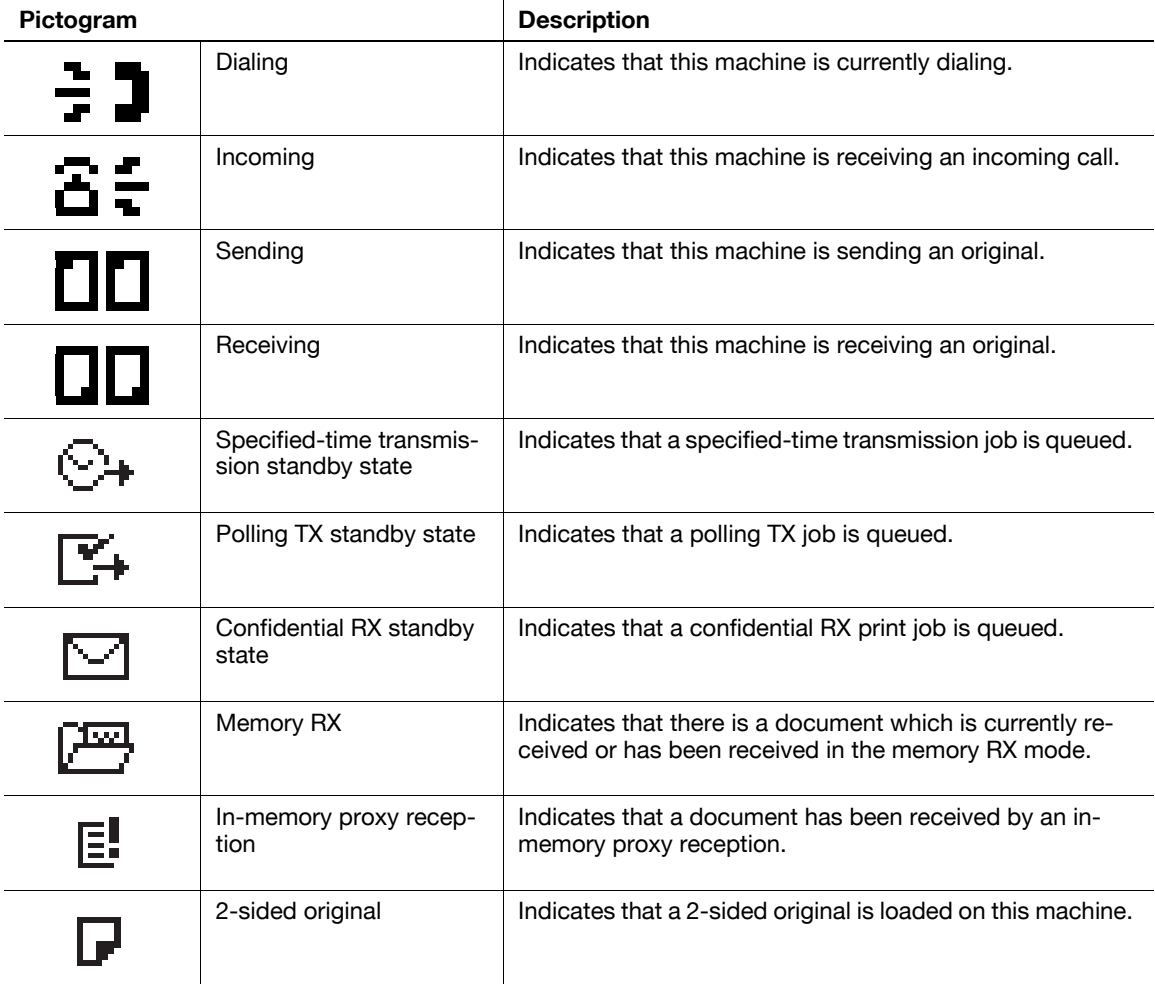

#### **2.1.4 Initial mode**

<span id="page-21-1"></span>When this machine is turned on or reset, it is placed into the initial mode. The initial mode is used as a basic mode to perform all operations.

Copy mode

- Number of copies: 1
- Copy density: Auto
- Zoom ratio: Full size (100%)
- Paper: Auto Paper
- Finishing: Non-sort

Fax mode

- Image quality: Text
- Density: Standard
- TX setting: Memory TX
- RX setting: Auto RX

#### d**Reference**

The initial mode can be changed in the Utility screen. For details on the initial mode settings, refer to [page](#page-106-1) 7-3.

## <span id="page-22-0"></span>**2.2 Original**

#### **2.2.1 Using the ADF**

<span id="page-22-1"></span>The **ADF** is a device that scans multiple original pages while feeding out them one by one, and automatically outputs scanned pages. To realize the more efficient functions of this machine, use the appropriate original. Using an inappropriate original would cause jamming and/or spoiling of the original or failure of the machine.

#### **2.2.2 Original types**

<span id="page-22-2"></span>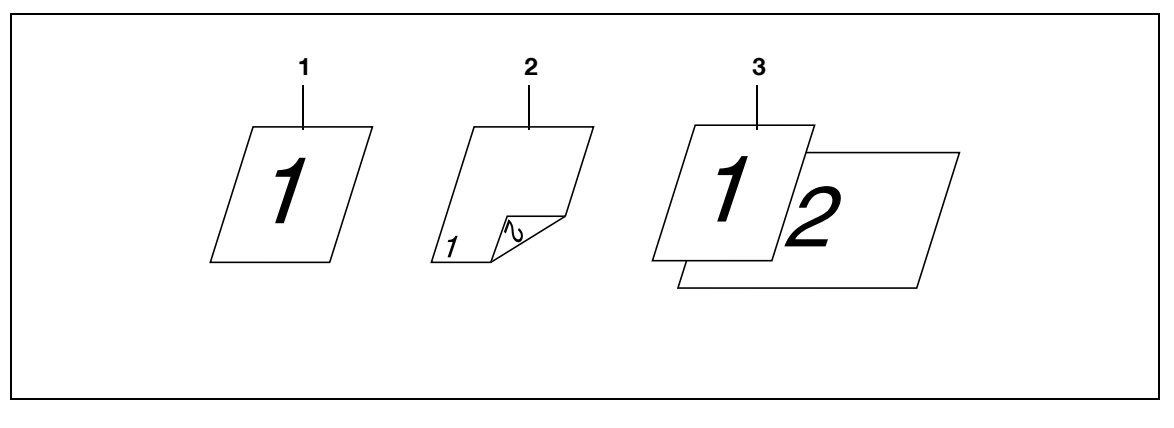

- 1. 1-sided original
- 2. 2-sided original
- 3. Mixed original

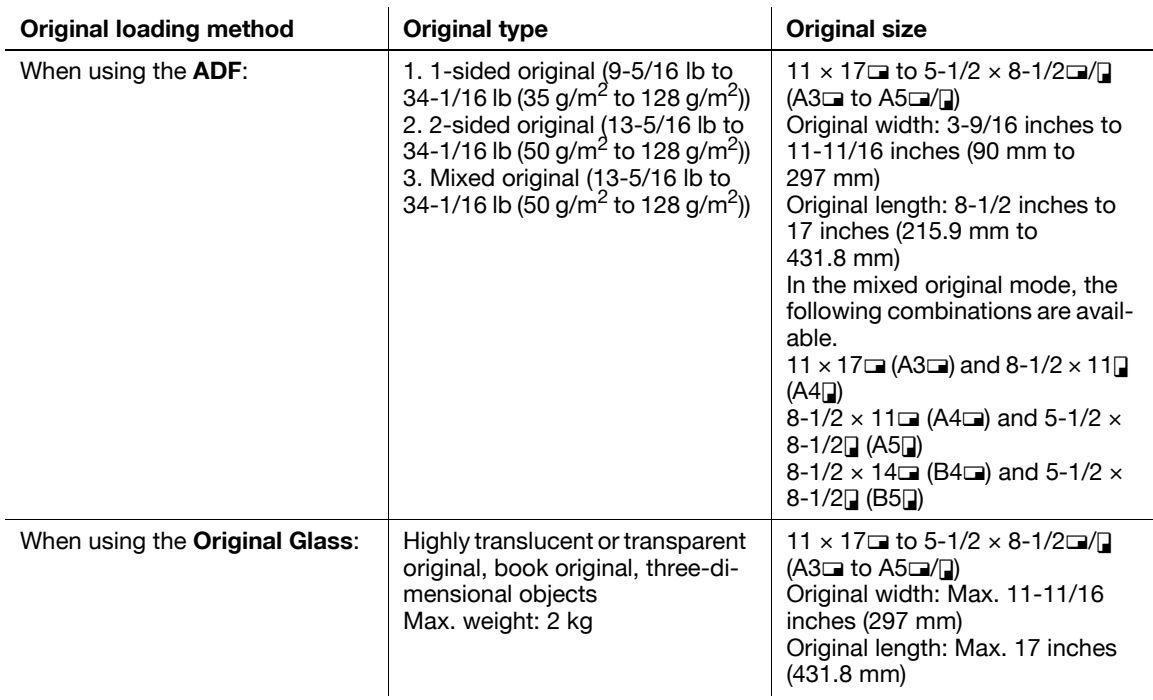

#### **2.2.3 Cautions on original**

<span id="page-23-0"></span>The following types of originals should not be loaded into the **ADF**. If loaded, paper may be jammed or the original may be damaged.

- Wrinkled, folded, curled, or torn originals
- Highly translucent or transparent originals, such as OHP transparencies or diazo photosensitive paper
- Coated originals such as carbon-backed paper
- Original of which the basic weight is less than 35 g/m<sup>2</sup> or greater than 128 g/m<sup>2</sup>
- Originals that are bound, for example, with staples or paper clips
- Originals that are bound in a book or booklet form
- Originals with pages bound together with glue
- Originals with pages that have had cutouts removed or are cutouts
- Label sheets
- Offset printing masters
- Originals with binder holes
- Originals that have just been printed with this machine
- Photographic paper
- Glossy original such as gloss coating paper

#### **2.3 First required registration and setting check**

<span id="page-24-0"></span>To efficiently use functions of this machine, pre-register the time and **One-Touch Dial Keys** explained in this section.

The report printing method and other settings are configured by factory defaults; however, they can be changed depending on usage situations. Check those settings before operating this machine.

#### **2.3.1 Required registration**

<span id="page-24-1"></span>Before using this machine for the first time, be sure to register the following items.

- Current date and time
- Time to switch to daylight-saving time
- Local fax number
- Line type
- Line monitor sound
- Communication line (external or extension line)

Registering the following items allows you to effectively use this machine. We recommend that you register them.

- Sender (Your name or number)
- One-touch Dial
- Speed dial
- Program dial

#### d**Reference**

<span id="page-24-2"></span>For details on how to enter a character string required for settings, refer to [User's Guide Copy].

#### **2.3.2 Checking the default settings**

The settings of each function are pre-configured by factory defaults. Check the settings when you purchased this machine, and change them depending on usage situations.

#### d**Reference**

For details, refer to [page](#page-106-0) 7-3.

#### **2.3.3 Specifying the current date and time**

- <span id="page-25-0"></span>**1** Press the **Utility** key.
- **2** Use ▲▼ to select [ADMIN. MANAGEMENT], and press the OK key.
- **3** Enter the administrator number using the **Keypad**, and press the **OK** key.  $\rightarrow$  The factory default of the administrator number is [000000].
- **4** Use **AV** to select [USER SETTING], and press the **OK** key.
- **5** Use ▲▼ to select [DATE&TIME], and press the OK key.
- **6** Enter the time and date using the **Keypad**, and press the **OK** key.
	- $\rightarrow$  Enter the time in a 24-hour system.
	- $\rightarrow$  For the year, type the last two digits of the year.
- **7** Use ▲▼ to select the time zone, and press the OK key.

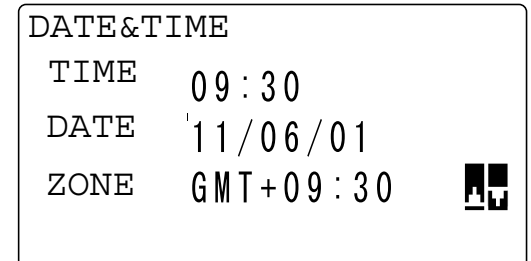

This returns to the User Settings screen.

#### **2.3.4 Specifying the time to switch to the daylight-saving time**

- <span id="page-26-0"></span>**1** Press the **Utility** key.
- **2** Use ▲▼ to select [ADMIN. MANAGEMENT], and press the OK key.
- **3** Enter the administrator number using the **Keypad**, and press the **OK** key.  $\rightarrow$  The factory default of the administrator number is [000000].
- **4** Use ▲▼ to select [USER SETTING], and press the OK key.
- **5** Use ▲▼ to select [DAYLIGHT SAVING], and press the OK key.
- **6** Use **AV** to select [OFF] or [ON], and press the **OK** key.
	- $\rightarrow$  If [ON] is selected, enter the time difference (1 to 150 min.) in the following screen, and press the **OK** key.

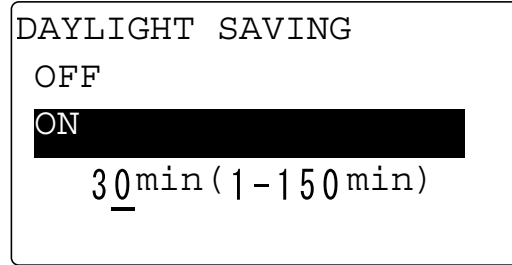

This returns to the User Settings screen.

Tips

Use this setting to manually configure the difference between winter time and summer time. The time system does not automatically switch between winter time and summer time.

#### **2.3.5 Registering a local fax number**

- <span id="page-27-0"></span>**1** Press the **Utility** key.
- **2** Use ▲▼ to select [ADMIN. MANAGEMENT], and press the OK key.
- **3** Enter the administrator number using the **Keypad**, and press the **OK** key.
- **4** Use ▲▼ to select [USER SETTING], and press the OK key.
- **5** Use ▲▼ to select [USER FAX NO.], and press the OK key.
- **6** Enter a fax number using the **Keypad**, and press the **OK** key.
	- $\rightarrow$  For details on how to enter a character string, refer to [Quick Guide].
	- $\rightarrow$  A fax number can be specified using up to 20 digits.
	- $\rightarrow$  Available characters: Digits (0 to 9), space,  $+$ , -

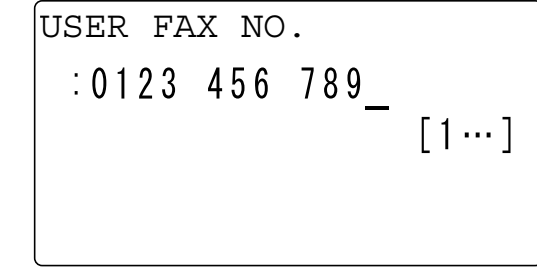

This returns to the User Settings screen.

#### **2.3.6 Registering a sender name**

<span id="page-28-0"></span>Register a sender name to be assigned to the header of the original to be sent.

Tips

- The sender name is printed at the leading edge of the sent original. When necessary, the original can be sent with no sender name added.
- **1** Press the **Utility** key.
- **2** Use ▲▼ to select [ADMIN. MANAGEMENT], and press the OK key.
- **3** Enter the administrator number using the **Keypad**, and press the **OK** key.
- **4** Use ▲▼ to select [USER SETTING], and press the OK key.
- **5** Use **AV** to select [USER NAME], and press the **OK** key.
- **6** Enter the sender name using the **Keypad**, and press the **OK** key.
	- $\rightarrow$  For details on how to enter a character string, refer to [Quick Guide].
	- $\rightarrow$  The sender name can be specified with up to 32 characters.

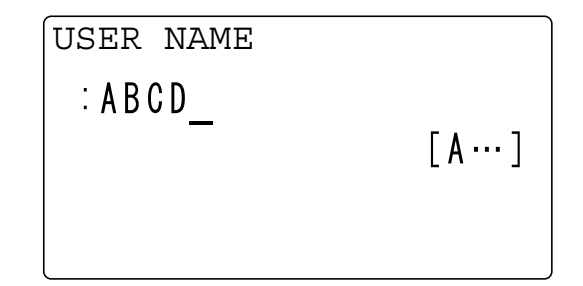

This returns to the User Settings screen.

#### **2.3.7 Specifying the line type**

<span id="page-29-0"></span>Telephone lines are classified into two types: Push telephone line (PB) and dialing telephone line. To realize a proper sending, match the type of your telephone line with the setting of this machine. Check the type of your telephone line, and specify the appropriate line type.

- **1** Press the **Utility** key.
- **2** Use ▲▼ to select [ADMIN. MANAGEMENT], and press the OK key.
- **3** Enter the administrator number using the **Keypad**, and press the **OK** key.
- **4** Use **AV** to select [COMM. SETTING], and press the OK key.
- **5** Use **AV** to select [TONE/PULSE], and press the **OK** key.
- **6** Use **AV** to select [TONE] or [PULSE], and press the **OK** key.

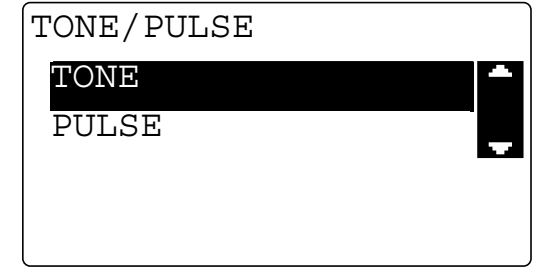

This returns to the Communication Settings screen.

#### **2.3.8 Specifying the line monitor sound**

<span id="page-29-1"></span>Specify whether to hear the line sound from the speaker during communication.

- **1** Press the **Utility** key.
- **2** Use ▲▼ to select [ADMIN. MANAGEMENT], and press the OK key.
- **3** Enter the administrator number using the **Keypad**, and press the **OK** key.
- **4** Use ▲▼ to select [COMM. SETTING], and press the OK key.
- **5** Use **AV** to select [LINE MONITOR], and press the OK key.
- **6** Use ▲▼ to select the volume, and press the OK key.

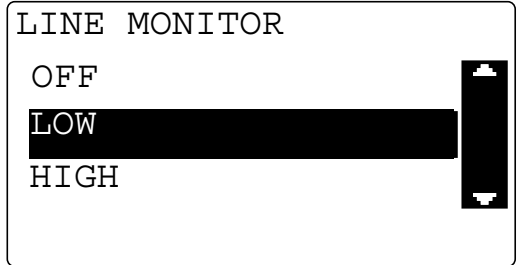

This returns to the Communication Settings screen.

#### **2.3.9 Specifying the communication line**

<span id="page-30-0"></span>Specify whether [PSTN] (Public telephone line) or [PBX] (Private branch exchange) is connected as a communication line. When selecting [PBX], register the dial number for external or extension connection. A dial number for external or extension connection is registered in **#**.

- **1** Press the **Utility** key.
- **2** Use ▲▼ to select [ADMIN. MANAGEMENT], and press the OK key.
- **3** Enter the administrator number using the **Keypad**, and press the **OK** key.
- **4** Use ▲▼ to select [COMM. SETTING], and press the OK key.
- **5** Use **AV** to select [PSTN/PBX], and press the OK key.
- **6** Use **AV** to select [PSTN] or [PBX], and press the **OK** key.

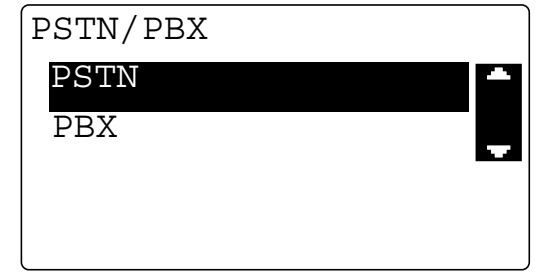

→ If [PBX] is selected, enter an external calling number in the following screen, and press the **OK** key.

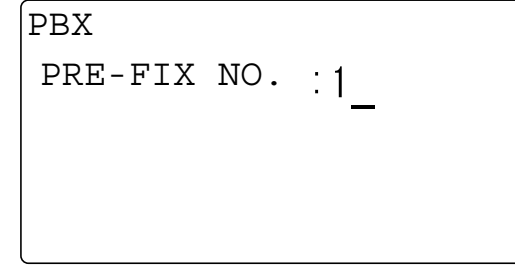

This returns to the Communication Settings screen.

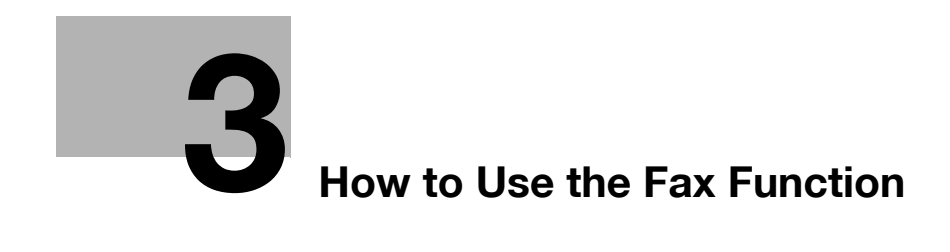

## <span id="page-34-2"></span><span id="page-34-0"></span>**3 How to Use the Fax Function**

#### **3.1 Transmission procedure**

<span id="page-34-1"></span>This section explains how to send a fax.

This machine supports the G3 fax function. Its sending and receiving are applicable only to G3-base remote machines.

**1** Press the **Fax** key.

This changes to the fax mode and displays the fax screen.

- **2** Load the original.
	- $\rightarrow$  For details on how to load the original, refer to [page 3-5](#page-36-2).

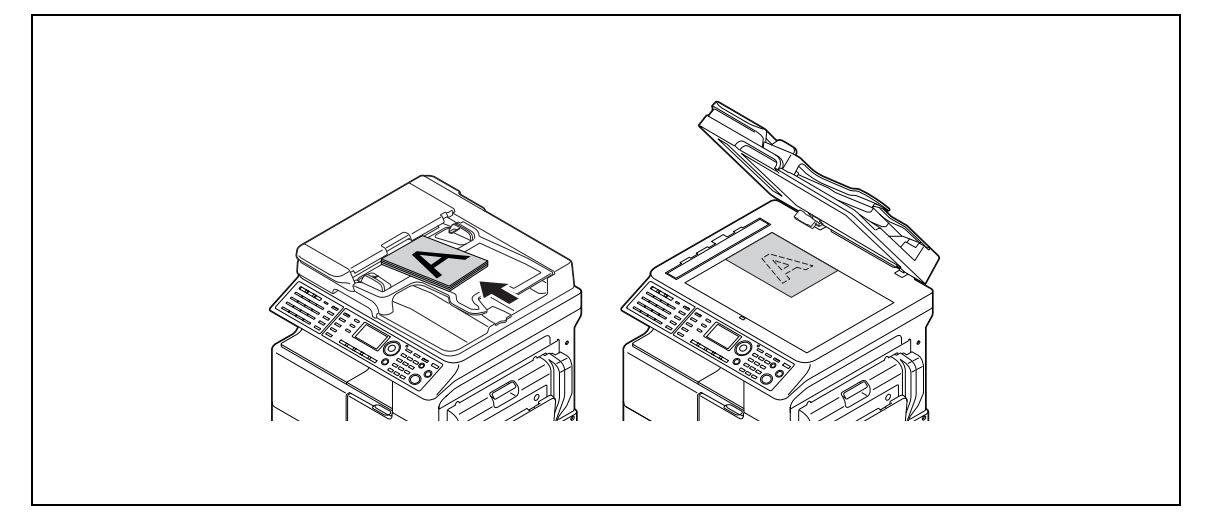

- **3** Specify a desired option for [QUALITY].
	- → For details on [QUALITY], refer to [page 3-7](#page-38-2).
- **4** Enter a destination fax number.
	- $\rightarrow$  For details on how to specify a destination, refer to [page 3-8.](#page-39-3)

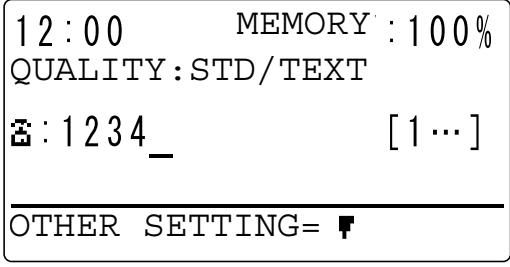

- **5** Press the **Start** key.
	- → This starts scanning and sending if the original has been loaded onto the **ADF**.
	- After sending is completed, a "long beep" sounds.
	- $\rightarrow$  To stop sending, press the **Clear/Stop** key, and select [YES] in the displayed screen.
	- → If you load the original on the **Original Glass**, go to step 6.
- **6** Use  $\blacktriangle$  **v** to select [AUTO DETECTION] or [MANUAL], and press the **OK** key.
	- $\rightarrow$  If [MANUAL] is selected, specify the paper size.
- **7** To start scanning, press the **OK** key.
	- $\rightarrow$  When changing the scanning paper size, press  $\nabla$  to respecify the size.
- **8** When continuously scanning the original, load the next original, and press the **OK** key.
	- $\rightarrow$  Repeat this procedure until scanning of originals is completed.

MEMORY  $12:00$  $100%$ QUALITY:STD/TEXT NEXT PAGE? (AUTO)a1 SCAN=OK (TX=START)

**9** When scanning of all originals has been completed, press the **Start** key.

Sending starts.

After sending is completed, a "long beep" sounds.

 $\rightarrow$  To stop sending, press the **Clear/Stop** key, and select [YES] in the displayed screen.

#### d**Reference**

When necessary, you can cancel sending the scanned document. For details, refer to [page](#page-51-3) 3-20.

If a transmission fails, a transmission result report is printed out. For details, refer to [page](#page-52-3) 3-21.
## <span id="page-36-0"></span>**3.2 Loading the original**

<span id="page-36-1"></span>The original loading methods are classified into two types: loading the original into the **ADF** and loading the original on the **Original Glass**. Load the original in the appropriate method to fit the original type.

#### **3.2.1 Loading the original into the ADF**

**1** Press the **Fax** key.

The machine switches to the fax mode.

- **2** Load the original into the **ADF**, turning up the side to be scanned.
	- $\rightarrow$  Up to 70 sheets can be loaded for A3-size plain paper.
	- $\rightarrow$  Do not load more than 70 sheets into the ADF at a time, and do not load the sheets up to the point where the top of the stack is higher than the  $\nabla$  mark. Doing so would cause the original to jam or become spoiled, or cause the machine to fail.
	- $\rightarrow$  If the original is 17 inches (432 mm) or more in length, only one sheet can be loaded.
	- $\rightarrow$  When scanning a 2-sided original, load it into the ADF, turning the first page up.

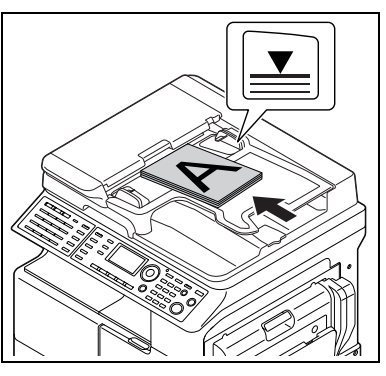

**3** Adjust the **Lateral Guide** to the original size.

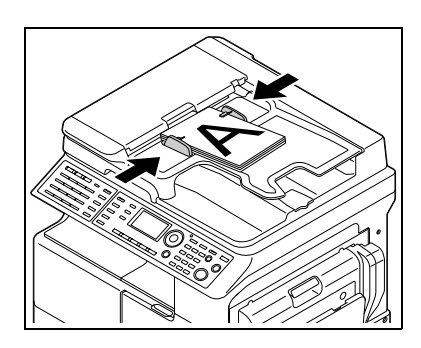

 $\rightarrow$  A custom-size original can be scanned up to the sizes shown below.

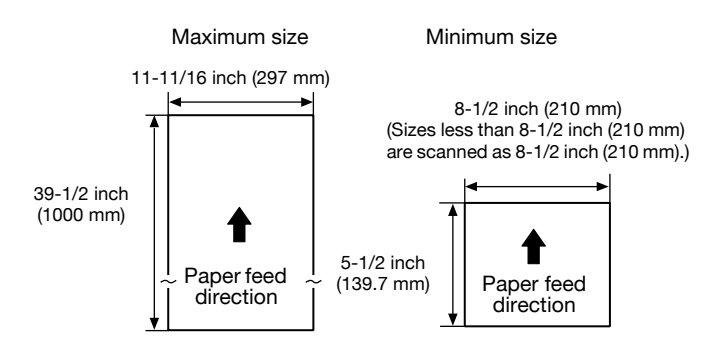

If the memory does not contain any received data, polling RX data, and other data, approximately 1,024 sheets (A4 standard original) can be scanned into the memory at one time.

Tips

- The scanned original is sent with A4  $\Box$  width, B4  $\Box$  width, or A3  $\Box$  width, whichever is longer than and closest to the original.
- If the original is 39-1/2 inches (1,000 mm) or more in length, this machine judges that a original jam occurs, and stops scanning.
- The area 2 mm around the original image cannot be scanned.
- To scan the A3-width original in the Super Fine mode, up to 35-1/2 inches (900mm) are targeted for scanning.

#### **3.2.2 Loading the original on the Original Glass**

**1** Press the **Fax** key.

The machine switches to the fax mode.

- **2** Open the **ADF**, and load the original on the Original Glass, turning down the side to be scanned.
	- $\rightarrow$  Load the original along the **Original Scale** on the left and top sides of the platen.

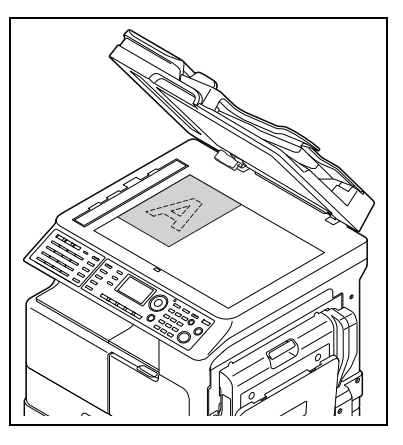

**3** Close the **ADF**.

## <span id="page-38-0"></span>**3.3 Specifying the fax image quality**

<span id="page-38-1"></span>There are various types of originals to be sent, for example, original in small print, original with accurate drawings, or original with photos. To send a clear original, specify the image quality to fit the original as shown below.

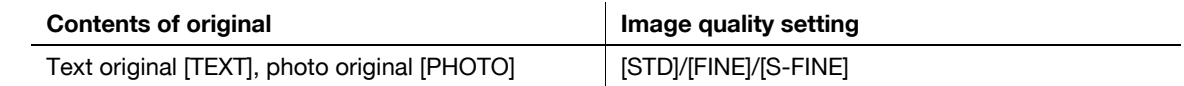

### **3.3.1 Specifying the image quality**

**1** Press the **Fax** key.

The machine switches to the fax mode.

- **2** Load the original.
- **3** Press the **Quality** key.
- $4$  Use **AV** to select the fax image quality, and press the **OK** key.

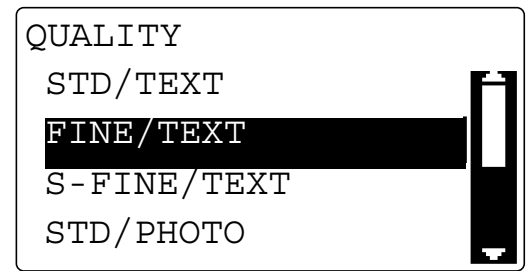

Tips

- If [S-FINE/TEXT] or [S-FINE/PHOTO] is selected, the original may not be sent as specified depending on destination models. In this case, the original is sent with [FINE/TEXT] or [STD/PHOTO].
- When [FINE/PHOTO] or [S-FINE/PHOTO] is specified, if the original size is larger than the paper of the destination side, the image quality may degrade depending on the performance of the destination fax machine.

## <span id="page-39-1"></span><span id="page-39-0"></span>**3.4 Specifying a destination**

#### **3.4.1 Specifying only one destination**

<span id="page-39-2"></span>The following methods are provided to specify only one destination.

- Entering a dial number
- One-touch Dial
- Speed dial
- Group dial
- Program dial
- Address Book

This example shows a procedure to send a fax using the **ADF**.

#### **3.4.2 Entering a fax number**

- **1** Press the **Fax** key to change to the fax mode.
- **2** Load the original.
	- $\rightarrow$  For details on how to load the original, refer to [page 3-5](#page-36-0).
- **3** When necessary, specify a desired option for [QUALITY].
	- $\rightarrow$  For details on [QUALITY], refer to [page 3-7](#page-38-0).
- **4** Enter a destination fax number using the **Keypad**.
	- $\rightarrow$  If the screen appears to prompt you to re-enter a fax number, type the same fax number again.
	- $\rightarrow$  When necessary, you can configure a setting to enter a fax number twice, preventing a fax number entry error. For details, refer to [page 7-22.](#page-125-0)

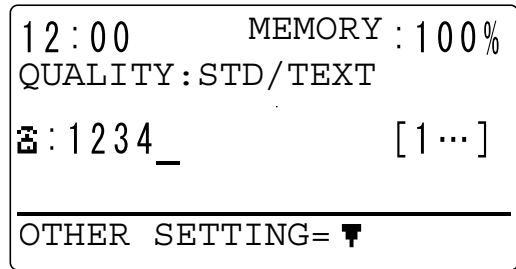

- $\rightarrow$  A fax number can be specified with up to 30 digits.
- $\rightarrow$  Available characters: Digits (0 to 9),  $\frac{1}{2}$ , #, space, and pause.
- → If you press the **Redial/Pause** key while entering a fax number, you can take a pause for approximately 3 seconds. [P] appears in the **Display** screen.
- $\rightarrow$  When a target outside line number is registered in the communication line settings while this machine is connected to a PBX communication line, you can type in [#] to recall the outside line number. For details on the communication line settings, refer to [page 2-17.](#page-30-0)
- → When necessary, you can enter an F code such as SUB or SID. For details on the F code, refer to [page 4-3.](#page-64-0)
- **5** Press the **Start** key.

This starts scanning and sending.

### **3.4.3 One touch dial**

Register a destination number in a **One-Touch Dial Key** in advance; you can only press the **One-Touch Dial Key** to specify a target destination.

## d**Reference**

For details on how to register a destination in a one-touch dial key, refer to [page](#page-110-0) 7-7

**1** Load the original.

 $\rightarrow$  For details on how to load the original, refer to [page 3-5](#page-36-0).

- **2** When necessary, specify a desired option for [QUALITY].
	- $\rightarrow$  For details on [QUALITY], refer to [page 3-7](#page-38-0).
- **3** Press a destination key among **One-Touch Dial Key <sup>01</sup>** to **32**.
	- → One-touch dial keys 01 to 16 are available when the **Switching Plate** is closed downward.

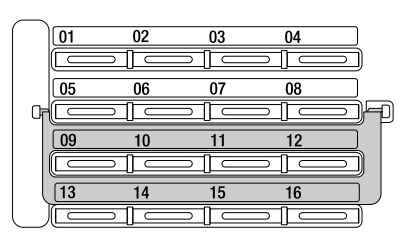

% One-touch dial keys **17** to **32** are available when the **Switching Plate** is opened upward.

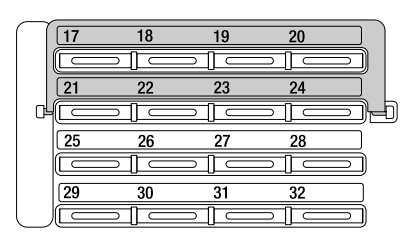

- % If you press an incorrect **One-Touch Dial Key**, press the **Clear/Stop** key to cancel it.
- **4** Press the **Start** key.

This starts scanning and sending.

 $\rightarrow$  To stop sending, press the **Clear/Stop** key, and press OK in the displayed screen.

### **3.4.4 Speed dial**

Register a destination number in Speed Dial in advance; you can specify a destination with a speed dial number to send a fax.

### d**Reference**

For details on how to register the speed dial, refer to [page](#page-112-0) 7-9.

**1** Load the original.

 $\rightarrow$  For details on how to load the original, refer to [page 3-5](#page-36-0).

- **2** When necessary, specify a desired option for [QUALITY].
	- $\rightarrow$  For details on [QUALITY], refer to [page 3-7](#page-38-0).
- **3** Press the **Speed Dial** key.
- **4** Enter a 3-digit speed dial number using the **Keypad**, and press the **OK** key.

MEMORY  $12:00$  $:100\%$ QUALITY:STD/TEXT SPEED DIAL : 011 -PRESS OK KEY-

- → If you make a mistake in entering a number, press the **Clear/Stop** and type in a correct number from the beginning.
- **5** Press the **Start** key.

This starts scanning and sending.

 $\rightarrow$  To stop sending, press the **Clear/Stop** key, and select [YES] in the displayed screen.

### **3.4.5 Group dial**

Register a group in a **One-Touch Dial Key** in advance; you can only press the **One-Touch Dial Key** to send a fax to multiple destinations registered in the group.

## d**Reference**

For details on how to register a group in a **One-Touch Dial Key**, refer to [page](#page-114-0) 7-11.

**1** Load the original.

 $\rightarrow$  For details on how to load the original, refer to [page 3-5](#page-36-0).

- **2** When necessary, specify a desired option for [QUALITY].
	- $\rightarrow$  For details on [QUALITY], refer to [page 3-7](#page-38-0).
- **3** Press a destination group key among **One-Touch Dial Keys <sup>01</sup>** to **32**.
	- → One-touch dial keys 01 to 16 are available when the **Switching Plate** is closed downward.
	- → One-touch dial keys 17 to 32 are available when the **Switching Plate** is opened upward.
	- → If you press an incorrect **One-Touch Dial Key**, press the **Clear/Stop** key to cancel it.
- **4** Press the **Start** key.

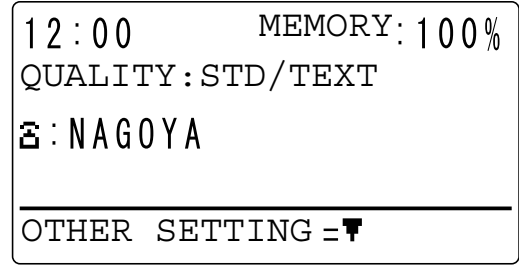

This starts scanning and sending.

 $\rightarrow$  To stop sending, press the **Clear/Stop** key, and select [YES] in the displayed screen.

#### **3.4.6 Program dial**

Register a destination number and sending-receiving function such as the specified-time transmission or polling reception in a **One-Touch Dial Key** in advance; you can only press the **One-Touch Dial Key** to execute the function.

#### d**Reference**

For details on how to register a destination in the program dial, refer to [page](#page-116-0) 7-13.

- **1** Load the original.
	- $\rightarrow$  For details on how to load the original, refer to [page 3-5](#page-36-0).
	- $\rightarrow$  This step is not required for polling reception.
- **2** When necessary, specify a desired option for [QUALITY].
	- $\rightarrow$  For details on [QUALITY], refer to [page 3-7](#page-38-0).
	- $\rightarrow$  This step is not required for polling reception.
- **3** Press a key registered in the program dial among **One-Touch Dial Keys <sup>29</sup>** to **32**.
	- % One-touch dial keys **29** to **32** are available when the **Switching Plate** is opened upward.

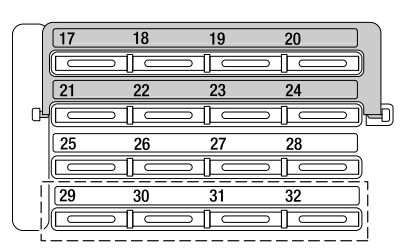

- → If you press an incorrect **One-Touch Dial Key**, press the **Clear/Stop** key to cancel it.
- **4** Press the **Start** key.
	- The registered function starts automatically.
	- $\rightarrow$  To stop sending, press the **Clear/Stop** key, and select [YES] in the displayed screen.

#### d**Reference**

To cancel the specified-time transmission, press the **Function** key, and select [CANCEL RESERV.] to cancel the reservation. For details, refer to [page](#page-51-0) 3-20.

### <span id="page-44-0"></span>**3.4.7 Address Book (List, search)**

Pressing **AddressBook** displays the contents registered in one-touch dials and speed dials. Search for a destination in the phone book to send a fax.

- **1** Load the original.
	- $\rightarrow$  For details on how to load the original, refer to [page 3-5](#page-36-0).
- **2** When necessary, specify a desired option for [QUALITY].
	- $\rightarrow$  For details on [QUALITY], refer to [page 3-7](#page-38-0).
- **3** Press **AddressBook**.
- $4$  Use ▲▼ to select [LIST] or [SEARCH], and press the OK key.
	- $\rightarrow$  Selecting [LIST]: Displays the contents registered in one-touch dial and speed dial. Use  $\blacktriangle$   $\blacktriangledown$  to select a destination, and press the **OK** key. Go to Step 7.
	- $\rightarrow$  Selecting [SEARCH]: Displays the screen to enter an index. Go to Step 5.
	- → If an optional **Image Controller IC-209** or **Network Card NC-504** is installed on this machine, [LDAP SEARCH] appears to enable Address Search. However, to use Address Search, configure LDAP settings in advance.

For details on Address Search, refer to [page 5-5](#page-80-0). For details on LDAP settings, refer to [User's Guide Network Administrator].

- **5** Enter the first characters of a registered destination name using the **Keypad**, and press the **OK** key.
	- $\rightarrow$  You can enter up to 10 characters.

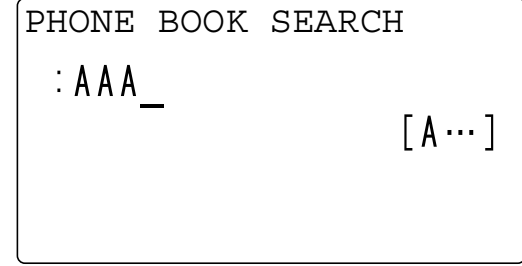

This displays registered names beginning with the entered character string.

- **6** Use ▲▼ to select a destination, and press the OK key.
- **7** Press the **Start** key.

This starts scanning and sending.

### **3.4.8 Chain dial**

Specify a destination with a combination of the **One-Touch Dial Key**, speed dial, dial entry, and redial/pause functions to send a fax.

The following methods are provided to specify a destination.

- Entering a dial number
- One-touch Dial
- Speed dial
- Address Book

Tips

- To send a fax to multiple destinations, use the Memory TX function.

This example explains how to use a **One-Touch Dial Key** and enter a destination fax number.

**1** Press the **On Hook** key.

The Memory TX indicator lamp turns off, and [\*OFF HOOK\*] appears in the **Display** screen.

- **2** Press the **One-Touch Dial Key** of a destination, and press the **Start** key.
- **3** Enter a destination fax number using the **Keypad**, and load the original.
	- $\rightarrow$  For details on how to load the original, refer to [page 3-5](#page-36-0).

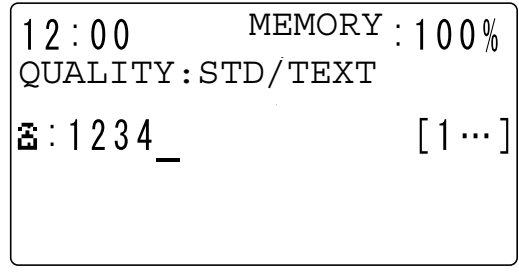

**4** Press the **Start** key.

The data is sent to the fax number specified with the **One-Touch Dial Key** and **Keypad**. To stop sending, press the **Clear/Stop** key, and press [YES] in the displayed screen.

#### **3.4.9 Specifying multiple destinations (Sequential broadcast transmission)**

<span id="page-46-0"></span>The original can be sent to multiple destinations by one operation. This function is referred to as a sequential broadcast transmission.

The following methods are provided to specify multiple destinations.

- Entering a dial number
- One-touch Dial
- Speed dial
- Group dial
- Address Book

Tips

- To send a fax to multiple destinations, use the Memory TX function.
- Up to 255 destinations can be specified at one time. When using a **One-Touch Dial Key**, up to 32 destinations can be specified. When using Speed Dial, up to 250 destinations can be specified. When entering a fax number, up to 16 destinations can be specified.

When necessary, you can combine the methods above to specify destinations.

- **1** Load the original.
	- $\rightarrow$  For details on how to load the original, refer to [page 3-5](#page-36-0).
- **2** Press the **Function** key.
- **3** Use **▲▼** to select [BROADCAST], and press the **OK** key.
- **4** Specify a destination, and press the **OK** key.

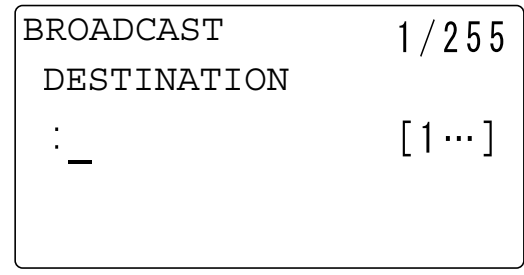

- → When using a **One-Touch Dial Key**: Press the **One-Touch Dial Key** of a destination.
- → When using Speed Dial: Press the **Speed Dial** key, and enter a 3-digit speed dial number of a destination.
- → When using Group Dial: Press the **One-Touch Dial Key** assigned to a destination group.
- → When using Address Book: Press **AddressBook** to select [LIST] or [SEARCH], and specify a destination. For details, refer to [page 3-13.](#page-44-0)
- $\rightarrow$  When entering a fax number: Enter a destination fax number.
- → If an optional Image Controller IC-209 or Network Card NC-504 is installed on this machine, Address Search is available. For details, refer to [page 5-5](#page-80-0).
- **5** To add the destination, select [ADD], then press **OK**.
	- $\rightarrow$  Repeat Steps 4 and 5 to specify all destinations.
- **6** When necessary, specify a desired option for [QUALITY].
	- $\rightarrow$  For details on [QUALITY], refer to [page 3-7](#page-38-0).
- **7** Press the **Start** key.

This starts scanning and sending.

**Tips** 

- A result report is printed out after sending is completed; therefore, you can check whether a fax is sent to all destinations.
- To stop sending, press the **Clear/Stop** key, and select [YES] in the displayed screen. This cancels all the selected destinations.

- To cancel the specified-time transmission, press the Function key, and select [CANCEL RESERV.] to cancel the reservation. For details, refer to [page 3-20](#page-51-0).

#### **3.4.10 Manual redialing**

Redialing means dialing the last fax destination once more.

Tips

- Manual redialing is not available for group dialing.
- **1** Load the original.
	- $\rightarrow$  For details on how to load the original, refer to [page 3-5](#page-36-0).
- **2** When necessary, specify a desired option for [QUALITY].  $\rightarrow$  For details on [QUALITY], refer to [page 3-7](#page-38-0).
- **3** Press the **Redial/Pause** key.

This displays a fax number of the destination the last fax was sent to.

**4** Press the **Start** key.

This starts scanning and sending.

# **3.5 Operations during original scanning**

### **3.5.1 If memory has overflowed**

If a memory shortage occurs during original scanning because of a specified-time transmission or transmission reservation, which is a function used to instruct a fax transmission during running of another fax transmission job, this machine displays a message asking the user to select whether to send up to the scanned original pages or cancel a transmission.

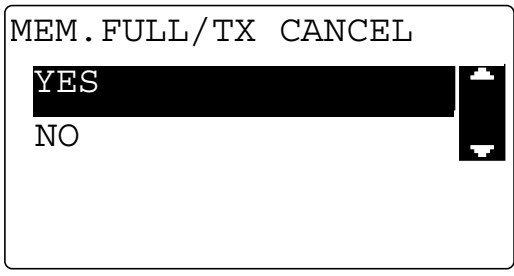

### **When [YES] is selected:**

The data scanned until that point is erased. Wait for the end of another fax transmission job or fax reception job. After this, check the free space in the memory, and instruct a fax transmission again.

## **When [NO] is selected:**

If the **Original Glass** is used, the machine sends the scanned original, and ends the operation. Check the free space in the memory, and issue a fax transmission instruction again.

If the **ADF** is used, the machine sends the scanned original pages, then scans and sends the pages remaining in the **Original Tray** again.

#### **NOTICE**

If the memory level reaches 0%, the send data scanned until that point is erased.

# **3.6 If a transmission fails**

If a fax transmission ends abnormally because a destination fax machine returns no response in the busy state or a communication error occurs during fax transmission, this machine automatically redials the target destination. In this case, a document to be sent is handled as a reserved document that is queued for redialing.

As a result of redialing, if a fax transmission fails again, a transmission result report is printed out.

Tips

The default redialing count is 10 times, and the default redialling interval is 3 min. - 3 min. - 15 min. - 3 min. - 3 min., which is repeated twice. When necessary, these defaults can be changed. For details, contact your service representative.

### d**Reference**

For the transmission result report, refer to [page](#page-53-0) 3-22.

## **3.7 Sending a fax after calling (Manual transmission)**

If this machine is connected to an external phone while a single line is shared between the phone and fax modes, you can send the original after talking on the phone with a recipient.

This function is available when notifying a recipient that an original has been sent.

**Tips** 

- Memory TX is not available when using the manual transmission.
- If a recipient is ready to automatically receive data (in the auto answer state), you will hear a "long beep" instead of a recipient's answer. In this case, you cannot speak to a recipient.
- When sending a fax after calling, use the **ADF**.
- The manual transmission is available when an external phone is connected to the TEL port of this machine.
- **1** Load the original onto the **ADF**.
	- $\rightarrow$  For details on how to load the original, refer to [page 3-5](#page-36-0).
- **2** When necessary, specify a desired option for [QUALITY].
	- → For details on [QUALITY], refer to [page 3-7](#page-38-0).
- **3** Pick up the phone receiver.
	- $\rightarrow$  Check that you hear a dial tone "long beep" through the receiver.
	- $\rightarrow$  When using a dialing telephone line, you can type in  $*$  to output a signal for a push telephone line.

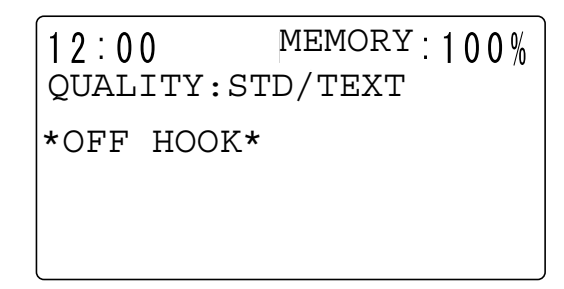

- **4** Specify a destination.
	- $\rightarrow$  Use the dial buttons of the phone to dial a fax number.
	- % You can also specify a destination using the **Control Panel** of this machine ([p. 3-8](#page-39-0)).

**5** After speaking, ask a recipient to press the Start key.

When the machine is ready, a "long beep" sounds.

**6** Press the **Start** key.

This starts scanning and sending.

**7** Put down the receiver.

 $\rightarrow$  To stop sending, press the **Clear/Stop** key, and select [YES] in the displayed screen.

Tips

Press the **On Hook** key instead of picking up the receiver; the speaker becomes active, and you can perform the manual transmission in the same way as for the above.

# <span id="page-51-1"></span>**3.8 Canceling a transmission**

#### **3.8.1 Canceling a transmission**

A transmission job can be canceled during processing.

- **1** Press the **Clear/Stop** key during transmission.
- **2** Use **▲▼** to select [YES], and press the OK key.

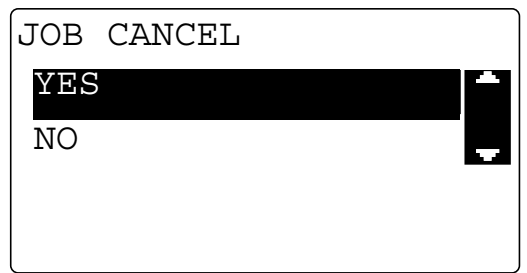

A transmission result report is printed out.

#### <span id="page-51-0"></span>**3.8.2 Canceling (deleting) a transmission reservation**

<span id="page-51-2"></span>When stopping a transmission job because the scanned document is queued for sending or redialing, delete the job, and cancel the transmission.

- **1** Press the **Function** key.
- **2** Use ▲▼ to select [CANCEL RESERV.], and press the OK key.

This displays the details (specified transmission time, transmission setting type, and destination number) of transmission jobs queued in the memory.

- $\rightarrow$  If polling TX jobs are queued, the ID entry screen appears. If no transmission jobs are queued in the memory, [\*NONE\*] appears.
- **3** Use ▲▼ to select a transmission job to be canceled, and press the OK key.

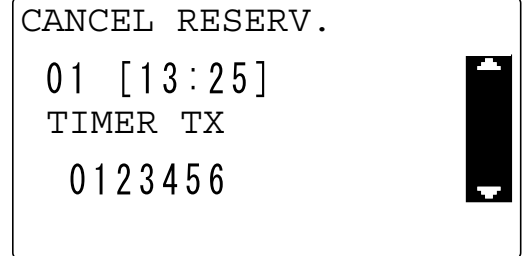

- **4** Select [YES] using **AV**, and press **OK**. The selected transmission jobs are canceled (deleted).
- **5** To continuously delete reservations, repeat Steps 2 to 4.

## **3.9 Checking the communication result (Report/List)**

After the original has been sent or received, its communication result information is recorded up to 60 items.

#### <span id="page-52-0"></span>**3.9.1 Checking the communication result**

- **1** Press the **Confirm** key.
- **2** Use ▲▼ to select [TX/RX RESULT], and press the OK key.
- **3** Use  $\triangle$  **v** to view the desired communication result.

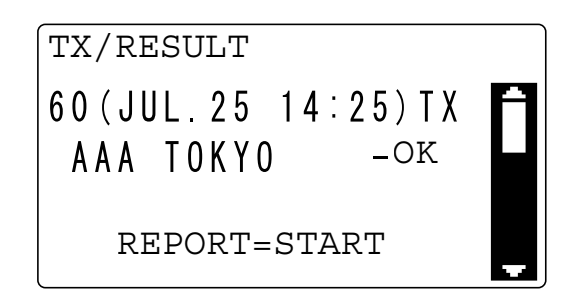

**Tips** 

- The communication result screen displays [TX] as the transmission result and [RX] as the receiving result.
- If you press the **Back** key twice while viewing the communication result, the confirmation mode ends, and the basic screen appears.
- To print a communication result report, press the **Start** key. After a communication result report has been printed, the basic screen appears.

#### **3.9.2 Printing out a report or list**

- **1** Press the **Confirm** key.
- **2** Use ▲▼ to select [PRINT REPORT], and press the OK key.
- **3** Use ▲▼ to select a target report or list, and press the OK or Start key.

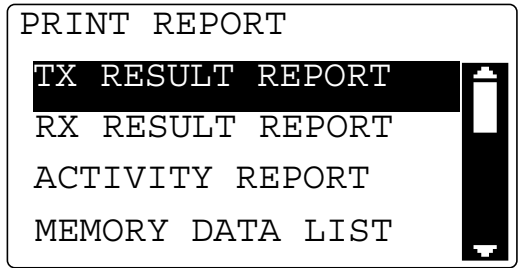

After the report or list has been printed, the basic screen appears.

#### d**Reference**

A sending-receiving result report can be viewed on the **Display**. For details on how to display the communication result, refer to [page](#page-52-0) 3-21.

For the report or list types, refer to [page](#page-53-0) 3-22.

## <span id="page-53-0"></span>**3.10 Report or List types**

The following paper sizes are supported to print out a report.

 $8-1/2 \times 5-1/2$ ,  $8-1/2 \times 11$ ,  $8-1/2 \times 14$ ,  $11 \times 17$ ,  $A5$  ,  $B$ ,  $B5$  ,  $A4$   $\Box$   $B$ ,  $B4$   $\Box$ ,  $A3$   $\Box$ 

However, when using size 8-1/2 x 5-1/2, A5  $\Box$ , or B5  $\Box$ , a report may be printed in multiple sheets.

#### **TX result report**

This report allows you to print out and check a document number, destination, transmission date, transmission starting time, number of original pages, duration, mode, communication result, and other items.

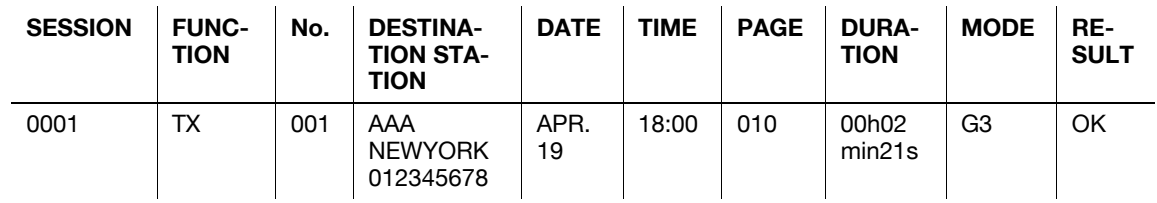

#### **RX result report**

This report allows you to print out and check a document number, destination, receiving date, receiving start time, number of received original pages, duration, mode, communication result, and other items.

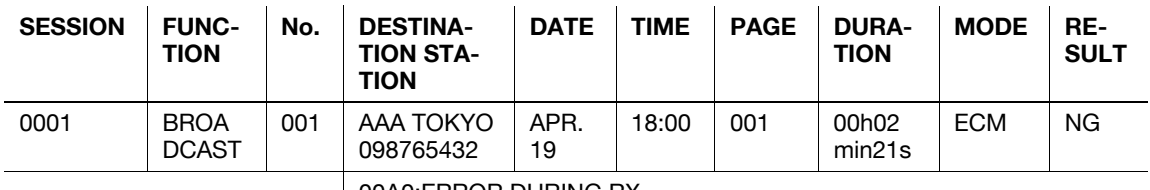

00A0:ERROR DURING RX

#### **Activity report**

This report allows you to print out and check a number, document number, session date, sending-receiving start time, sending-receiving destination, number of sent or received original pages, mode, communication result, and other items.

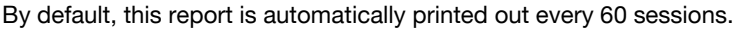

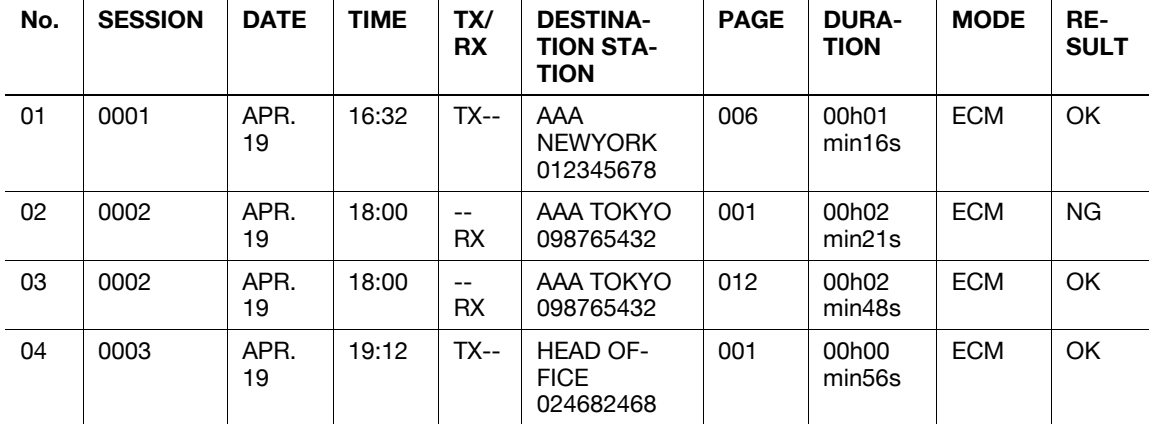

### **Memory image print**

This function allows you to print out and check a document number, names of queued functions, destination, date, time, number of original pages, and other items for each of the documents queued for sending in the memory, together with the miniature of the image in the first page.

#### **One-touch dial list**

This list allows you to print out and check destinations registered in **One-Touch Dial Keys** in the order of the one-touch dial numbers.

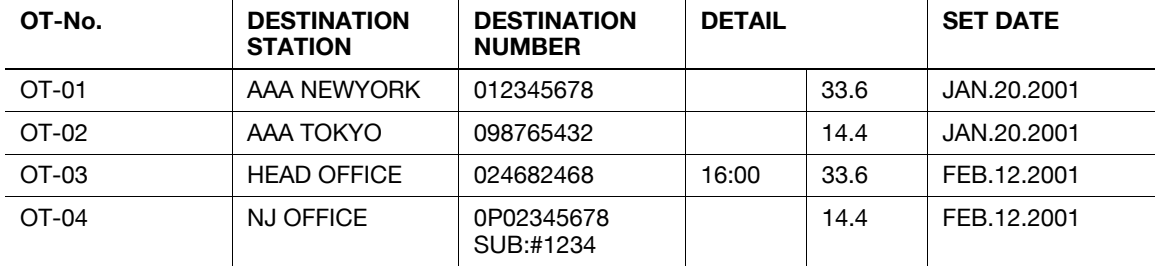

#### **Speed dial list**

This list allows you to print out and check destinations registered in Speed Dial in the order of speed dial numbers.

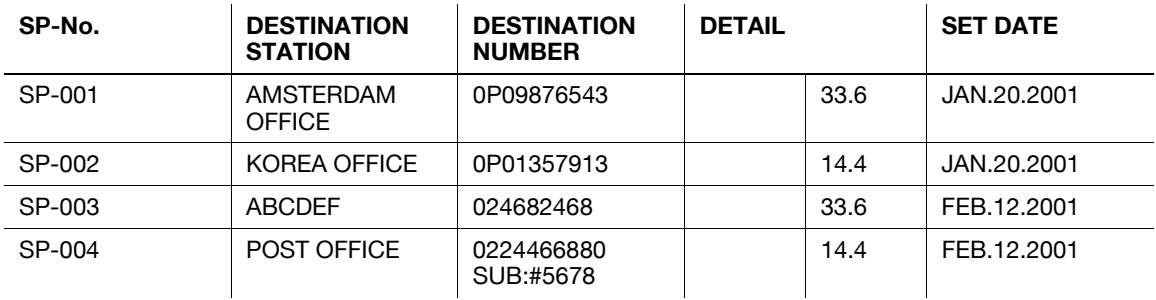

#### **Key setting list**

This list allows you to print out and check the group dial numbers registered in **One-Touch Dial Key** and the program dial settings in the order of one-touch dial numbers.

### **Relay Box list**

This list allows you to print out and check the settings and details of 10 Relay User Boxes.

#### **Machine status list**

This list allows you to print out and check the current machine settings.

#### **Configuration page**

This report allows you to print out and check printer settings.

#### **PCL font list**

This is enabled when optional **Image Controller IC-209** is installed.

The PCL font list can be printed out, enabling you to check the details.

# **3.11 Memory Transmission and immediate transmission**

### **3.11.1 Memory transmission**

The memory transmission function is enabled when the Memory TX indicator lamp of this machine is turned on.

Tips

• The factory default is IMEMORY TXI.

The memory transmission function scans an original, saves it in the memory, and sends it by fax. Using this function, you can perform an operation to send the next original during communication. (Transmission reservation)

## d**Reference**

For details on how to use the memory transmission function, refer to [page](#page-34-0) 3-3.

#### **3.11.2 Immediate transmission**

The immediate transmission function is enabled when the Memory TX indicator lamp of this machine is turned off.

Tips

- The default transmission mode is set to Memory TX. To change the normal transmission mode to the immediate transmission mode, set [DEFAULT TX] to [ADF TX] in the Utility screen. For details, refer to [page 7-22](#page-125-1).

The immediate transmission function can scan the original on a page basis depending on transmission conditions. This function securely sends a large amount of original.

**Tips** 

- When specifying the immediate transmission, use the **ADF**. The immediate transmission is not available when using the **Original Glass**.
- If the immediate transmission is specified during sending or receiving, it is handled as a transmission reservation.
- The immediate transmission does not support a function that sends data to multiple destinations.
- The immediate transmission cannot be specified together with the specified-time transmission.
- **1** Load the original onto the **ADF**.
	- $\rightarrow$  For details on how to load the original, refer to [page 3-5](#page-36-0).
- **2** Press the **Memory TX** key.

The Memory TX indicator lamp turns off.

- **3** When necessary, specify a desired option for [QUALITY].
	- $\rightarrow$  For details on [QUALITY], refer to [page 3-7](#page-38-0).
- **4** Specify a destination.
- **5** Press the **Start** key.

This starts scanning and sending.

**Tips** 

After transmission has been ended, the transmission mode returns to the default.

## **3.12 Specifying the transmission time (Specified-time transmission)**

The function that specifies a communication time is referred to as a specified-time transmission. Costs can be cut by transmitting faxes in the late evening or early morning when discount telephone services are available.

Tips

- Enter the time using the 24-hour system.
- If the current time is not registered accurately, data cannot be sent at the specified time. For details on how to specify the current time, refer to [page 2-12](#page-25-0).
- The specified-time transmission can be specified with the sequential broadcast transmission, confidential transmission, polling reception, and relay instruction transmission.
- The specified-time transmission cannot be used together with the immediate transmission.
- **1** Load the original.
- **2** When necessary, specify a desired option for [QUALITY].
- **3** Specify a destination.
	- $\rightarrow$  For details on how to specify a destination, refer to [page 3-8.](#page-39-0)
- **4** Press ▼.

The other setting screen appears.

- **5** Use **AV** to select [TIMER SETTING], and press the OK key.
- **6** Enter the transmission time using the **Keypad**, and press the **OK** key.

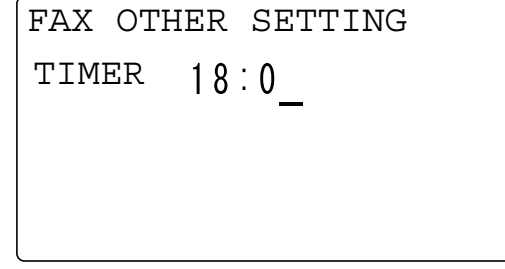

- **7** Use **A▼** to select [RETURN], and press the **OK** key. This returns to the transmission screen.
- **8** Press the **Start** key.

This starts scanning, and changes to the transmission standby state.

#### d**Reference**

A transmission reservation can be canceled. For details, refer to [page](#page-51-1) 3-20.

# **3.13 Collectively sending multiple originals at the specified time (Batch transmission)**

The batch transmission function collectively sends multiple originals stored in the memory at the specified time. In advance, register the batch transmission setting (transmission time) in a **One-Touch Dial Key** in the Utility screen.

#### d**Reference**

For details on how to register the batch transmission setting in a **One-Touch Dial Key**, refer to [page](#page-110-0) 7-7.

- **1** Load the original.
	- $\rightarrow$  For details on how to load the original, refer to [page 3-5](#page-36-0).
- **2** When necessary, specify a desired option for [QUALITY].
	- → For details on [QUALITY], refer to [page 3-7](#page-38-0).
- **3** Press a **One-Touch Dial Key** in which the batch transmission setting is registered.
- **4** Press the **Start** key.

This automatically starts scanning, and sends data at the specified time.

**Tips** 

- To cancel a reservation of the batch transmission, press the **Function** key, and select [CANCEL RE-SERV.] to cancel the reservation for each transmission job. For details, refer to [page 3-20.](#page-51-0)

## **3.14 Receiving data**

#### **3.14.1 Memory receiving**

This machine ordinarily prints out data automatically when a fax is received. However, if you have received a confidential document, you can save it in the memory once, and print it out at the specified time or when the [MEMORY RX MODE] is set to [OFF].

#### d**Reference**

To enable or disable Memory RX, use the Utility screen. For details on the setting procedure, refer to [page](#page-127-0) 7-24.

#### **3.14.2 Paper size of received document**

This machine prints out the received document on the following type of paper.

 $8-1/2 \times 5-1/2$ ,  $8-1/2 \times 11$ ,  $8-1/2 \times 14$ ,  $11 \times 17$ ,  $A5$  and  $B$ ,  $A4$  and  $T_1$ ,  $B4$  and  $A3$  and

#### **3.14.3 Paper priority sequence of received document**

If any tray does not contain paper that is the same size as the received original, this machine prints out the original on the appropriate paper in the following priority sequence.

- **1** The original is printed on paper of which the width matches that of the received original, covering the original length.
- **2** If the width of the received original matches that of paper, which does not cover the original length, the original is printed out separately.
- **3** If the width of the received original does not match that of paper, the original is printed out on paper of which the width is one size larger than the original, covering the original length.
- **4** When the width of paper does not match that of the received original, if the original length cannot be covered even using paper of the one-size larger width, the original is printed out separately.

**Tips** 

When [CUT] is selected in the [REDUCTION RX] setting of [FAX RX OPERATION], if the length of the original is longer than the length of the paper, it is cut by up to 1 inch (24 mm). However, if the length of the original is longer than the length of the paper by 1 inch (24 mm) or more, the original is printed separately instead of using [CUT]. For details, refer to [page 7-25.](#page-128-0)

#### **3.14.4 Automatically receiving data (Fax only mode)**

This mode is available when using the telephone line only in the fax mode.

The machine automatically starts receiving fax data when it detects call signals by the number of times specified in the call count.

#### d**Reference**

The factory default is set to this mode. For details, refer to [page](#page-129-0) 7-26.

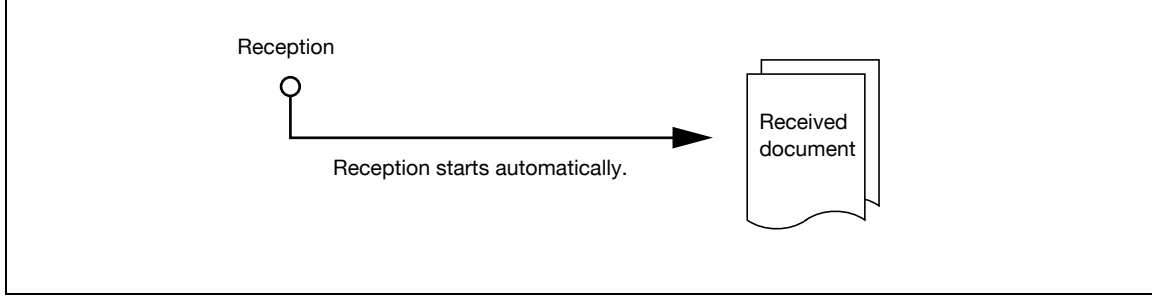

### **3.14.5 Manually receiving data**

This mode is useful when this machine is connected to an external phone and a single line is shared between the phone and fax modes where it is used mainly in the phone mode. This mode allows you to receive a fax document without hanging up after speaking with the sender.

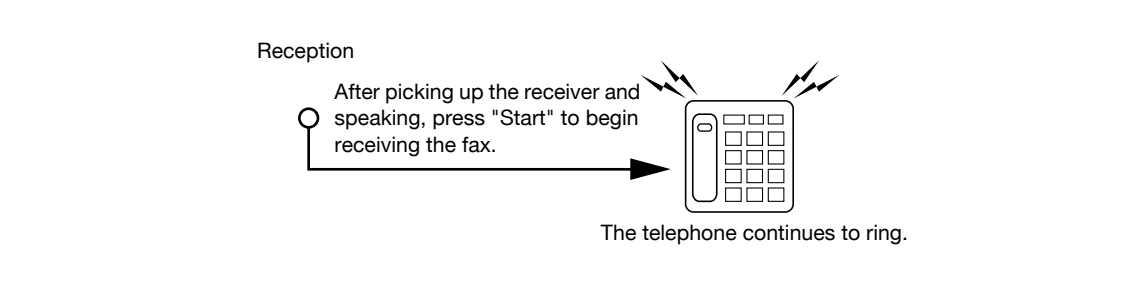

Tips

- Manual RX is available when a phone is connected to the external phone connector of this machine. To use manual RX, set [RX MODE] to [MANUAL RX] in the Utility screen. For details, refer to [page 7-26.](#page-129-0)
- **1** When the phone rings, pick up the receiver and speak to the sender.
- **2** When you hear the sound "po, po, po" through the receiver after speaking, press the **Start** key. Transmission starts.
	- $\rightarrow$  If the destination is set to the Auto TX mode, you may not hear the sound "po, po, po...".
	- → When necessary, you can switch to the fax receiving mode after receiving an incoming call through an external phone.
- **3** Put down the receiver. When the receiving process ends, a "long beep" sounds.

## **3.15 Making a call**

This machine can be used as a phone when it is connected to an external phone.

- **1** Pick up the phone receiver.
	- $\rightarrow$  Check that you hear a dial tone "long beep" through the receiver.
- **2** Dial a destination number.
- **3** When a connection is made, speak to the recipient.
- **4** After finishing the conversation, put down the receiver.

# **3.16 Receiving a call**

This section explains how to receive a call when this machine is connected to an external phone. When [RX MODE] is set to [MANUAL RX], you can receive a call.

- **1** When the phone rings, pick up the receiver and speak to the sender.
- **2** After finishing the conversation, put down the receiver.

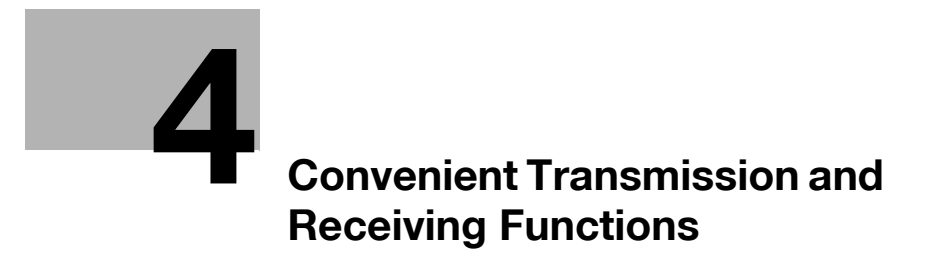

# <span id="page-64-1"></span>**4 Convenient Transmission and Receiving Functions**

## <span id="page-64-2"></span>**4.1 Transmission with F-Code (F-Code TX)**

<span id="page-64-0"></span>This machine supports F-code communication defined by the Communications and Information network Association of Japan (CIAJ).

The F code is a mail box function that uses SUB (SUB address), SEP (selective polling), [SID], and [PWD] (password) that are defined in the G3 standard of the International Telecommunication Union (ITU-T).

Specify the following F code using the **Keypad** to suit your environment.

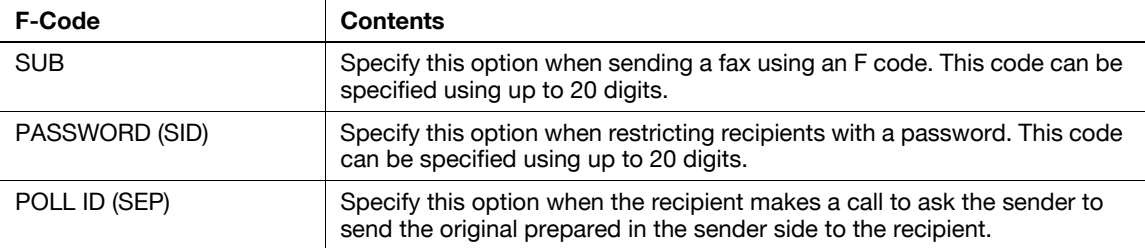

**Tips** 

- The F-code function is available only in fax machines that supports the F-code function. Before configuring settings, check that both the machines support the F-code function.
- If an F code (SUB or SID) is registered in the one-touch dial or speed dial in advance, you can establish an F-code communication.
- A confidential communication is available between machines compatible with an F code.

### **4.1.1 Specifying an F code at fax transmission**

Specify an F code when typing in a fax number directly using the **Keypad**.

- **1** Enter a destination fax number using the **Keypad**.
- 2 Press  $\blacktriangledown$ .
- **3** Use ▲▼ to select [SUB, SID SETTING], and press the OK key.
- **4** Enter a SUB address using the **Keypad**, and press the **OK** key.
	- $\rightarrow$  To correct a numeric value, press the **Start/Stop** key.
	- $\rightarrow$  When entering a password, go to Step 5.
	- → When not entering a password, press the OK key, and go to Step 6.
- **5** Enter the password using the **Keypad**, and press the **OK** key.

```
SUB, SID SETTING
SUB
 : 5555SID: 98765
```
- $\rightarrow$  To correct a numeric value, press the **Clear/Stop** key.
- **6** Press the **Start** key.

This starts scanning and sending.

## **4.1.2 Specifying an F code to register a destination**

When registering one-touch dial or speed dial, specify an F code.

**1** Enter a destination fax number using the **Keypad**.

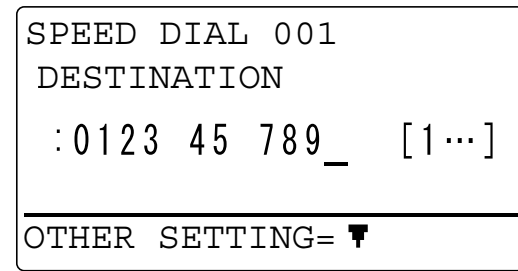

- 2 Press  $\blacktriangledown$ .
- **3** Use  $\blacktriangle$  **v** to select [SUB, SID SETTING], and press the OK key.
- **4** Enter a SUB address using the **Keypad**, and press the **OK** key.
	- $\rightarrow$  To correct a numeric value, press the **Clear/Stop** key.
	- $\rightarrow$  When entering a password, go to Step 5.
	- → When not entering a password, press the OK key, and go to Step 6.
- **5** Enter the password using the **Keypad**, and press the **OK** key.

```
SUB, SID SETTING
SUB
 : 5555SID: 98765
```
- $\rightarrow$  To correct a numeric value, press the **Clear/Stop** key.
- **6** Press **OK**.

Continuously, register other items.

## **4.2 Using a Confidential User Box for sending and receiving (Confidential communication)**

The confidential communication is a function used to transfer an original between you and specific persons using the Confidential User Box. This function requires a User Box ID, enabling you to safely transfer a confidential document by fax.

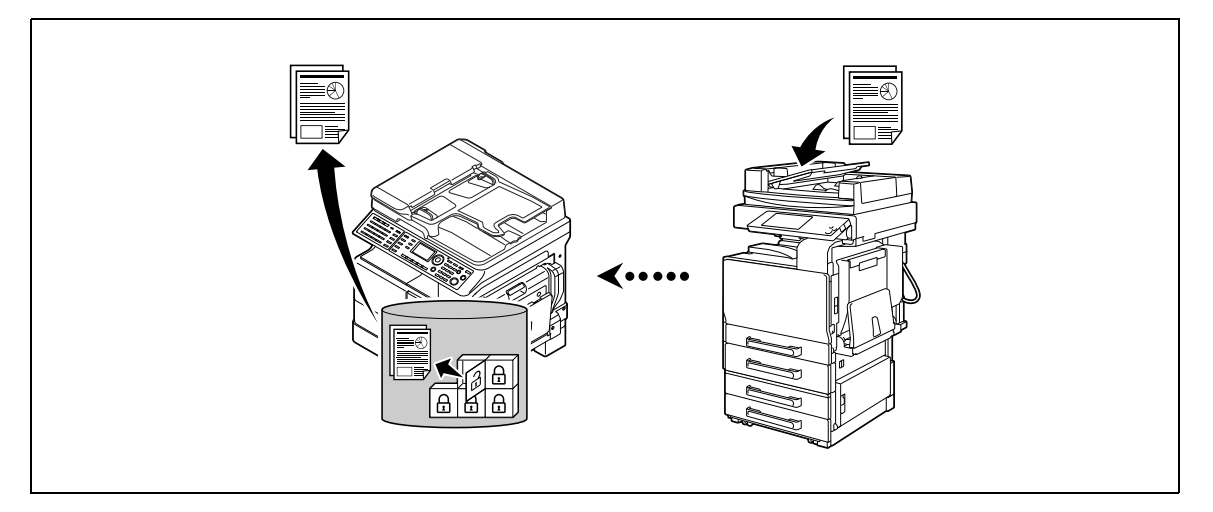

Sending an original to a Confidential User Box of the recipient machine is referred to as confidential transmission, and receiving an original in a Confidential User Box of your machine is referred to as confidential reception.

# d**Reference**

This machine supports up to five Confidential User Boxes. For details, refer to [page](#page-120-0) 7-17.

If an F code of a destination is registered in one-touch dial or speed dial in advance, an F-code communication can be sent to a destination. For details, refer to [page](#page-64-2) 4-3.

This section explains how to register a Confidential User Box, use a confidential transmission, and print out a received original in a Confidential User Box.

## **4.2.1 Registering a Confidential User Box**

To use the confidential reception, you must register a Confidential User Box in advance. For details on the registration procedure, refer to [page 7-17.](#page-120-0)

### **4.2.2 Sending data to a Confidential User Box (Confidential transmission)**

The confidential transmission is a function used to send data to a Confidential User Box of a destination.

It is available when sending an important document to a specific person.

Tips

- The confidential transmission function supports F-code communication. A machine compatible with an F code can be selected as a destination of confidential transmission.
- To use this function, specify a destination and configure a Confidential User Box setting.
- To check a fax document in the destination side, enter a User Box ID.
- **1** Load the original.
	- $\rightarrow$  For details on how to load the original, refer to [page 3-5](#page-36-1).
- **2** When necessary, specify a desired option for [QUALITY].

For details on [QUALITY], refer to [page 3-7](#page-38-1).

- **3** Press the **Function** key.
- **4** Use **AV** to select [MAILBOX TX], and press the **OK** key.
- **5** Enter a destination fax number using the **Keypad**, and press the **OK** key.
	- $\rightarrow$  For details on how to specify a destination, refer to [page 3-8](#page-39-1).
- **6** Enter a User Box ID using the **Keypad**, and press the **OK** key.
	- $\rightarrow$  Specify a User Box ID (SUB) registered in the Confidential User Box of a destination with up to 20 digits.
	- $\rightarrow$  The characters available for a User Box ID are only 0 to 9,  $*$ , and #.
	- → If you specify a destination with a SUB address registered in a **One-Touch Dial Key** or Speed Dial, the SUB address is displayed. Change the numeric value as necessary.
	- $\rightarrow$  To correct a numeric value, press the **Clear/Stop** key.
- **7** Enter the password using the **Keypad**, and press the **OK** key.

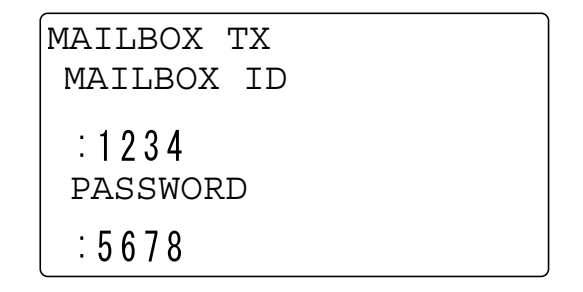

- $\rightarrow$  If a password is specified for a Confidential User Box of a destination, enter it with up to 20 digits.
- $\rightarrow$  The characters available for a password are only 0 to 9,  $\ast$ , and #.
- $\rightarrow$  To correct a numeric value, press the **Clear/Stop** key.
- **8** Press the **Start** key.

This starts scanning and sending.

#### **4.2.3 Printing out an original received by confidential reception**

The confidential reception function is available only when the User Box ID and password specified in a remote machine match those registered on this machine.

If a Confidential User Box contains a received original,  $\left[\begin{matrix} \cdot & \cdot \\ \cdot & \cdot \\ \cdot & \cdot \end{matrix}\right]$  is displayed in the basic screen.

Tips

- To use the confidential reception, you must register a Confidential User Box in advance. For details on the registration procedure, refer to [page 7-17.](#page-120-0)

This example shows how to print out an original received by the confidential reception.

- **1** Press the **Function** key.
- **2** Use **▲▼** to select [PRINT MAILBOX RX], and press the OK key.
- **3** Enter a 4-digit User Box ID using the **Keypad**, and press the **OK** key.

PRINT MAILBOX RX MAILBOX ID $1234$ 

 $\rightarrow$  To correct a numeric value, press the **Clear/Stop** key.

# **4.3 Sending a document with a receiver's instruction (Polling TX)**

### **4.3.1 Using Polling TX**

Polling TX is a function that saves an original in the memory in advance to enable it to be sent it based on a receiver's polling instruction.

An original with polling TX specified is saved in a Polling TX User Box of a Confidential User Box, and it is sent when the recipient instructs polling TX.

If a Confidential User Box contains an original for polling TX,  $\|\mathbf{F}_{\_k}\|$  is displayed in the basic screen.

Tips

- The polling TX function supports F-code communication.
- Up to 30 polling TX sessions can be registered.
- If the memory is full, polling TX is not available.
- When using polling TX, note that communication costs are to be borne by the receiver.

This example shows how to carry out polling TX using a Polling TX User Box.

- **1** Load the original.
	- $\rightarrow$  For details on how to load the original, refer to [page 3-5](#page-36-1).
- **2** When necessary, specify a desired option for [QUALITY]. For details on [QUALITY], refer to [page 3-7](#page-38-1).
- **3** Press the **Function** key.
- **4** Use **AV** to select [POLLING TX], and press the **OK** key.
- **5** Use ▲▼ to select [SINGLE] or [MULTI], and press the OK key.
	- → When deleting an original in the memory to handle only a single polling TX request, select [SINGLE].
	- $\rightarrow$  To handle multiple polling TX requests, select [MULTI]. Originals in the memory are saved until they are deleted by canceling a reservation.
	- $\rightarrow$  When not specifying a polling ID, skip to Step 8.
- **6** Enter a 4-digit polling ID using the **Keypad**, and press the **OK** key.
	- $\rightarrow$  For polling ID, specify a numeric value between 0000 and 9999.
	- $\rightarrow$  When registering only one polling TX job, you do not need to specify a polling ID or password.
	- $\rightarrow$  To correct a numeric value, press the **Clear/Stop** key.
	- → When not specifying a password, press the **OK** key, and go to Step 8.
- **7** Enter a 4-digit password using the **Keypad**, and press the **OK** key.

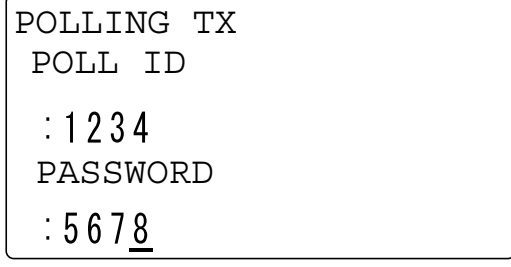

- $\rightarrow$  For password, specify a numeric value between 0000 and 9999.
- $\rightarrow$  To correct a numeric value, press the **Clear/Stop** key.

#### **8** Press the **Start** key.

 $\rightarrow$  This starts scanning, and changes to the standby state.

If a Confidential User Box contains a received document, is displayed in the basic screen.

Tips

- To stop a registration during scanning, press the **Clear/Stop** key, and press [YES] in the displayed screen.
- To cancel polling TX, press the **Function** key, and select [CANCEL RESERV.]. For details, refer to [page 3-20](#page-51-2).

#### **4.3.2 Deleting a document sent by polling**

- **1** Press the **Function** key.
- **2** Use **▲▼** to select [POLLING TX], and press the **OK** key.
- **3** Use ▲▼ to select [SINGLE] or [MULTI], and press the OK key.
- **4** Enter a 4-digit polling ID using the **Keypad**, and press the **OK** key.
- **5** Use **AV** to select [DELETE], and press the OK key.

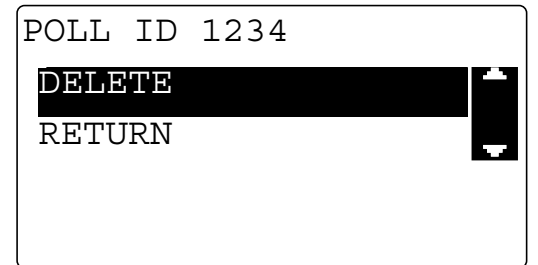

# **4.4 Receiving a sender's document with an instruction of this machine (Polling RX)**

Polling RX is a function that sends an original loaded in the sender side or an original saved by a polling TX reservation following a recipient's instruction. This is convenient when communication costs are to be borne by the receiver.

**Tips** 

- Up to 255 destinations can be specified.
- When using a **One-Touch Dial Key**, up to 32 destinations can be specified.
- When using Speed Dial, up to 250 destinations can be specified.
- When entering a fax number, up to 16 destinations can be specified.
- The polling RX function supports F-code communication.
- **1** Press the **Function** key.
- **2** Use **AV** to select [POLLING RX], and press the **OK** key.
- **3** Specify a destination.
	- $\rightarrow$  For details on how to specify a destination, refer to [page 3-8](#page-39-2) or [page 3-15](#page-46-0).
- $\overline{4}$  To enter a polling ID or password, press the  $\overline{v}$  key.

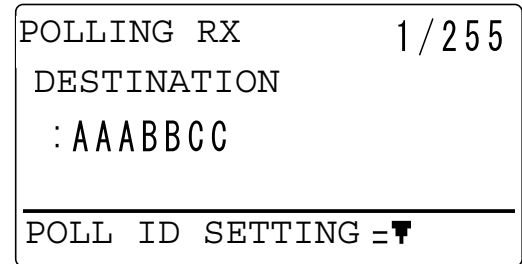

- → When not entering a polling ID or password, press the OK key, and go to Step 7.
- **5** Enter a polling ID with up to 20 digits using the **Keypad**, and press the **OK** key.
	- $\rightarrow$  To correct a numeric value, press the **Clear/Stop** key.
- **6** Enter a password with up to 20 digits using the **Keypad**, and press the **OK** key.

```
POLLING RX
POLL ID
 :1234PASSWORD: 5678
```
- $\rightarrow$  To correct a numeric value, press the **Clear/Stop** key.
- **7** To specify multiple destinations, select [ADD], and repeat Steps 3 to 6.
- **8** Press the **Start** key.
# **4.5 Specify a relay distribution station for transmission (Relay Instruction transmission)**

The relay instruction transmission is a function that sends an original to a relay distribution station once, and broadcasts it from the relay distribution station to destinations. When there are multiple jobs to broadcast a document to distant destinations, group relay distribution stations and relay distribution destinations for each region, enabling a reduction of the entire communication charge

Tips

- The relay instruction transmission function supports F-code communication.
- For a relay distribution station, specify a model compatible with the relay broadcasting. This machine can be specified as a relay distribution station.
- The relay instruction transmission cannot be used together with the confidential transmission.
- To specify the relay instruction transmission, you must register a Relay User Box ID in a relay distribution station in advance. For details, refer to [page 7-19.](#page-122-0)

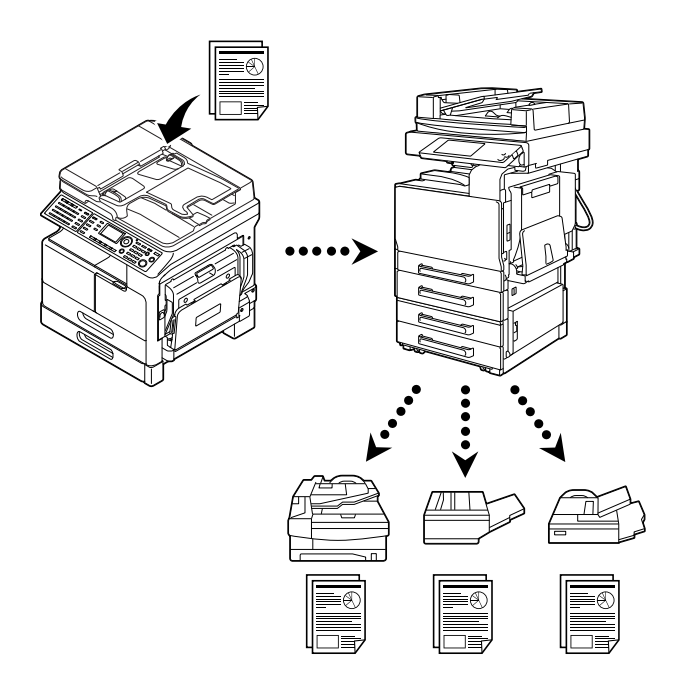

- **1** Load the original.
	- $\rightarrow$  For details on how to load the original, refer to [page 3-5](#page-36-0).
- **2** When necessary, specify a desired option for [QUALITY].  $\rightarrow$  For details on [QUALITY], refer to [page 3-7](#page-38-0).
- **3** Press the **Function** key.
- $4$  Use ▲▼ to select [RELAY INITIATE], and press the OK key.
- **5** Specify a relay distribution station, and press the **OK** key.
	- $\rightarrow$  For details on how to specify a relay distribution station, refer to [page 3-8.](#page-39-0)
- **6** Enter a Relay User Box ID using the **Keypad**, and press the **OK** key.
	- $\rightarrow$  Enter a Relay User Box ID registered in a relay distribution station with up to 20 digits.
	- $\rightarrow$  The characters available for a Relay User Box ID are only 0 to 9,  $\dot{\gamma}$ , and #.
	- $\rightarrow$  To correct a numeric value, press the **Clear/Stop** key.

**7** Enter the password using the **Keypad**, and press the **OK** key.

```
RELAY INITIATE
RELAY BOX ID
\therefore 1234PASSWORD5678
```
- $\rightarrow$  If a password is specified for a relay distribution station, enter it with up to 20 digits.
- $\rightarrow$  The characters available for a password are only 0 to 9,  $^*$ , and #.
- $\rightarrow$  To correct a numeric value, press the **Clear/Stop** key.
- **8** Press the **Start** key.

This starts scanning and sending.

# **4.6 Specify this machine as a relay distribution station (Relay broadcasting)**

<span id="page-74-0"></span>This machine can be specified as a relay distribution station.

If this machine is specified as a relay distribution station, it receives an original sent from other fax machine (relay instruction station) once, and send it to multiple destinations (receiving stations).

#### Tips

- The relay broadcasting function supports F-code communication.
- The same value cannot be registered between the Relay User Box ID and Confidential User Box ID.
- When using the **One-Touch Dial Key**, speed dial, or group dial, up to 50 destinations can be specified.
- A document received by a relay distribution station is printed out.

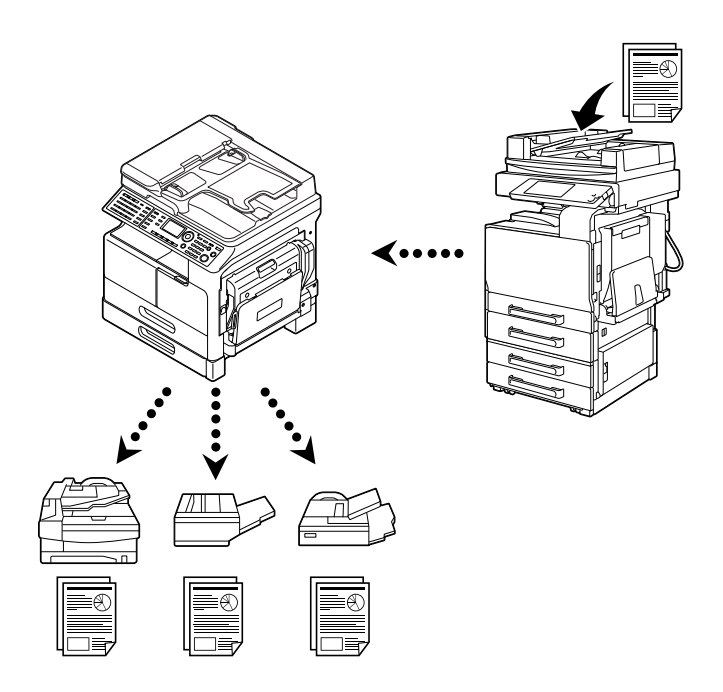

To specify the relay broadcasting, you must register a 4-digit Relay User Box ID and receiving stations (last destinations) in advance. Up to 10 Relay User Boxes can be specified. For details, refer to [page 7-19.](#page-122-0)

# **4.7 Forwarding a received document to the specified destination (Forward)**

<span id="page-75-0"></span>Forward is a function that sends a received document to the destination specified on this machine.

A forward destination can be specified with a fax number or E-mail address.

# d**Reference**

For details on how to specify a forward destination, refer to [page](#page-129-0) 7-26.

Tips

- To forward to an E-mail address, you need to install an optional **Image Controller IC-209** or **Network Card NC-504** in advance.

# d**Reference**

To erase a forwarded document, refer to [page](#page-51-0) 3-20.

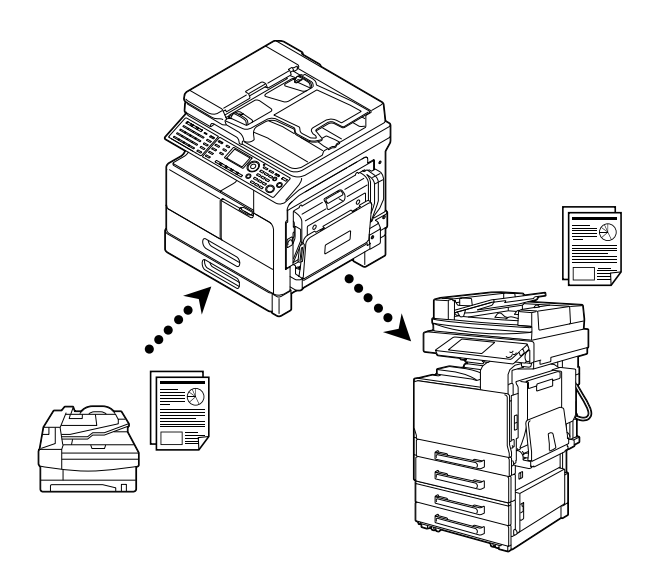

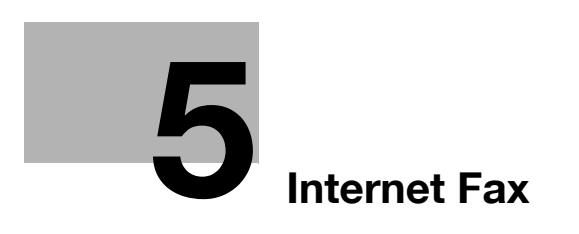

# <span id="page-78-0"></span>**5 Internet Fax**

To use the Internet fax function, you need to install the **FAX Kit FK-510** and **Extended Operation Panel MK-749** as well as optional **Image Controller IC-209** or **Network Card NC-504** in advance.

# **5.1 Transmitting an Internet fax**

#### **5.1.1 Transmitting an Internet fax**

Before using Internet Fax, configure the following items. Incorrect settings will result in a communication error, leading to a sending failure.

- IP address
- Subnet mask
- **Gateway**
- Sender name
- Sender's F-mail address
- SMTP server address
- SMTP port number
- SMTP server timeout
- Text insertion
- **Subject**

#### d**Reference**

For details on each setting, refer to the [User's Guide Network Administrator].

### <span id="page-78-1"></span>**5.1.2 Basic transmission procedure**

**1** Press the **Fax** key.

This changes to the fax mode and displays the fax screen.

**2** Load the original.

 $\rightarrow$  For details on how to load the original, refer to [page 3-5](#page-36-0).

- **3** When necessary, specify a desired option for [QUALITY].  $\rightarrow$  For details on [QUALITY], refer to [page 5-10](#page-85-0).
- **4** Press the **A...1...** key.
- **5** Enter a destination E-mail address using the one-touch dial, speed dial, or **Keypad**.

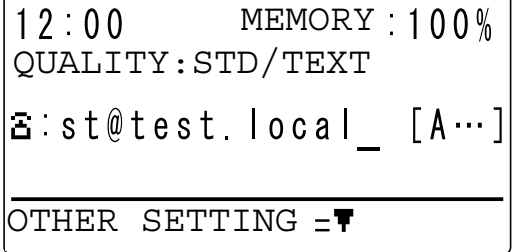

 $\rightarrow$  When necessary, press  $\nabla$  to specify the transmission time or select the Basic or Advanced mode. For details, refer to [page 5-7.](#page-82-0)

**6** Press the **Start** key.

→ This starts scanning and sending if the original has been loaded onto the **ADF**. After sending is completed, a "long beep" sounds.

- $\rightarrow$  To stop sending, press the **Clear/Stop** key, and select [YES] in the displayed screen.
- → If you load the original on the **Original Glass**, go to step 7.
- **7** Use ▲▼ to select [AUTO DETECTION] or [MANUAL], and press the OK key.
- **8** To start scanning, press the **OK** key.
	- $\rightarrow$  When changing the scanning paper size, press  $\nabla$  to respecify the size.
- **9** When continuously scanning the original, load the next original, and press the **OK** key.
	- $\rightarrow$  Repeat this procedure until scanning of originals is completed.

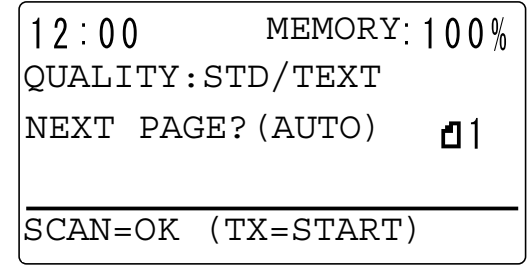

**10** When scanning of all originals has been completed, press the **Start** key.

Sending starts.

 $\rightarrow$  The Internet fax communication supports the following functions in the same way as for a fax communication using a telephone line. Sequential broadcast transmission [\(p. 3-15](#page-46-0))

Specified-time transmission [\(p. 3-25](#page-56-0))

Relay broadcasting ([p. 4-13\)](#page-74-0) Forward ([p. 4-14](#page-75-0))

After sending is completed, a "long beep" sounds.

 $\rightarrow$  To stop sending, press the **Clear/Stop** key, and select [YES] in the displayed screen.

#### d**Reference**

To cancel sending the scanned document, refer to [page](#page-51-0) 3-20.

If a transmission fails, a transmission result report is printed out. For details, refer to [page](#page-52-0) 3-21.

### **5.1.3 Using the Address Book for search (Address Search)**

An E-mail address can be searched from the Address Book. Address Search is a function that recalls an Email address registered in the LDAP server. To search for a target E-mail address, enter a part of its character string or a destination name.

#### d**Reference**

To use Address Search, configure LDAP settings in advance. For details, refer to the [User's Guide Network Administrator].

This example shows how to recall an E-mail address registered in [Destination name: AAA TOKYO, E-mail address: aaatokyo@test.local].

- **1** Load the original.
- **2** When necessary, specify a desired option for [QUALITY].
	- $\rightarrow$  For details on [QUALITY], refer to [page 5-10](#page-85-0).

#### **3** Press **AddressBook**.

- **4** Use **AV** to select [LDAP SEARCH], and press the OK key.
- **5** Use **AV** to select [NAME] or [E-MAIL], and press the **OK** key.
- **6** Enter a destination name or a character string included in an E-mail address using the **Keypad**, and press the **OK** key.
	- $\rightarrow$  If you select [NAME] in Step 5, enter a character string included in the name.

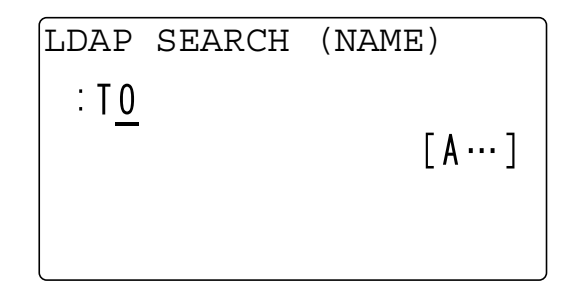

- → If you select [E-MAIL] in Step 5, enter a character string included in the E-mail address.
- $\rightarrow$  Up to 10 characters can be specified for a character string.
- $\overline{7}$  Use  $\overline{\blacktriangle}$  to select a name or E-mail address, the press the  $\blacktriangleright$  key.
	- $\rightarrow$  If you select [NAME] in Step 5, specify "AAA TOKYO" for the name.
	- → If you select [E-MAIL] in Step 5, specify "aaatokyo@test.local" for the E-mail address. This displays the screen to confirm the selected destination.
- **8** Press **OK**.

AAA TOKYO aaatokyo@test.local -PRESS OK KEY-

This recalls the E-mail address of the selected destination, and returns to the fax number entry screen. → To return to Step 7, press the **Back** key.

**9** Press the **Start** key.

This starts scanning and sending.

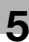

# <span id="page-82-0"></span>**5.2 Configuring transmission settings**

<span id="page-82-1"></span>Press  $\blacktriangledown$  in the E-mail address entry screen to configure the following transmission settings.

- Transmission time
- Maximum transmission size
- Maximum transmission resolution
- Compression coding method

To specify the transmission time, select [TIMER SETTING]. To specify the maximum transmission size, maximum transmission resolution, and compression coding method, select [BASIC/ADVANCED].

### **5.2.1 Specifying the transmission time**

# d**Reference**

For details on the basic transmission procedure, refer to [page](#page-78-1) 5-3.

- **1** Load the original, and specify a destination.
- 2 Press  $\blacktriangledown$ .
- **3** Use  $\blacktriangle$  **v** to select [TIMER SETTING], and press the OK key.
- **4** Enter the transmission time using the **Keypad**, and press the **OK** key.

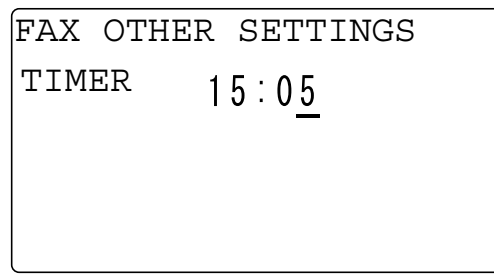

**5** Press the **Back** key.

This returns to the E-mail address entry screen.

### <span id="page-83-1"></span>**5.2.2 Selecting the Basic or Advanced mode**

#### d**Reference**

For details on the basic transmission procedure, refer to [page](#page-78-1) 5-3.

- **1** Load the original, and specify a destination.
- **2** Press ▼.
- **3** Use ▲▼ to select [BASIC/ADVANCED], and press the OK key.
- **4** Use **AV** to select [BASIC] or [ADVANCED], and press the **OK** key.
	- → Selecting [BASIC] returns to the FAX OTHER SETTINGS screen.
	- $\rightarrow$  If [BASIC] is selected, each item is set as shown below. [MAX TX SIZE]: [A4] [MAX QUALITY]: [FINE] [CODING METHOD]: [MH]
	- $\rightarrow$  If you select [ADVANCED], go to a desired step in [page 5-8.](#page-83-0)

#### <span id="page-83-0"></span>**5.2.3 Specifying the maximum transmission size**

- **1** Select [ADVANCED] in the screen that enables selection of the Basic or Advanced mode, and press the **OK** key.
	- $\rightarrow$  For details on how to display the screen that enables selection of the Basic or Advanced mode, refer to [page 5-8](#page-83-1).
- **2** Use **AV** to select [MAX TX SIZE], and press the **OK** key.
- **3** Use **AV** to select [A3], [B4], or [A4], and press the OK key.
- **4** Select [RETURN] twice in the displayed screen.

This returns to the E-mail address entry screen.

#### <span id="page-83-2"></span>**5.2.4 Specifying the maximum transmission resolution**

- **1** Select [ADVANCED] in the screen that enables selection of the Basic or Advanced mode, and press the **OK** key.
	- $\rightarrow$  For details on how to display the screen that enables selection of the Basic or Advanced mode, refer to [page 5-8](#page-83-1).
- **2** Use **AV** to select [MAX QUALITY], and press the **OK** key.
- **3** Use ▲▼ to select [FINE] or [S-FINE], and press the OK key.
- **4** Select [RETURN] twice in the displayed screen.

This returns to the E-mail address entry screen.

### **5.2.5 Specifying the compression coding method**

- **1** Select [ADVANCED] in the screen that enables selection of the Basic or Advanced mode, and press the **OK** key.
	- $\rightarrow$  For details on how to display the screen that enables selection of the Basic or Advanced mode, refer to [page 5-8](#page-83-1).
- **2** Use ▲▼ to select [CODING METHOD], and press the OK key.
- **3** Use **▲▼** to select [MH], [MR], or [MMR], and press the **OK** key.
- **4** Select [RETURN] twice in the displayed screen. This returns to the E-mail address entry screen.

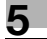

# <span id="page-85-0"></span>**5.3 Specifying the image quality and density when scanning the original**

### **5.3.1 Specifying the image quality**

- **1** Press the **Quality** key.
- **2** Use ▲▼ to select the image quality, and press the OK key.

→ To specify the super-fine image quality, select [ADVANCED] - [MAX QUALITY] - [S-FINE] in the [BA-SIC/ADVANCED] setting. For details on the setting procedure, refer to [page 5-8](#page-83-2). This returns to the basic screen.

### **5.3.2 Specifying the density**

- **1** Press the **Density** key.
- **2** Use ◆ to select a desired one from five density levels, and press the OK key. This returns to the basic screen.

# **5.4 Adding functions**

#### **5.4.1 Specifying a title**

Assign a title to an E-mail to be sent.

- **1** Press the **Utility** key.
- **2** Use ▲▼ to select [ADMIN. MANAGEMENT], and press the OK key.
- **3** Enter the administrator number using the **Keypad**, and press the **OK** key.  $\rightarrow$  To correct a numeric value, press the **Clear/Stop** key.
- **4** Use ▲▼ to select [E-MAIL SETTING 1], and press the OK key.
- **5** Use **AV** to select [DEFAULT SUBJECT], and press the OK key.
- **6** Enter a title using the **Keypad**, and press the **OK** key.

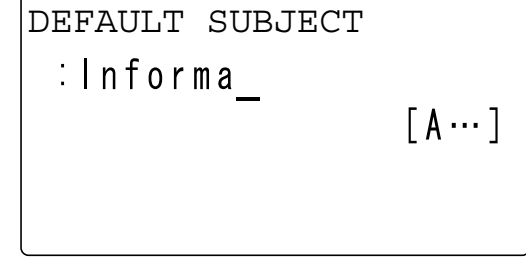

This returns to the E-mail Setting 1 screen.

#### <span id="page-86-0"></span>**5.4.2 Specifying a forward destination**

<span id="page-86-1"></span>If a receiving error occurs, a receiving result report is sent to the address specified in this step.

- **1** Press the **Utility** key.
- **2** Use ▲▼ to select [ADMIN. MANAGEMENT], and press the OK key.
- **3** Enter the administrator number using the **Keypad**, and press the **OK** key.  $\rightarrow$  To correct a numeric value, press the **Clear/Stop** key.
- **4** Use **AV** to select [E-MAIL SETTING 2], and press the **OK** key.
- **5** Use **AV** to select [REPLY ADDRESS], and press the OK key.
- **6** Enter a forward destination address using the **Keypad**, and press the **OK** key.

**REPLY ADDRESS**

\n
$$
\begin{bmatrix}\n k \text{yoto@tes} \underline{t} \\
 [A \cdots]\n \end{bmatrix}
$$

This returns to the E-mail Setting 2 screen.

# <span id="page-87-0"></span>**5.4.3 Specifying header printing**

- <span id="page-87-1"></span>**1** Press the **Utility** key.
- **2** Use ▲▼ to select [ADMIN. MANAGEMENT], and press the OK key.
- **3** Enter the administrator number using the **Keypad**, and press the **OK** key.
	- $\rightarrow$  The factory default of the administrator number is "000000".
	- $\rightarrow$  To correct a numeric value, press the **Clear/Stop** key.
- **4** Use ▲▼ to select [E-MAIL SETTING 2], and press the OK key.
- **5** Use **AV** to select [HEADER PRINT], and press the OK key.
- **6** Use **AV** to select [OFF] or [ON], and press the **OK** key. This returns to the E-mail Setting 2 screen.

# **5.5 Receiving an Internet fax**

This machine supports receiving Internet faxes as well as transmitting Internet faxes. This section explains how to receive an Internet fax.

#### **5.5.1 Receiving an Internet fax**

Before receiving an Internet Fax, configure the following items. Incorrect settings will result in a communication error, leading to a receiving failure.

- IP address
- Subnet mask
- **Gateway**
- POP3 server
- POP3 port number
- POP3 timeout
- POP3 account
- POP3 password
- Auto RX [\(p. 5-14\)](#page-89-0)
- Forward address [\(p. 5-11](#page-86-0))
- Header printing [\(p. 5-12](#page-87-0))

### d**Reference**

For details on each setting other than auto RX, forward address, and header printing, refer to the [User's Guide Network Administrator].

### **5.5.2 Receivable data**

The available data types are as follows.

- Text data
- TIFF image
- Mixed data of text and TIFF image
- JPEG image

The following type of data may not be received.

File type dedicated to application

### <span id="page-89-0"></span>**5.5.3 Receiving an Internet fax automatically**

- <span id="page-89-1"></span>**1** Press the **Utility** key.
- **2** Use ▲▼ to select [ADMIN. MANAGEMENT], and press the OK key.
- **3** Enter the administrator number using the **Keypad**, and press the **OK** key.  $\rightarrow$  To correct a numeric value, press the **Clear/Stop** key.
- **4** Use ▲▼ to select [E-MAIL SETTING 2], and press the OK key.
- **5** Use ▲▼ to select [AUTO RECEPTION], and press the OK key.
- **6** Use **AV** to select [ON].
- **7** Enter the receiving interval using the **Keypad**, and press the **OK** key.
	- $\rightarrow$  For automatic receiving, the receiving interval can be specified between 1 and 60 min.

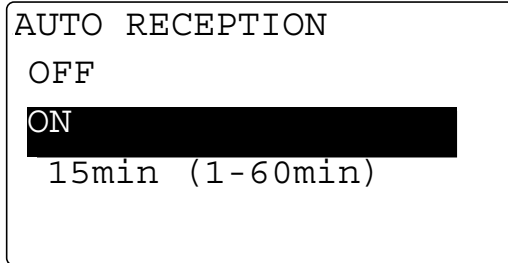

This returns to the E-mail Setting 2 screen.

#### **5.5.4 Receiving an Internet fax manually**

- **1** Press the **Function** key.
- **2** Use ▲▼ to select [INTERNET FAX RX], and press the OK key.
- **3** Use ▲▼ to select [RECEIVE E-MAIL], and press the OK key. When an E-mail is sent from a sender, it is received and printed on this machine.

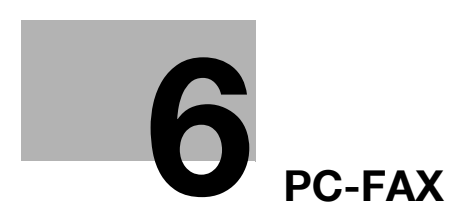

# <span id="page-92-0"></span>**6 PC-FAX**

# **6.1 Overview of PC-Fax**

# **6.1.1 PC-FAX**

PC-FAX is a function that sends a document created by an application such as word-processing software to a destination fax via the machine modem without printing it by only specifying a fax number on a PC. However, it cannot be received directly by a computer.

To use the PC-FAX transmission, install the fax driver supplied with this machine on your computer.

Tips

To use the PC-FAX function, you need the following items.

- If this machine and the computer are connected via USB:
- **FAX Kit FK-510**
- **Extended Operation Panel MK-749**
- If this machine and the computer are connected via network:
- **FAX Kit FK-510**
- **Extended Operation Panel MK-749**
- **Image Controller IC-209** or **Network Card NC-504**

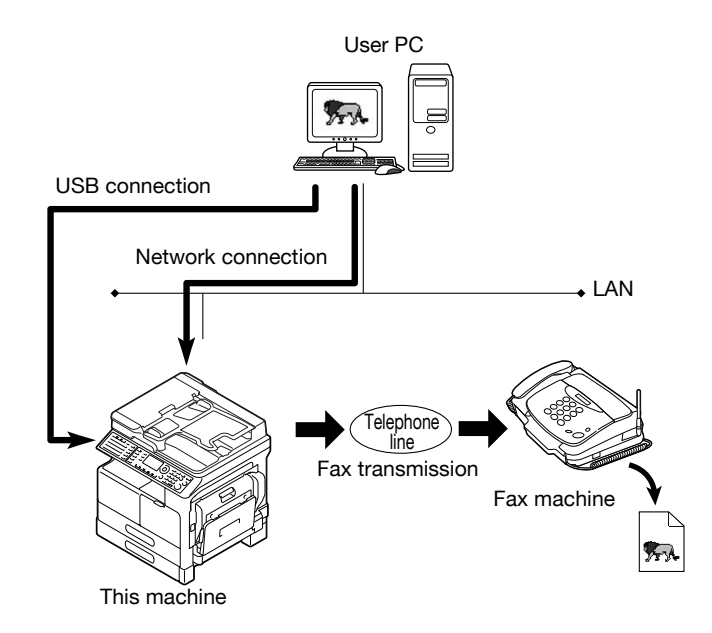

# **6.1.2 Operating environment**

The following operating environment is required to use the fax driver.

#### **Operating environment**

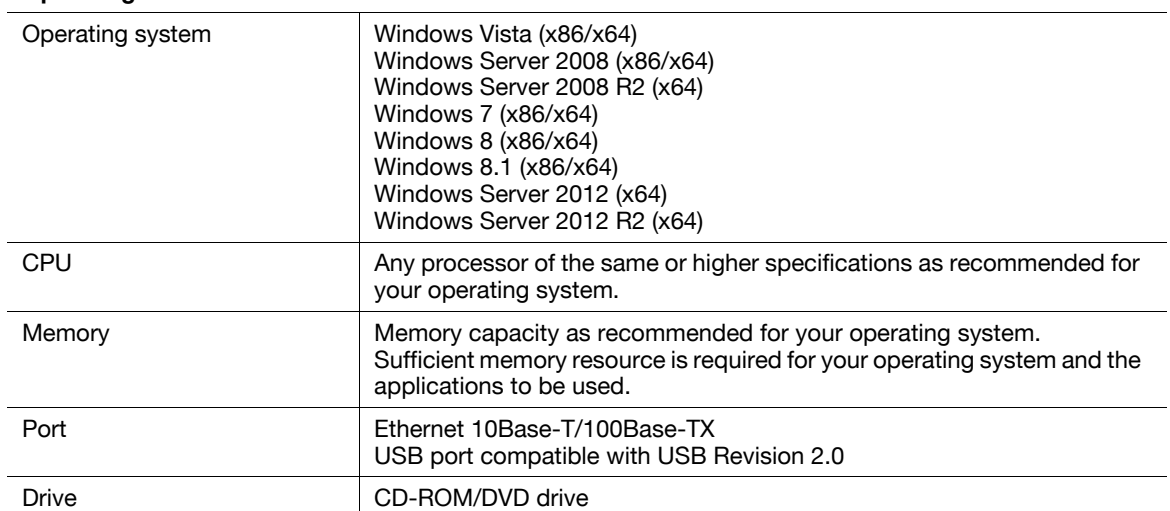

### **6.1.3 Setup procedure**

The setup refers to a series of procedures for connecting this machine to the computer and installing the fax driver to the computer.

Perform the setup using the following procedures.

**Tips** 

When updating an existing fax driver, uninstall it first. For details, refer to [page 6-6](#page-95-0).

#### **USB connection**

- **1** Connect this machine to the computer using a USB cable.
- **2** Install the fax driver.

#### d**Reference**

For details on the USB interface, refer to the [User's Guide Printer Operations].

#### **Network connection**

- **1** Connect this machine to the computer.
- **2** Check that the computer to be used is connected to the network.
- **3** Specify the IP address of this machine, and then connect it to the network.
- **4** Change the network settings for this machine according to the connection method or protocol.
	- → LPR: Select [TCP/IP Configuration] [LPD Setting], and enable LPD printing.
	- → Port 9100: Select [IPv4 Configuration], and enable the RAW port number (default: [9100]).
- **5** Install the fax driver.
	- $\rightarrow$  Specify the network port for the fax driver according to the connection method or protocol.

#### d**Reference**

For details on Ethernet, refer to the [User's Guide Printer Operations].

For details on the network settings of the machine, refer to **PageScope Web Connection** - [Network] - [TCP/IP Configuration] and [Network] - [IPv4 Configuration] in [User's Guide Network Administrator].

# **6.2 Installing the fax driver**

### **6.2.1 Connection method and installation procedure**

Before you can use this printing system, you must install the fax driver. The fax driver refers to the program that controls such operations as processing of data to be output. Before using this printing system, install the fax driver from the attached DVD to your computer.

The fax driver installation method differs depending on the operating system and connection method to be used.

Tips

- Log in with an administrator user account and install the fax driver.
- This printer driver is not supported in the IPv6 environment.

#### d**Reference**

For details on the connection method, refer to the [User's Guide Printer Operations].

For details on the settings in the network environment, refer to the [User's Guide Network Administrator].

#### <span id="page-95-0"></span>**6.2.2 Uninstalling the fax driver**

This section describes how to delete the fax driver.

When you have to remove the fax driver, for example, when reinstallation of the fax driver is necessary, remove the driver using the following procedure.

#### **Manual uninstallation**

Removing the fax driver manually

- **1** Open the [Printers], [Devices and Printers], or [Printers and Faxes] window.
- **2** Select the icon of the fax to be removed.
- **3** Remove the fax driver.
	- $\rightarrow$  In Windows Vista/Server 2008, press the Delete key on the computer keyboard.
	- → In Windows 7/8/8.1/Server 2008 R2/Server 2012/Server 2012 R2, click [Remove device] on the toolbar.
- **4** From then on, follow the instructions on the pages that follow.

When removal is completed, the icon will disappear in the [Printers], [Devices and Printers], or [Printers and Faxes] window.

Remove the fax driver from the server properties.

- **5** Open the [Server Properties].
	- → In Windows Vista/Server 2008, right-click on the area that has nothing displayed in the [Printers] window, then click [Run as administrator] - [Server Properties].
	- → In Windows 7/8/8.1/Server 2008 R2/Server 2012/Server 2012 R2, select other printer, then click [Print Server Properties] on the toolbar.
	- $\rightarrow$  Depending on the settings on the computer, the UAC (User Account Control) dialog box may appear. Check the details, and continue.
- **6** Click the [Driver] tab.
- **7** From the [Installed printer drivers:] list, select the fax driver to be removed, and click [Remove...].
- **8** In a window confirming the target to be removed, select [Remove driver only.] or [Remove driver and driver package.], then click [OK].
- **9** In the dialog box for confirming whether you are sure to remove the target, click [Yes].
	- $\rightarrow$  The dialog box appears to reconfirm if you are sure. Click [Delete].
- **10** Close the open windows, and then restart the computer.
	- $\rightarrow$  Be sure to restart the computer.

This completes removing the fax driver.

# **6.3 Sending a fax**

#### **6.3.1 Sending a fax**

#### **Tips**

To use the PC-FAX function, you need the following items.

- If this machine and the computer are connected via USB:
- **FAX Kit FK-510**
- **Extended Operation Panel MK-749**
- If this machine and the computer are connected via network:
- **FAX Kit FK-510**
- **Extended Operation Panel MK-749**
- **Image Controller IC-209** or **Network Card NC-504**
- In the [Name] box, you can enter up to 32 characters.
- In the [Fax Number] box, you can enter up to 32 characters, including 0 to 9,  $+, -, *,$  #, and P. To send a fax overseas, enter the country number at the beginning of the number.
- **1** Create data to be sent using application software.
- **2** In the [File] menu, select [Print].
- **3** In [Printer Name], select the [KONICA MINOLTA XXX (FAX)] that is installed.
- **4** If necessary, click [Properties] (or [Preferences]), and change the fax driver settings.
- **5** Click [Print].

The [Destination Settings] screen appears.

- **6** Specify a destination.
	- $\rightarrow$  To directly enter a destination, type the name and fax number into [Name] and [Fax Number], and  $click$   $\ge$   $\mid$ .
	- $\rightarrow$  To search for a destination in the address book, select a target from the list, and click  $\rightarrow$ .
	- $\rightarrow$  Right-click the group name of the address book to display the users registered in the group.

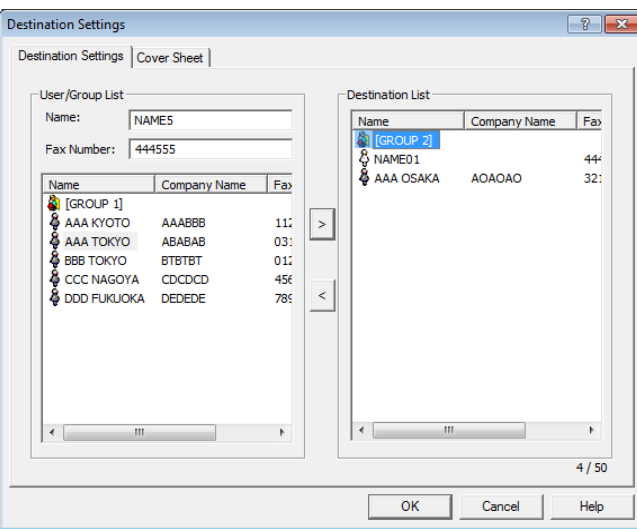

- **7** To specify multiple destinations, repeat Step 6.
	- $\rightarrow$  Up to 50 destinations can be specified, including destinations registered in the address book and group.
	- $\rightarrow$  To cancel a specified destination, select a target in [Destination List], and click  $\leq$ .
- **8** Create a cover sheet as necessary.

**9** Click [OK].

The fax data is sent via this machine.

#### d**Reference**

For details on the fax driver settings, refer to [page](#page-99-0) 6-10. For details on how to register a destination in the address book, refer to [page](#page-101-0) 6-12. For details on how to create a cover sheet, refer to [page](#page-98-0) 6-9.

### <span id="page-98-0"></span>**6.3.2 Creating a fax cover sheet**

A fax can be transmitted with a cover sheet attached.

- **1** In the [Destination Settings] screen, click the [Cover Sheet] tab.
- **2** Configure a cover sheet.

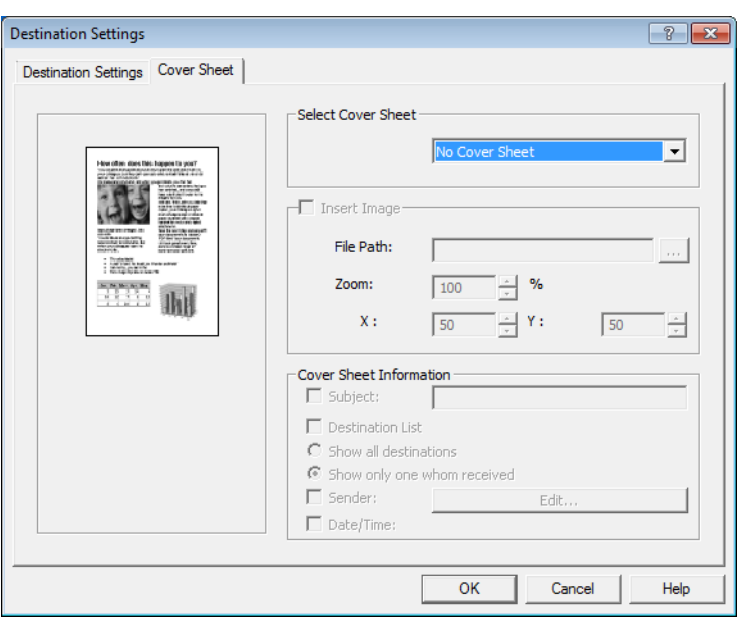

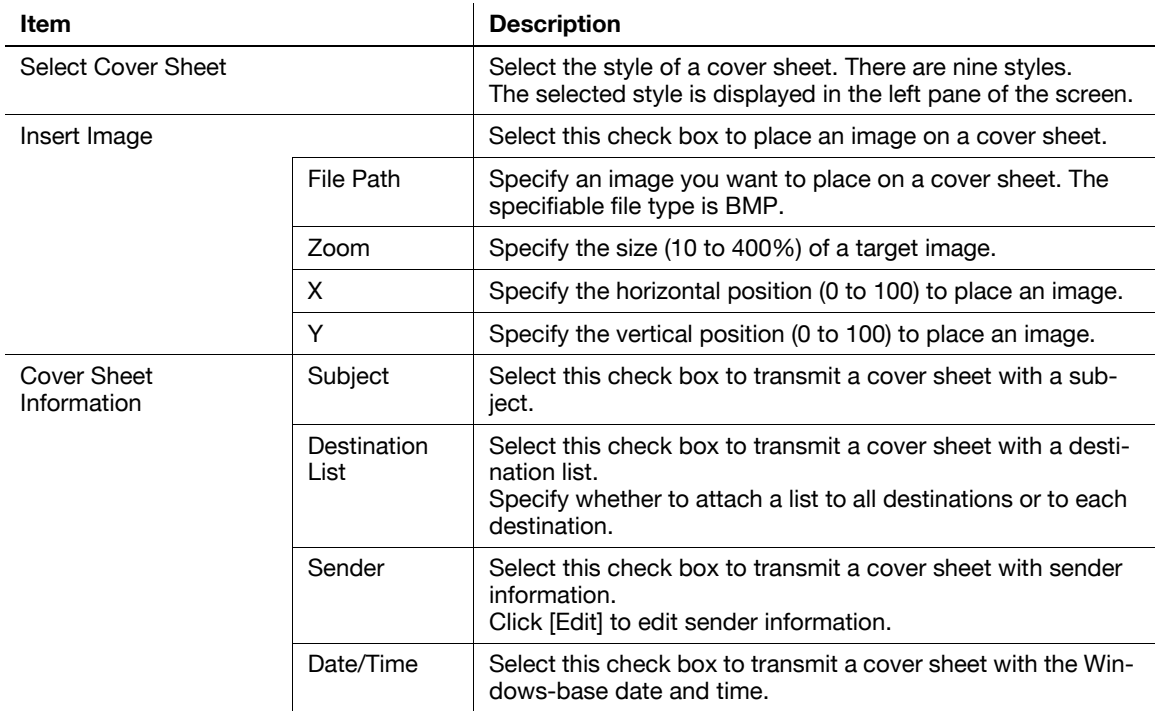

# <span id="page-99-0"></span>**6.4 Configuring fax driver settings**

Configure each setting for the fax driver.

### **6.4.1 Basic settings**

To configure the basic settings, select the [Settings] tab in the [Printing Preferences] screen.

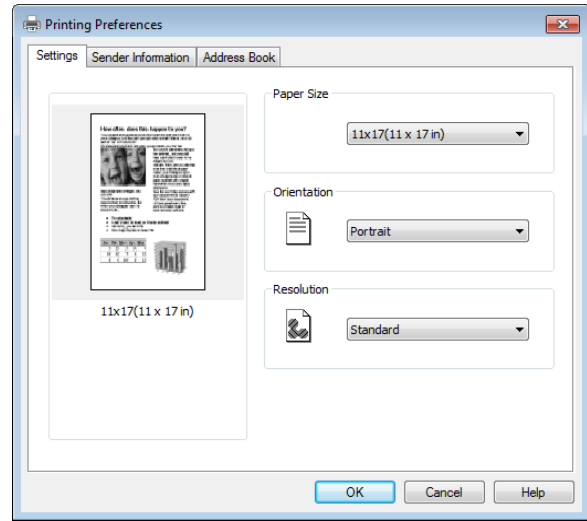

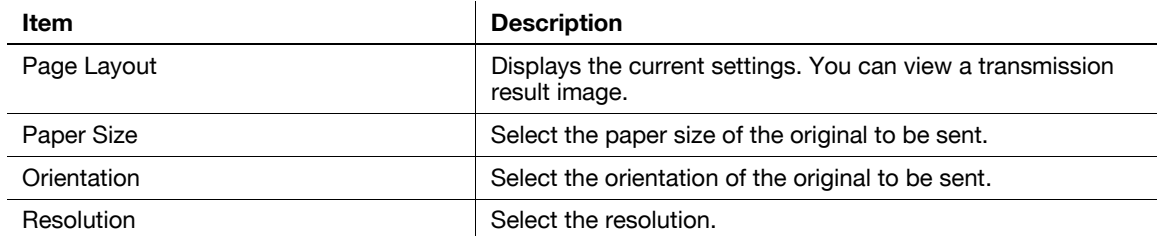

## **6.4.2 Configuring sender information**

To configure sender information, select the [Sender Information] tab in the [Printing Preferences] screen. Enter sender information, and click [OK].

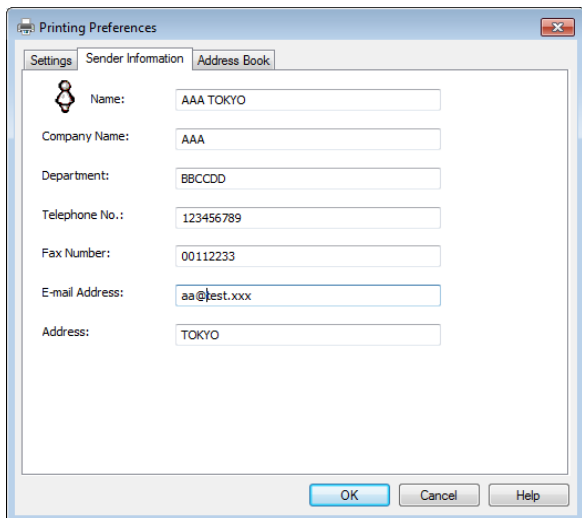

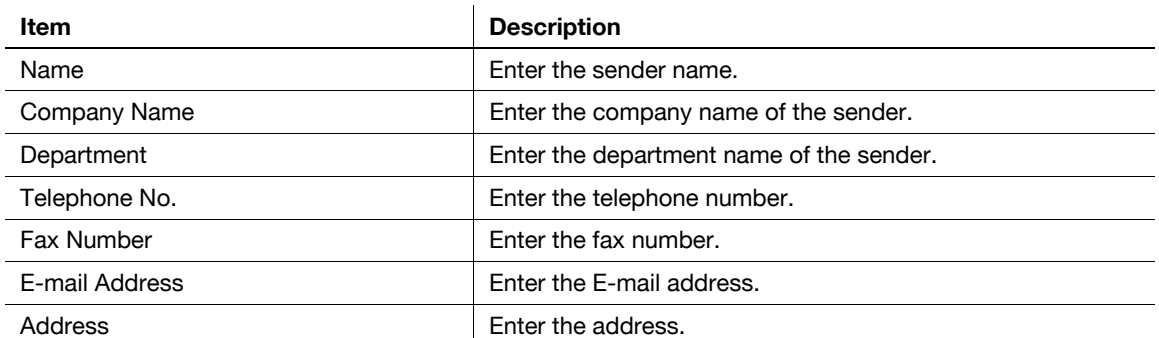

# <span id="page-101-0"></span>**6.4.3 Registering a destination in the address book**

To register a destination in the address book, select the [Address Book] tab in the [Printing Preferences] screen.

Tips

- Up to 1,000 destinations can be registered in the address book.
- **1** Click [Add User].
- **2** Enter destination information, and click [OK].

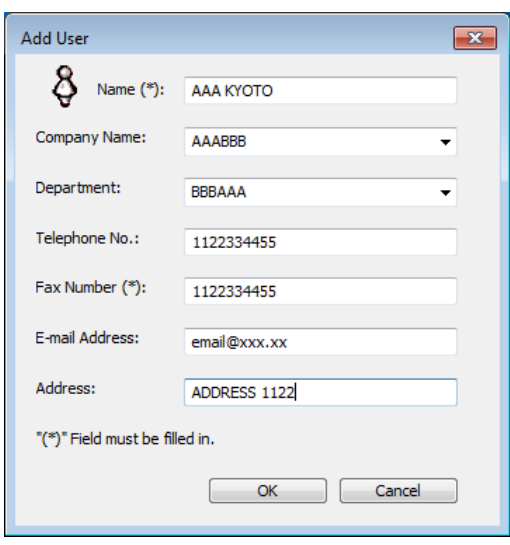

The entered information is displayed in the list.

### **6.4.4 Editing a destination in the address book**

To edit a destination in the address book, select the [Address Book] tab in the [Printing Preferences] screen. Tips

- Use  $[\nabla]$  in [View] to select a type to be displayed in the list.
- **1** Select a destination to be edited from the list, and click [Edit].
- **2** Edit destination information, and click [OK].

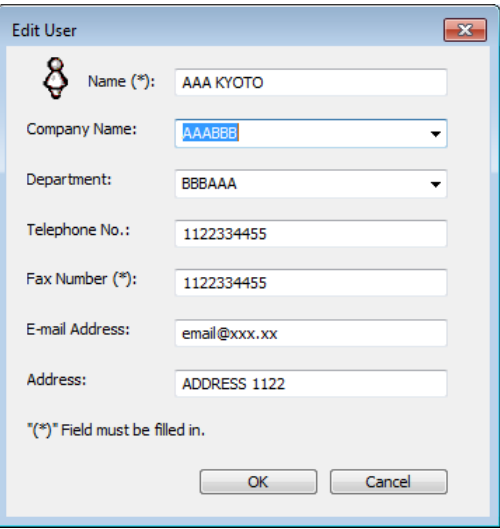

# **6.4.5 Registering a group in the address book**

To register a group, select the [Address Book] tab in the [Printing Preferences] screen.

Tips

- Up to 1,000 groups can be registered in the address book.
- Up to 50 destinations can be registered in one group.
- **1** Click [Add Group].
- **2** Enter a group name into [Name], select a target destination in [User List], and click  $\rightarrow$ .
	- $\rightarrow$  To cancel a registered destination, click  $\langle \cdot \rangle$ .
- **3** After all destinations have been specified, click [OK].

#### **6.4.6 Editing a group in the address book**

To edit a destination in the address book, select the [Address Book] tab in the [Printing Preferences] screen.

- **1** Select a destination to be edited from the list, and click [Edit].
- $2$  Use  $\ge$  and  $\le$  to edit a target group, and click [OK].

### **6.4.7 Deleting a destination or group in the address book**

To delete a destination or group in the address book, select the [Address Book] tab in the [Printing Preferences] screen.

**1** Select a destination or group to be edited from the list, and click [Delete].

The specified destination or group is deleted from the list.

### **6.4.8 Importing data to the address book**

A CSV-type address can be imported to the address book.

Tips

- If the address data to be imported contains the same name as for the address book, a confirmation dialog box appears. Check the name.
- **1** On the [Address Book] tab, click [Import].

The [Open] screen appears.

- **2** Specify a CSV file, and click [Open].
- **3** Specify the items of the import source in the items of the address book, and click [OK].
	- $\rightarrow$  Click  $|\nabla|$  to select the items of the import source from the list.

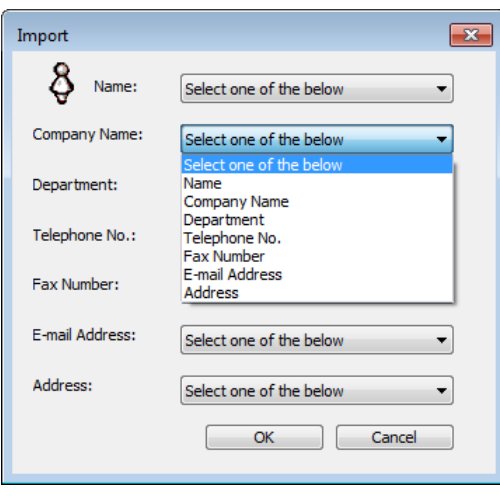

The specified data is imported to the address book.

#### **6.4.9 Exporting data from the address book**

Data in the address book can be saved in CSV format.

- **1** On the [Address Book] tab, click [Export]. The [Save As] screen appears.
- **2** Enter the file name into [File name], and click [Save]. Data in the address book is saved in CSV format.

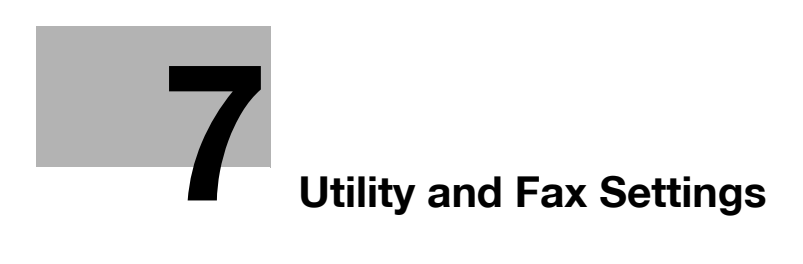

# <span id="page-106-0"></span>**7 Utility and Fax Settings**

# **7.1 Utility settings**

The Utility screen provides five fax setting items.

**Tips** 

Some items cannot be configured depending on which optional device is installed on this machine. If an item that cannot be configured is selected, an error message appears.

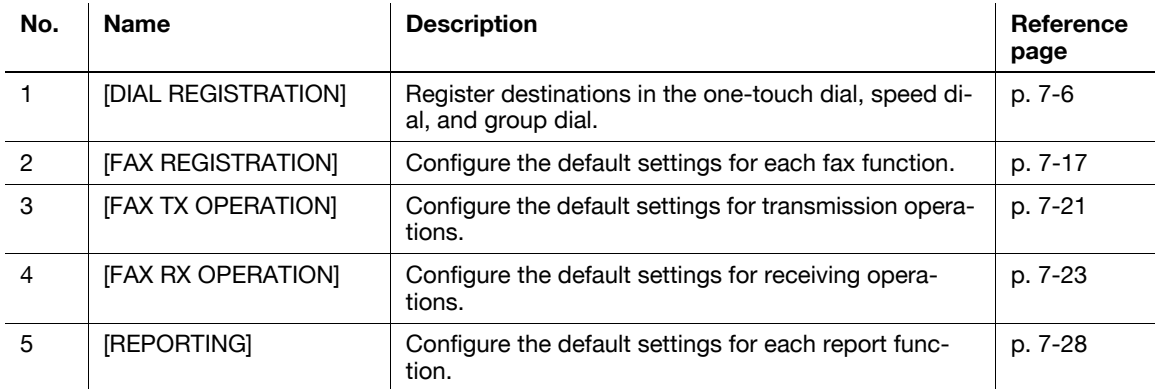

# d**Reference**

The items above, excluding No.2, can also be configured using LSU (Local Setup Utility). For details, refer to [page](#page-161-0) 11-4.

# d**Reference**

For details on the following settings, refer to [User's Guide Copy Operation].

[MACHINE SETTING]: Set up the operating environment of this machine.

[PAPER SOURCE SETUP]: Specify the size and type of paper loaded in **Tray 1**.

[CUSTOM SIZE MEMORY]: Register a custom size.

[DRUM DEHUMIDIFY]: Perform maintenance operations to prevent a function reduction.

[ADMIN. MANAGEMENT]: Configure management settings for each account track, or specify the sleep mode.

[COPY SETTING 1/2]: Configure default settings of each copy function.

# d**Reference**

For details on the following settings, refer to [User's Guide Scan].

SCAN SETTING: Configure scanner settings.

In addition to No.1 to No.5, the following items can be configured if **FAX Kit FK-510** is installed on this machine. Press the **Utility** key, and configure the following settings as necessary.

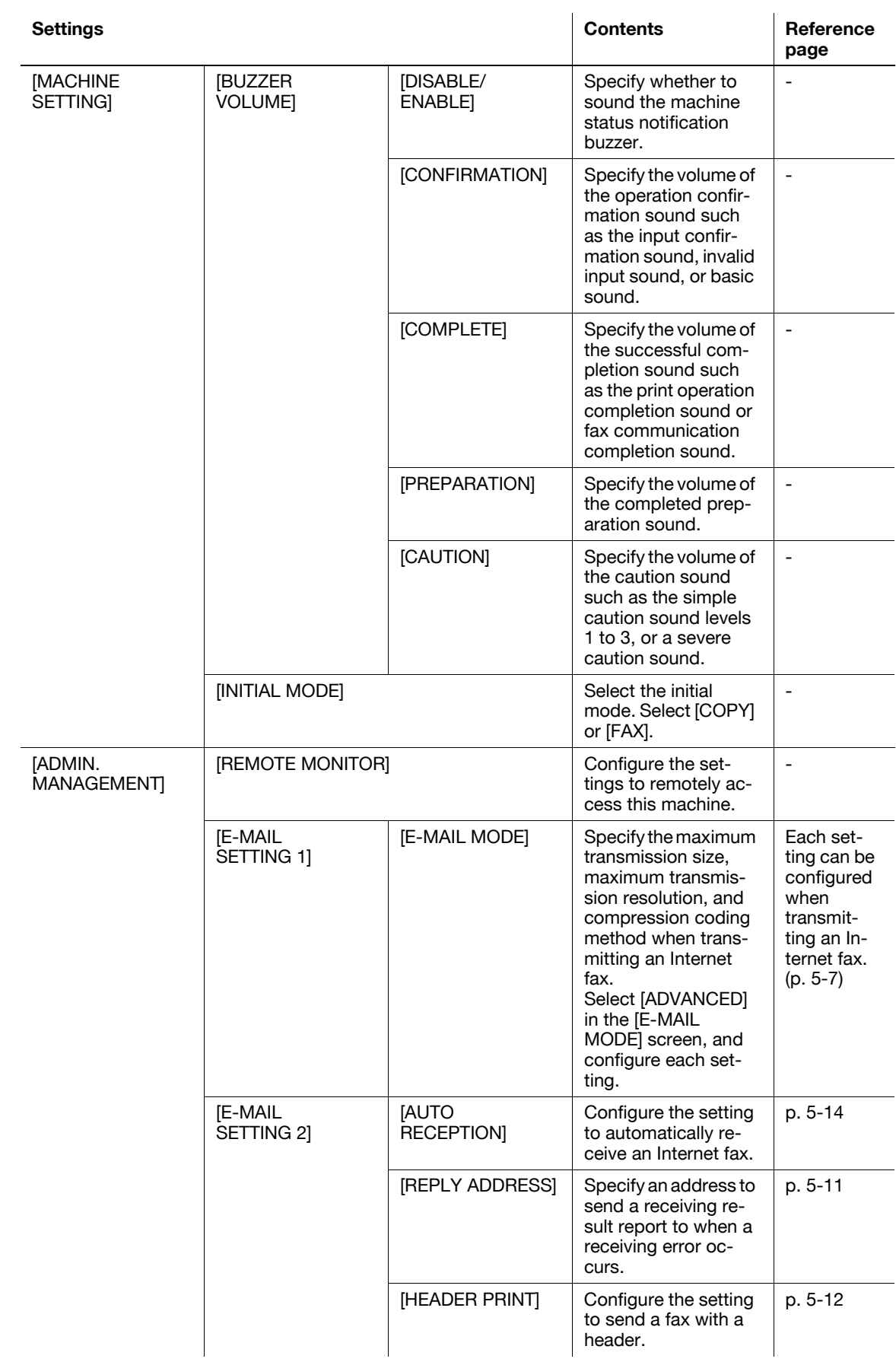
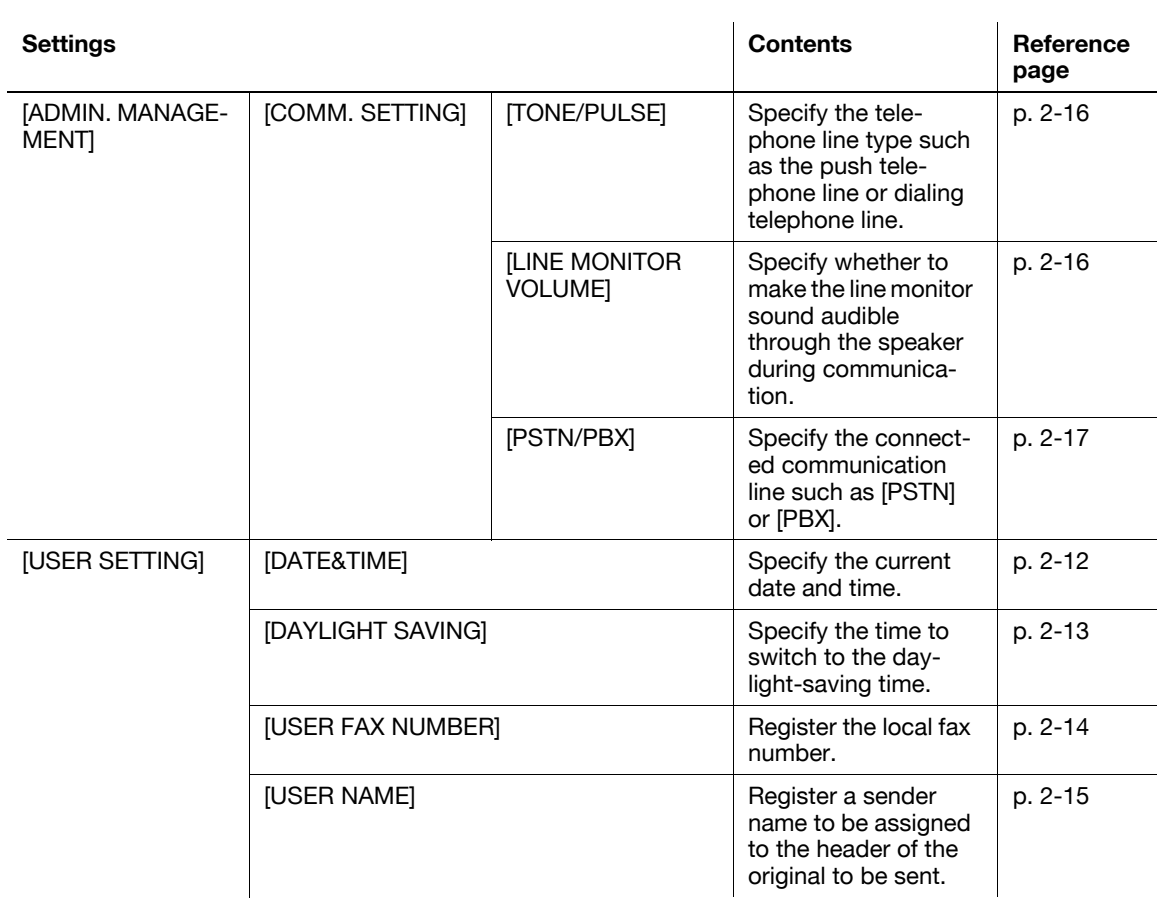

## **7.2 Store Address**

This function allows you to register or change destinations or settings in the one-touch dial, speed dial, group dial, or program dial.

#### **7.2.1 Registration items**

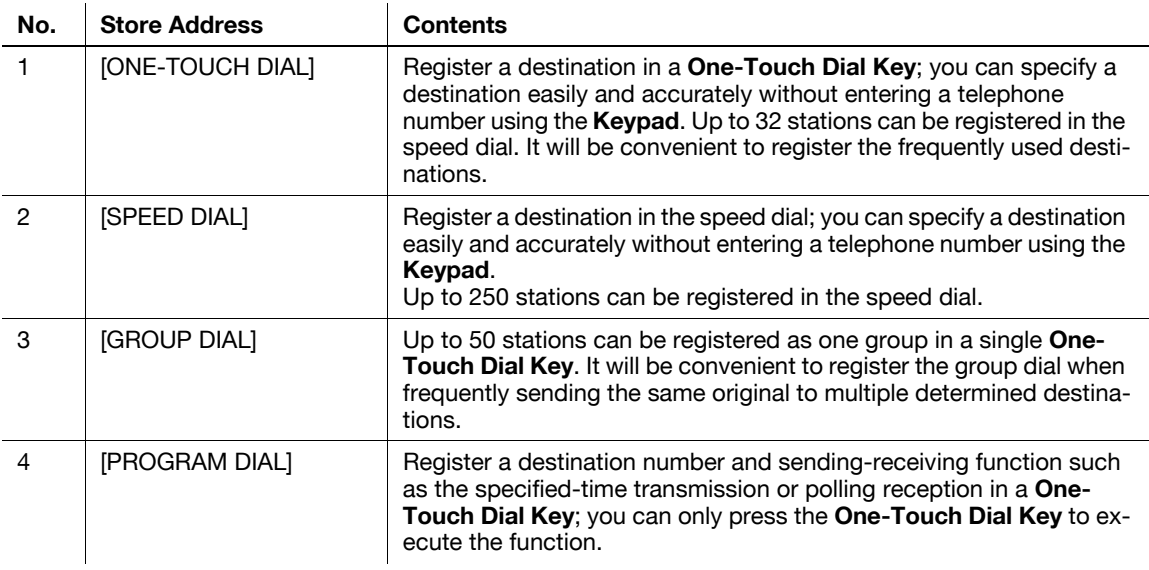

## d**Reference**

The items above, excluding No.4, can also be configured using LSU (Local Setup Utility). For details, refer to [page](#page-161-0) 11-4.

If an optional **Network Card NC-504** or **Image Controller IC-209** is installed on this machine, settings can also be configured using **PageScope Web Connection**. Items other than No.4 can be configured. For details, refer to **PageScope Web Connection** - [Address] - [One-Touch Dial Setting], [Address] - [Speed Dial Setting], and [Address] - [Group Dial Setting] of [User's Guide Network Administrator].

To register destinations in the user mode of **PageScope Web Connection**, refer to the following.

Check the one-touch dial (p. [8-13\)](#page-146-0)

Check the speed dial (p. [8-13\)](#page-146-1)

Check the group dial (p. [8-14\)](#page-147-0)

#### <span id="page-110-0"></span>**7.2.2 Registering destinations in the one-touch dial**

Register a destination in a **One-Touch Dial Key**; you can specify a destination easily and accurately without entering a telephone number using the **Keypad**.

Up to 32 stations can be registered in the one-touch dial.

**Tips** 

- You can print out a list of destinations registered in **One-Touch Dial Keys**. For details, refer to [page 3-21](#page-52-0).
- **1** Press the **Utility** key.
- **2** Use ▲▼ to select [DIAL REGISTRATION], and press the OK key.
- **3** Use ▲▼ to select [ONE-TOUCH DIAL], and press the OK key.
- **4** Press the **One-Touch Dial Key** to register a destination in.
- **5** Use ▲▼ to select [MANUAL SETTING], and press the OK key.
	- $\rightarrow$  If the LDAP settings are not configured, this screen does not appear. Go to Step 6.
- **6** Enter the destination name using the **Keypad**, and press the **OK** key.
	- $\rightarrow$  For details on how to enter a character string, refer to [Quick Guide].

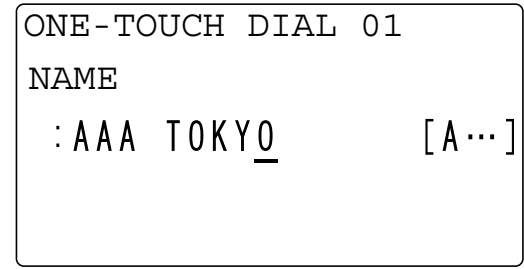

- $\rightarrow$  The destination name can be specified with up to 20 characters.
- **7** Enter a destination fax number using the **Keypad**.
	- $\rightarrow$  A fax number can be specified using up to 30 digits.

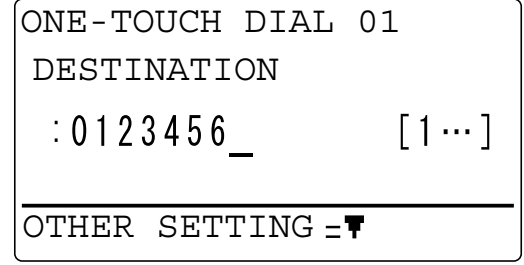

- → If an optional **Image Controller IC-209** or Network Card NC-504 is installed on this machine, an E-mail address can be entered into a destination.
- $\rightarrow$  When not specifying the F-code transmission, baud rate, or transmission time, go to Step 10.
- $\rightarrow$  When specifying the F-code transmission, baud rate, or transmission time, press  $\nabla$ , and go to the next step.
- $\rightarrow$  For details on the F code such as the SUB address and password, refer to [page 4-3](#page-64-0).
- **8** Use **▲▼** to select a setting item, and press the OK key.
	- → If [SUB, SID SETTING] is selected: Enter the SUB address and password, and press the **Back** key.
	- $\rightarrow$  The SUB address and password can be specified using up to 20 digits.

```
SUB, SID SETTING
SUB
 : 5555SID
 : 98765
```
- $\rightarrow$  When [MODEM SPEED] is selected: Use  $\triangle$  to select [33.6Kbps], [14.4Kbps], or[9.6Kbps], and press the **Back** key.
- % If [BATCH TIME] is selected: Enter the transmission time using the **Keypad**, and press the **Back** key.

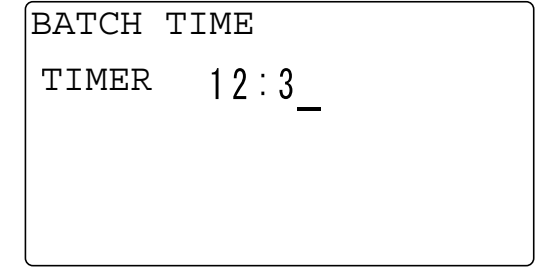

- $\rightarrow$  Repeat this procedure until all the required settings are completed.
- **9** Select [RETURN], and press the **OK** key. This returns to the screen where a fax number can be entered.
- **10** Press **OK**.

This registers settings, and returns to the Store Address screen.

#### **7.2.3 Changing or deleting a one-touch dial destination**

- **1** Press the **Utility** key.
- **2** Use ▲▼ to select [DIAL REGISTRATION], and press the OK key.
- **3** Use ▲▼ to select [ONE-TOUCH DIAL], and press the OK key.
- **4** Press the **One-Touch Dial Key** you want to change or delete.
- **5** Use ▲▼ to select [EDIT] or [DELETE], and press the OK key.
	- $\rightarrow$  If [EDIT] is selected, go to the next step.
	- % If [DELETE] is selected, the information registered in the **One-Touch Dial Key** is deleted, and the display returns to the Store Address screen.
- **6** Change the destination name, fax number, F code (SUB address or password), or baud rate. After all settings are completed, the display returns to the Store Address screen.

#### d**Reference**

For details on how to change each setting, refer to Steps 6 to 8 in [page](#page-110-0) 7-7.

#### **7.2.4 Registering destinations in the speed dial**

Register a destination in the speed dial; you can specify a destination easily and accurately without entering a fax number using the **Keypad**.

Up to 250 stations (001 to 250) can be registered in the speed dial.

- **1** Press the **Utility** key.
- **2** Use ▲▼ to select [DIAL REGISTRATION], and press the OK key.
- **3** Use **AV** to select [SPEED DIAL], and press the **OK** key.
- **4** Enter a desired 3-digit speed dial number using the **Keypad**, and press the **OK** key.
	- $\rightarrow$  This displays a speed dial number that is not registered as the default.

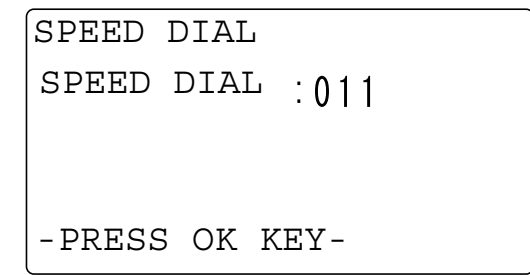

- **5** Use **AV** to select [MANUAL SETTING], and press the OK key.
	- $\rightarrow$  If the LDAP settings are not configured, this screen does not appear. Go to Step 6.
- **6** Enter the destination name using the **Keypad**, and press the **OK** key.
	- $\rightarrow$  For details on how to enter a character string, refer to [Quick Guide].
	- $\rightarrow$  The destination name can be specified with up to 20 characters.

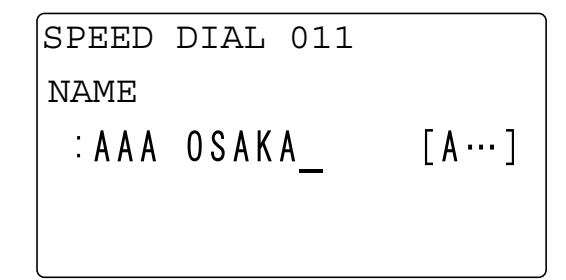

- **7** Enter a destination fax number using the **Keypad**.
	- $\rightarrow$  For details on how to enter a character string, refer to [Quick Guide].
	- $\rightarrow$  A fax number can be specified using up to 30 digits.
	- → If an optional **Image Controller IC-209** or **Network Card NC-504** is installed on this machine, an E-mail address can be entered into a destination.

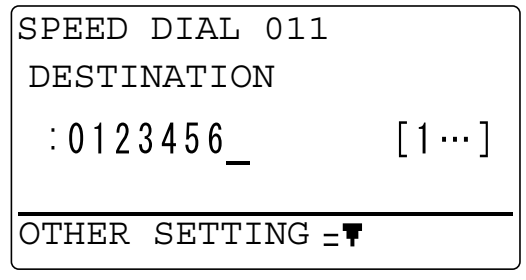

- → When not specifying the F-code transmission, baud rate, or transmission time, go to Step 10.
- $\rightarrow$  When specifying the F-code transmission or baud rate, press  $\nabla$ , and go to the next step.
- $\rightarrow$  For details on the F code such as the SUB address and password, refer to [page 4-3](#page-64-0).
- **8** Use **▲▼** to select a setting item, and press the OK key.
	- $\rightarrow$  The SUB address and password can be specified using up to 20 digits.
	- % If [SUB, SID SETTING] is selected: Enter the SUB address and password, and press the **Back** key.
	- → When [MODEM SPEED] is selected: Use  $\blacktriangle\blacktriangledown$  to select [33.6Kbps], [14.4Kbps], or[9.6Kbps], and press the **Back** key.
	- $\rightarrow$  Repeat this procedure until all the required settings are completed.
- **9** Select [RETURN], and press the **OK** key.

This returns to the screen where a fax number can be entered.

**10** Press **OK**.

This registers settings, and returns to the Store Address screen.

#### **7.2.5 Changing or deleting a speed dial destination**

- **1** Press the **Utility** key.
- **2** Use ▲▼ to select [DIAL REGISTRATION], and press the OK key.
- **3** Use **A▼** to select [SPEED DIAL], and press the **OK** key.
- **4** Enter a target 3-digit speed dial number using the **Keypad**, and press the **OK** key.
- **5** Use **AV** to select [EDIT] or [DELETE], and press the **OK** key.
	- $\rightarrow$  If [EDIT] is selected, go to the next step.
	- $\rightarrow$  If [DELETE] is selected, the information registered in the **One-Touch Dial Key** is deleted, and the display returns to the Store Address screen.
- **6** Change the destination name, fax number, F code (SUB address or password), or baud rate.

After all settings are completed, the display returns to the Store Address screen.

#### d**Reference**

For details on how to change each setting, refer to Steps 6 to 8 in [page](#page-110-0) 7-7.

#### **7.2.6 Registering destinations in the group dial**

Up to 50 stations can be registered as one group in a single **One-Touch Dial Key**. It will be convenient to register the group dial when frequently sending the same original to multiple determined destinations.

- **1** Press the **Utility** key.
- **2** Use **A▼** to select [DIAL REGISTRATION], and press the OK key.
- **3** Use **AV** to select [GROUP DIAL], and press the **OK** key.
- **4** Press the **One-Touch Dial Key** to register a destination in.
- **5** Enter the group name using the **Keypad**, and press the **OK** key.
	- $\rightarrow$  For details on how to enter a character string, refer to [Quick Guide].
	- $\rightarrow$  The group name can be specified with up to 20 characters.

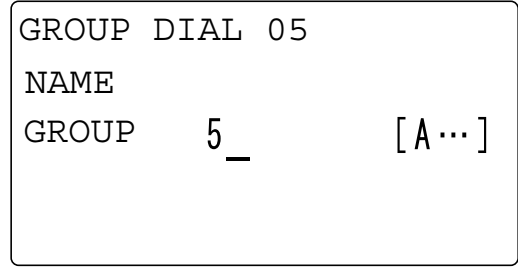

**6** Use **One-Touch Dial Key** or Speed Dial to specify a destination, and press the **OK** key.

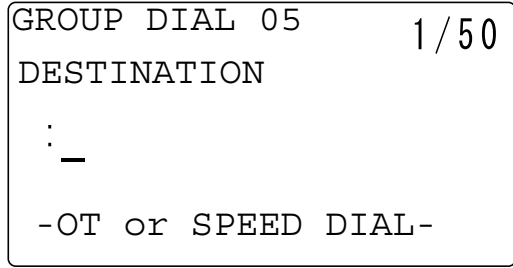

- $\rightarrow$  To cancel the currently displayed setting, press the **Clear/Stop** key, and specify the correct value.
- **7** Use ▲▼ to select [ADD], and press the OK key.
	- $\rightarrow$  Up to 50 stations can be registered in one group dial.
	- → In Group Dial, you can specify a **One-Touch Dial Key** registered as a group dial. In this case, the stations registered in the specified **One-Touch Dial Key** (group dial) are added.
	- $\rightarrow$  Return to Step 6, and specify the next destination.
	- $\rightarrow$  Repeat Steps 6 and 7 until all the destinations are specified.
- **8** After the specification of all destinations is completed, select [RETURN], and press the **OK** key. This registers settings, and returns to the Store Address screen.

bizhub 226 7-11

#### **7.2.7 Changing or deleting a Group dial destination**

- **1** Press the **Utility** key.
- **2** Use ▲▼ to select [DIAL REGISTRATION], and press the OK key.
- **3** Use **AV** to select [GROUP DIAL], and press the **OK** key.
- **4** Press the **One-Touch Dial Key** you want to change or delete.
- **5** Use **AV** to select [EDIT] or [DELETE], and press the **OK** key.
	- $\rightarrow$  If [EDIT] is selected, go to the next step.
	- $\rightarrow$  If [DELETE] is selected, the information registered in the group dial is deleted, and the display returns to the Store Address screen.
- **6** Enter the group name using the **Keypad**, and press the **OK** key.

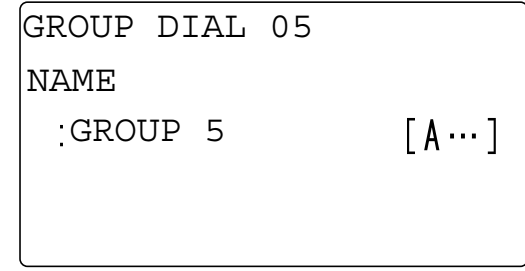

- **7** Select [ADD] or [CHECK/EDIT], and press the **OK** key.
	- $\rightarrow$  If [ADD] is selected, go to Step 8.
	- → If [CHECK/EDIT] is selected, go to Step 9.
- **8** To add a destination, select [ADD], and press the **OK** key.
	- $\rightarrow$  In the displayed screen, specify a destination using the **One-Touch Dial Key** or Speed Dial.
	- $\rightarrow$  After the addition of a destination is completed, select [RETURN] and press the OK key to return to the Store Address screen.
- **9** To check or delete a destination, select [CHECK/EDIT], and press the **OK** key.
	- $\rightarrow$  In the displayed screen, check the currently registered destinations.
	- → Pressing the OK key displays detailed information of the selected destination.
	- $\rightarrow$  To delete a destination, press the **Clear/Stop** key in the screen to check the destination or display detailed information, and select [YES] in the displayed screen.
	- → When deletion is completed, press the **Back** key. In the displayed screen, select [RETURN], and press the **OK** key to return to the Store Address screen.

## **7.2.8 Registering destinations in the program dial**

Register a destination number and transmission-receiving function in a **One-Touch Dial Key**; you can only press the **One-Touch Dial Key** to execute the function.

<Transmission and receiving functions that can be registered>

- Sequential broadcast transmission
- Specified-time transmission
- Confidential TX
- Polling RX
- Relay instruction transmission
- **1** Press the **Utility** key.
- **2** Use ▲▼ to select [DIAL REGISTRATION], and press the OK key.
- **3** Use  $\blacktriangle$  **v** to select [PROGRAM DIAL], and press the OK key.
- **4** Press a target key among **One-Touch Dial Key <sup>29</sup>** to **32**.
	- → One-touch dial keys 29 to 32 are available when the **Switching Plate** is opened upward.

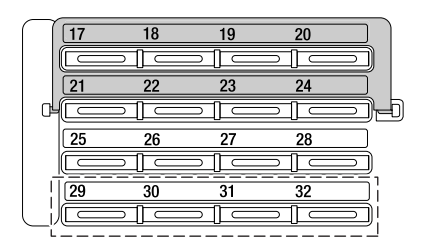

- **5** Use **AV** to select a target function, and press the **OK** key.
- **6** Follow the setting procedure for each function.
	- $\rightarrow$  Sequential broadcast transmission [\(p. 3-15](#page-46-0))
	- $\rightarrow$  Specified-time transmission [\(p. 3-25\)](#page-56-0)
	- $\rightarrow$  Confidential transmission [\(p. 4-5\)](#page-66-0)
	- $\rightarrow$  Relay instruction transmission ([p. 4-11\)](#page-72-0)
	- $\rightarrow$  Polling RX ([p. 4-10](#page-71-0))

Settings are registered.

**7** Use **▲▼** to select [RETURN], and press the OK key.

This registers settings, and returns to the Store Address screen.

#### **7.2.9 Changing or deleting the sequential broadcast transmission program**

- **1** Press the **Utility** key.
- **2** Use ▲▼ to select [DIAL REGISTRATION], and press the OK key.
- **3** Use **AV** to select [PROGRAM DIAL], and press the **OK** key.
- **4** Press the **One-Touch Dial Key** that contains the sequential broadcast transmission program you want to change or delete.
- **5** Use **AV** to select [EDIT] or [DELETE], and press the OK key.
	- $\rightarrow$  If [EDIT] is selected, go to the next step.
	- $\rightarrow$  If [DELETE] is selected, the information registered in the program dial is deleted, and the display returns to the Store Address screen.
- **6** Use ▲▼ to select [ADD] or [CHECK/EDIT], and press the OK key.
	- → If [ADD] is selected, enter a destination, and press the **OK** key.
	- $\rightarrow$  If [CHECK/EDIT] is selected, go to the next step.
- $\overline{7}$  Use  $\overline{\blacktriangle}$  to select a target destination, and press the OK key.
	- → To delete the displayed destination, press the **Clear/Stop** key, and select [YES] in the displayed screen.
	- $\rightarrow$  Repeat this procedure until checking and correcting a destination is completed. After this, press the **Back** key.
- **8** Select [RETURN], and press the **OK** key.

This registers settings, and returns to the Store Address screen.

#### **7.2.10 Changing or deleting the specified-time transmission program**

- **1** Press the **Utility** key.
- **2** Use ▲▼ to select [DIAL REGISTRATION], and press the OK key.
- **3** Use **A▼** to select [PROGRAM DIAL], and press the OK key.
- **4** Press the **One-Touch Dial Key** that contains the specified-time transmission program you want to change or delete.
- **5** Use **AV** to select [EDIT] or [DELETE], and press the **OK** key.
	- $\rightarrow$  If [EDIT] is selected, go to the next step.
	- $\rightarrow$  If [DELETE] is selected, the information registered in the program dial is deleted, and the display returns to the Store Address screen.
- **6** Enter the transmission time using the **Keypad**, and press the **OK** key.

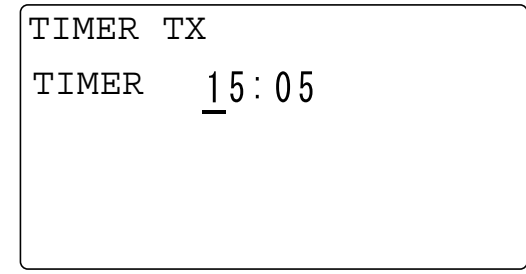

**7** Change the destination setting as necessary, and press the **OK** key.

This registers settings, and returns to the Store Address screen.

#### **7.2.11 Changing or deleting the confidential transmission program**

- **1** Press the **Utility** key.
- **2** Use ▲▼ to select [DIAL REGISTRATION], and press the OK key.
- **3** Use **AV** to select [PROGRAM DIAL], and press the **OK** key.
- **4** Press the **One-Touch Dial Key** that contains the confidential transmission program you want to change or delete.
- **5** Use ▲▼ to select [EDIT] or [DELETE], and press the OK key.
	- $\rightarrow$  If [EDIT] is selected, go to the next step.
	- $\rightarrow$  If [DELETE] is selected, the information registered in the program dial is deleted, and the display returns to the Store Address screen.
- **6** When necessary, use the **One-Touch Dial Key**, Speed Dial, or Keypad to specify a destination, and press the **OK** key.

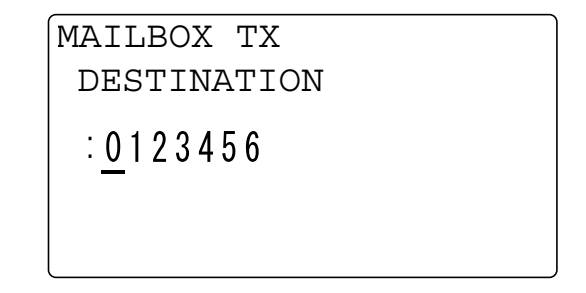

**7** If necessary, change the Confidential User Box ID or password using the **Keypad**, and press the **OK** key.

This registers settings, and returns to the Store Address screen.

#### **7.2.12 Changing or deleting the polling RX program**

- **1** Press the **Utility** key.
- **2** Use **AV** to select [DIAL REGISTRATION], and press the **OK** key.
- **3** Use **AV** to select [PROGRAM DIAL], and press the OK key.
- **4** Press the **One-Touch Dial Key** that contains the polling RX program you want to change or delete.
- **5** Use **AV** to select [EDIT] or [DELETE], and press the **OK** key.
	- $\rightarrow$  If [EDIT] is selected, go to the next step.
	- $\rightarrow$  If [DELETE] is selected, the information registered in the program dial is deleted, and the display returns to the Store Address screen.
- **6** Use ▲▼ to select [ADD] or [CHECK/EDIT], and press the OK key.
	- % If [ADD] is selected, enter a destination, and press the **OK** key.
	- $\rightarrow$  If [CHECK/EDIT] is selected, go to the next step.
- $\overline{7}$  Use  $\overline{\blacktriangle}$  to select a target destination, and press the OK key.
	- $\rightarrow$  To delete the displayed destination, press the **Clear/Stop** key, and select [YES] in the displayed screen.
	- $\rightarrow$  Repeat this procedure until checking and correcting a destination is completed. After this, press the **Back** key.
- **8** Select [RETURN], and press the **OK** key.

This registers settings, and returns to the Store Address screen.

#### **7.2.13 Changing or deleting the relay instruction transmission program**

- **1** Press the **Utility** key.
- **2** Use ▲▼ to select [DIAL REGISTRATION], and press the OK key.
- **3** Use ▲▼ to select [PROGRAM DIAL], and press the OK key.
- **4** Press the **One-Touch Dial Key** that contains the relay instruction transmission program you want to change or delete.
- **5** Use ▲▼ to select [EDIT] or [DELETE], and press the OK key.
	- $\rightarrow$  If [EDIT] is selected, go to the next step.
	- $\rightarrow$  If [DELETE] is selected, the information registered in the program dial is deleted, and the display returns to the Store Address screen.
- **6** When necessary, use the **One-Touch Dial Key**, Speed Dial, or Keypad to specify a destination, and press the **OK** key.

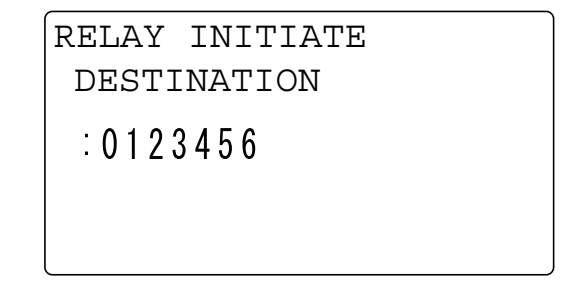

**7** If necessary, change the Relay User Box ID or password using the **Keypad**, and press the **OK** key. This registers settings, and returns to the Store Address screen.

## **7.3 Fax registration**

This section explains registration items that are available for efficiently using the fax functions of this machine.

#### **7.3.1 Fax registration items**

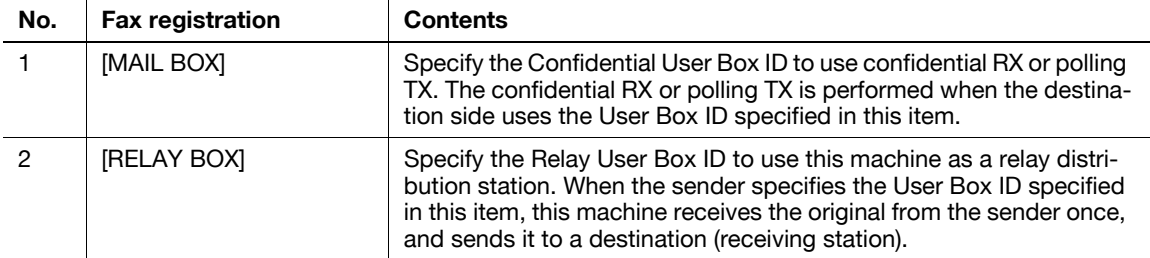

#### **7.3.2 Registering the Confidential User Box**

To use the confidential RX, which saves received data in the Confidential User Box only when the User Box ID specified on this machine matches that sent from the sender, specify the User Box ID in advance. Tips

- The same value cannot be registered between the Relay User Box ID and Confidential User Box ID.
- **1** Press the **Utility** key.
- **2** Use ▲▼ to select [FAX REGISTRATION], and press the OK key.
- **3** Use **A▼** to select [MAILBOX], and press the OK key.
- **4** Enter a Confidential User Box number using the **Keypad**, and press the **OK** key.
	- $\rightarrow$  For Confidential User Box number, specify a numeric value between 1 and 5.

$$
\begin{bmatrix}\n\text{MAILBOX} \\
\text{NO} & \text{.} & \text{.} & \text{.}\n\end{bmatrix}
$$

- **5** Enter a 4-digit User Box ID using the **Keypad**, and press the **OK** key.
	- $\rightarrow$  For User Box ID, specify a numeric value between 0000 and 9999.
		- → To correct a User Box ID, press the **Clear/Stop** key.

bizhub 226 7-17

**6** Enter a 4-digit password using the **Keypad**, and press the **OK** key.

```
MAILBOX
MAILBOX 5 ID
 : 0123PASSWORD
 : 5678
```
- $\rightarrow$  For password, specify a numeric value between 0000 and 9999.
- $\rightarrow$  To correct a password, press the **Clear/Stop** key.

→ When not registering a password, press the OK key without entering any digits. This returns to the fax registration screen.

#### **7.3.3 Deleting the Confidential User Box setting**

- **1** Press the **Utility** key.
- **2** Use ▲▼ to select [FAX REGISTRATION], and press the OK key.
- **3** Use **▲▼** to select [MAILBOX], and press the OK key.
- **4** Enter a target Confidential User Box number using the **Keypad**, and press the **OK** key.
- **5** Select [DELETE], and press the **OK** key.
- **6** Enter a registered 4-digit User Box ID using the **Keypad**, and press the **OK** key.

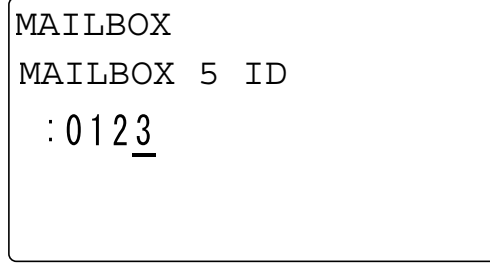

 $\rightarrow$  To correct a numeric value, press the **Clear/Stop** key. This returns to the fax registration screen.

#### **7.3.4 Registering the Relay User Box**

When this machine receives an original sent from other fax machine (relay instruction station) as a relay distribution station and sends the original to multiple destinations (receiving stations), specify the Relay User Box ID and other items in advance.

Tips

- The same value cannot be registered between the Relay User Box ID and Confidential User Box ID.
- When necessary, you can specify that a relay result report is returned from this machine (relay distribution station) to a destination. For a return destination, specify a fax number of a relay instruction station or other sender using the **One-Touch Dial Key**, Speed Dial, or Keypad. To specify a destination using a **One-Touch Dial Key** or speed dial number, register a fax number of a return destination in a **One-Touch Dial Key** or speed dial number in advance.
- **1** Press the **Utility** key.
- **2** Use ▲▼ to select [FAX REGISTRATION], and press the OK key.
- **3** Use **A▼** to select [RELAY BOX], and press the **OK** key.
- **4** Enter a Relay User Box number using the **Keypad**, and press the **OK** key.
	- $\rightarrow$  For Relay User Box number, specify a numeric value between 0 and 9.

RELAY BOX NO  $(0-9)$ 

- **5** Enter a 4-digit User Box ID using the **Keypad**, and press the **OK** key.
	- $\rightarrow$  For User Box ID, specify a numeric value between 0000 and 9999.
	- $\rightarrow$  To correct a User Box ID, press the **Clear/Stop** key.
- **6** Enter a 4-digit password using the **Keypad**, and press the **OK** key.

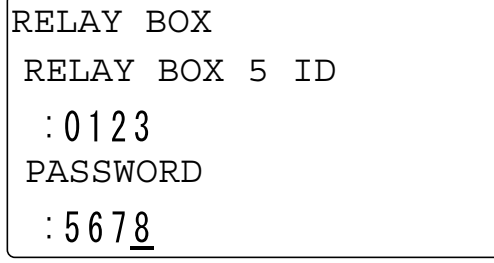

- $\rightarrow$  For password, specify a numeric value between 0000 and 9999.
- $\rightarrow$  To correct a password, press the **Clear/Stop** key.
- → When not registering a password, press the OK key without entering any digits.
- **7** To return a relay result report, select [REPORT], and press the **OK** key.
	- $\rightarrow$  When not returning a report, skip to Step 9.

**8** Use the **One-Touch Dial Key**, Speed Dial, or Keypad to specify a return destination, and press the **OK** key.

```
-PRESS OK KEY-
RELAY BOX 5
DESTINATION
 SPEED DIAL :011
```
- **9** Select [DESTINATION], and press the **OK** key.
- **10** Use a **One-Touch Dial Key** or speed dial to specify a receiving station, and press the **OK** key.

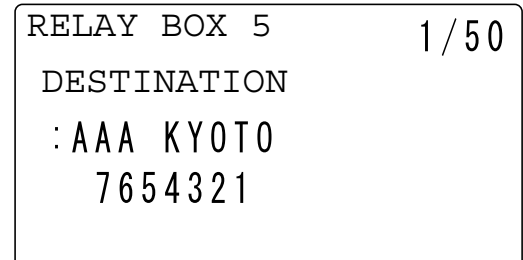

- $\rightarrow$  To continuously specify a destination, select [ADD] in the next displayed screen, and repeat this procedure.
- **11** After the specification of all receiving stations is completed, select [RETURN], and press the **OK** key. This returns to the fax registration screen.

#### **7.3.5 Deleting the Relay User Box setting**

- **1** Press the **Utility** key.
- **2** Use ▲▼ to select [FAX REGISTRATION], and press the OK key.
- **3** Use ▲▼ to select [RELAY BOX], and press the OK key.
- **4** Enter a target Relay User Box number using the **Keypad**, and press the **OK** key.

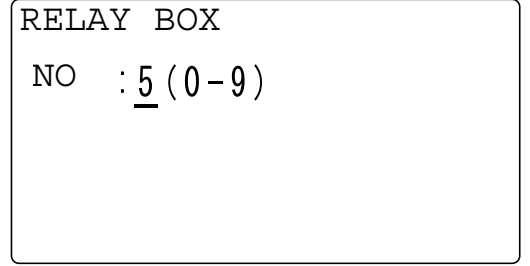

**5** Select [DELETE], and press the **OK** key. This returns to the fax registration screen.

# **7.4 Fax TX setting**

Configure various transmission settings for fax communication.

#### **7.4.1 Fax TX setting items**

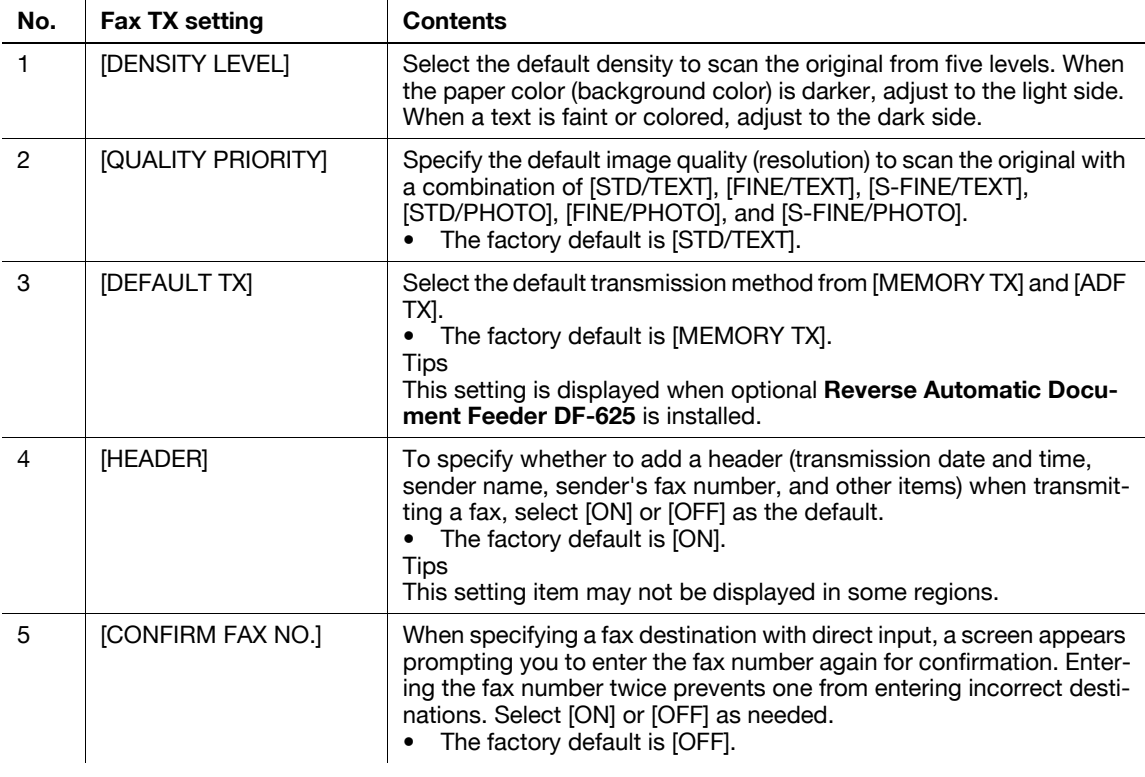

#### d**Reference**

Fax TX settings can also be configured using LSU (Local Setup Utility). For details, refer to [page](#page-161-0) 11-4.

If an optional **Image Controller IC-209** or **Network Card NC-504** is installed on this machine, settings can also be configured using **PageScope Web Connection**. For details, refer to **PageScope Web Connection** - [Address] - [Fax Configuration] of [User's Guide Network Administrator].

#### **7.4.2 Specifying the scanning density**

- **1** Press the **Utility** key.
- **2** Use ▲▼ to select [FAX TX OPERATION], and press the OK key.
- **3** Use  $\blacktriangle$  **v** to select [DENSITY LEVEL], and press the **OK** key.
- **4** Use \*) to select the density, and press the **OK** key. This returns to the fax TX settings screen.

## **7.4.3 Specifying the quality priority**

- **1** Press the **Utility** key.
- **2** Use ▲▼ to select [FAX TX OPERATION], and press the OK key.
- **3** Use ▲▼ to select [QUALITY PRIORITY], and press the OK key.
- **4** Use **AV** to select a target image quality, and press the OK key. This returns to the fax TX settings screen.

## **7.4.4 Specifying the default TX mode**

#### Tips

This setting item may not be displayed in some regions.

- **1** Press the **Utility** key.
- **2** Use ▲▼ to select [FAX TX OPERATION], and press the OK key.
- **3** Use **AV** to select [DEFAULT TX], and press the **OK** key.
- **4** Use ▲▼ to select [MEMORY TX] or [ADF TX], and press the OK key. This returns to the fax TX settings screen.

## **7.4.5 Configuring header printing**

#### **Tips**

This setting item may not be displayed in some regions.

- **1** Press the **Utility** key.
- **2** Use ▲▼ to select [FAX TX OPERATION], and press the OK key.
- **3** Use ▲▼ to select [HEADER], and press the OK key.
- **4** Use **AV** to select [OFF] or [ON], and press the **OK** key. This returns to the fax TX settings screen.

#### **7.4.6 Configuring the fax number confirmation function**

- **1** Press the **Utility** key.
- **2** Use ▲▼ to select [FAX TX OPERATION], and press the OK key.
- **3** Use ▲▼ to select [CONFIRM FAX NO.], and press the OK key.
- **4** Use **AV** to select [OFF] or [ON], and press the **OK** key. This returns to the fax TX settings screen.

# **7.5 Fax RX setting**

Configure various receiving settings for fax communication.

# **7.5.1 Fax RX setting items**

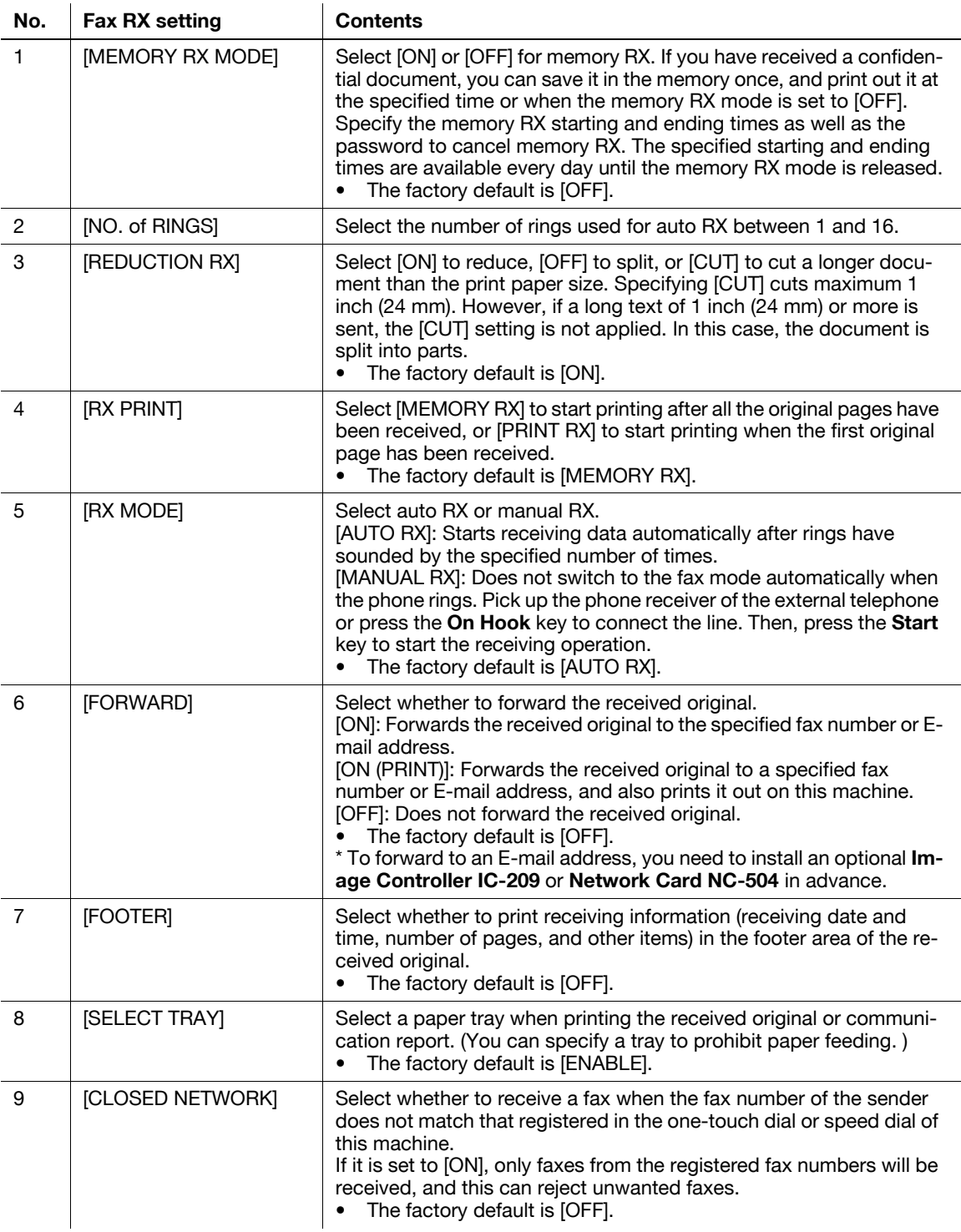

#### **7.5.2 Specifying the memory RX mode**

- **1** Press the **Utility** key.
- **2** Use ▲▼ to select [FAX RX OPERATION], and press the OK key.
- **3** Use ▲▼ to select [MEMORY RX MODE], and press the OK key.
- **4** Use **AV** to select [ON], and press the **OK** key.
- **5** Enter the starting time using the **Keypad**, and press the **OK** key.
- **6** Enter the ending time using the **Keypad**, and press the **OK** key.
- **7** Enter a 4-digit password using the **Keypad**, and press the **OK** key.

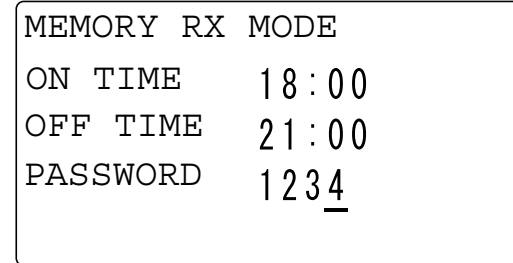

→ When not registering a password, press the OK key without entering any digits. This returns to the fax RX settings screen.

#### **7.5.3 Releasing the memory RX mode**

The memory RX mode is released automatically at the ending time, and the received original is printed out. If the ending time is not specified or if you want to release the memory RX mode before the ending time, follow the steps shown below.

- **1** Press the **Utility** key.
- **2** Use ▲▼ to select [FAX RX OPERATION], and press the OK key.
- **3** Use ▲▼ to select [MEMORY RX MODE], and press the OK key.
- **4** Use **AV** to select [OFF], and press the **OK** key.
	- $\rightarrow$  If a password is specified, go to the next step.
	- $\rightarrow$  If a password is not specified, the received original in the memory is printed out, and the display returns to the fax RX settings menu.
- **5** Enter a 4-digit password using the **Keypad**, and press the **OK** key.

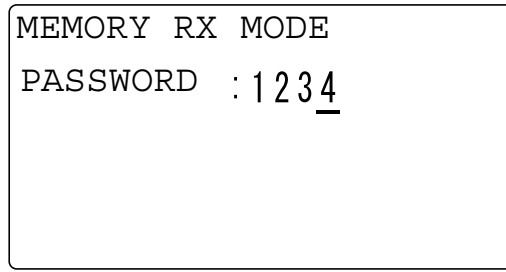

This returns to the fax RX settings screen.

#### **7.5.4 Specifying the number of rings**

- **1** Press the **Utility** key.
- **2** Use ▲▼ to select [FAX RX OPERATION], and press the OK key.
- **3** Use ▲▼ to select [NO. of RINGS], and press the OK key.
- **4** Enter the number of rings using the **Keypad**, and press the **OK** key.
	- $\rightarrow$  For the number of rings, specify a numeric value between 1 and 16.

$$
\begin{bmatrix}\n\text{NO. of RINGS} \\
12(1-16)\n\end{bmatrix}
$$

This returns to the fax RX settings screen.

#### **7.5.5 Configuring the print reduction**

- **1** Press the **Utility** key.
- **2** Use ▲▼ to select [FAX RX OPERATION], and press the OK key.
- **3** Use **A▼** to select [REDUCTION RX], and press the OK key.
- **4** Use ▲▼ to select [OFF], [ON], or [CUT], and press the OK key. This returns to the fax RX settings screen.

#### **7.5.6 Configuring the RX printing**

- **1** Press the **Utility** key.
- **2** Use ▲▼ to select [FAX RX OPERATION], and press the OK key.
- **3** Use ▲▼ to select [RX PRINT], and press the OK key.
- **4** Use ▲▼ to select [MEMORY RX] or [PRINT RX], and press the OK key. This returns to the fax RX settings screen.

## **7.5.7 Configuring the RX mode**

- **1** Press the **Utility** key.
- **2** Use ▲▼ to select [FAX RX OPERATION], and press the OK key.
- **3** Use **AV** to select [RX MODE], and press the **OK** key.
- **4** Use **AV** to select [AUTO RX] or [MANUAL RX], and press the **OK** key. This returns to the fax RX settings screen.

#### **7.5.8 Configuring the forward mode**

- **1** Press the **Utility** key.
- **2** Use ▲▼ to select [FAX RX OPERATION], and press the OK key.
- **3** Use ▲▼ to select [FORWARD], and press the OK key.
- **4** Use **AV** to select [OFF], [ON], or [ON (PRINT)], and press the **OK** key.
	- $\rightarrow$  If [ON] or [ON (PRINT)] is selected, go to Step 5.
	- $\rightarrow$  If [OFF] is selected, the display returns to the fax RX settings menu.
- **5** Use the **One-Touch Dial Key**, speed dial, or **Keypad** to specify a fax number of a forward destination, and press the **OK** key.

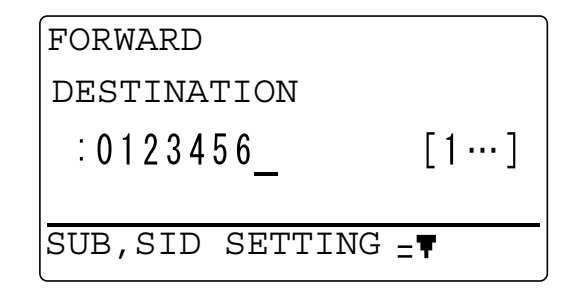

→ If an optional **Image Controller IC-209** or **Network Card NC-504** is installed on this machine, an E-mail address can be specified as a forward destination. For details, refer to **PageScope Web Connection** - [Address] - [Fax Configuration] of [User's Guide Network Administrator]. This returns to the fax RX settings screen.

#### **7.5.9 Configuring footer printing**

- **1** Press the **Utility** key.
- **2** Use ▲▼ to select [FAX RX OPERATION], and press the OK key.
- **3** Use **▲▼** to select [FOOTER], and press the OK key.
- **4** Use **AV** to select [OFF] or [ON], and press the **OK** key. This returns to the fax RX settings screen.

#### **7.5.10 Selecting a tray**

- **1** Press the **Utility** key.
- **2** Use ▲▼ to select [FAX RX OPERATION], and press the OK key.
- **3** Use ▲▼ to select [SELECT TRAY], and press the OK key.
- **4** Use **AV** to select a target tray, and press the **OK** key.
- **5** Use **AV** to select [DISABLE] or [ENABLE], and press the **OK** key. This returns to the fax RX settings screen.

#### **7.5.11 Configuring the closed network**

- **1** Press the **Utility** key.
- **2** Use ▲▼ to select [FAX RX OPERATION], and press the OK key.
- **3** Use ▲▼ to select [CLOSED NETWORK], and press the OK key.
- **4** Use ▲▼ to select [OFF] or [ON], and press the OK key. This returns to the fax RX settings screen.

# **7.6 Report setting**

Configure settings to automatically print out various reports for fax communication.

#### **7.6.1 Report setting items**

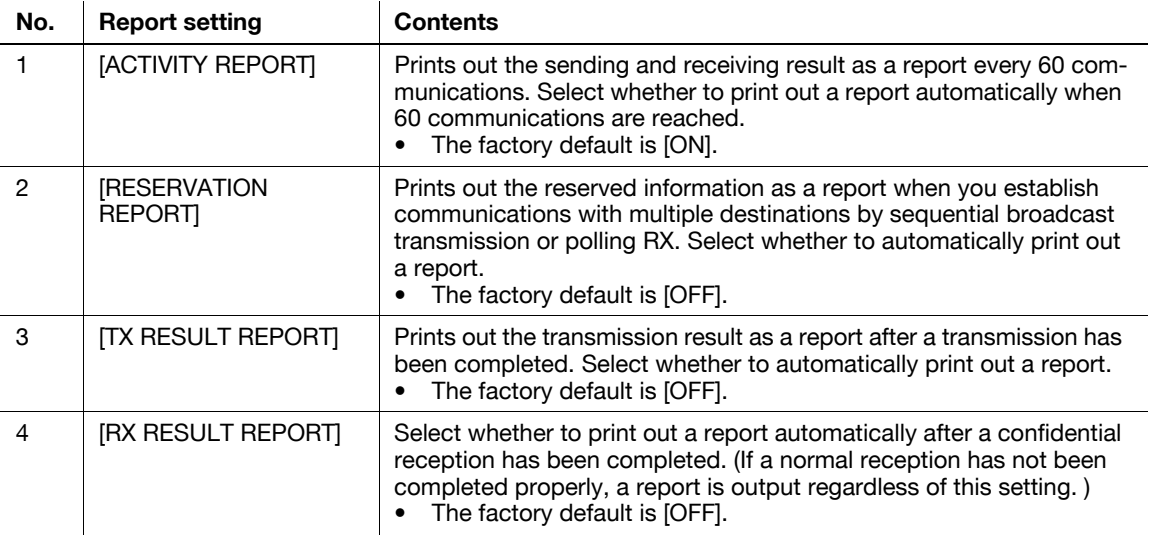

#### d**Reference**

Report settings can also be configured using LSU (Local Setup Utility). For details, refer to [page](#page-161-0) 11-4.

If an optional **Image Controller IC-209** or **Network Card NC-504** is installed on this machine, settings can also be configured using **PageScope Web Connection**. For details, refer to **PageScope Web Connection** - [Address] - [Fax Configuration] of [User's Guide Network Administrator].

## **7.6.2 Selecting whether to automatically print out a Activity Report**

- **1** Press the **Utility** key.
- **2** Use **A▼** to select [REPORTING], and press the **OK** key.
- **3** Use  $\blacktriangle$  **v** to select [ACTIVITY REPORT], and press the **OK** key.
- **4** Use **AV** to select [OFF] or [ON], and press the **OK** key. This returns to the report settings screen.

#### **7.6.3 Selecting whether to automatically print out a reservation report**

- **1** Press the **Utility** key.
- **2** Use **A▼** to select [REPORTING], and press the **OK** key.
- **3** Use ▲▼ to select [RESERVATION REPORT], and press the OK key.
- **4** Use **AV** to select [OFF] or [ON], and press the **OK** key. This returns to the report settings screen.

## **7.6.4 Selecting whether to automatically print out a transmission result report**

- **1** Press the **Utility** key.
- **2** Use **A▼** to select [REPORTING], and press the **OK** key.
- **3** Use ▲▼ to select [TX RESULT REPORT], and press the OK key.
- **4** Use **AV** to select [OFF] or [ON], and press the **OK** key. This returns to the report settings screen.

#### **7.6.5 Selecting whether to automatically print out a receiving result report**

- **1** Press the **Utility** key.
- **2** Use ▲▼ to select [REPORTING], and press the OK key.
- **3** Use  $\blacktriangle\blacktriangledown$  to select [RX RESULT REPORT], and press the OK key.
- **4** Use **AV** to select [OFF] or [ON], and press the **OK** key. This returns to the report settings screen.

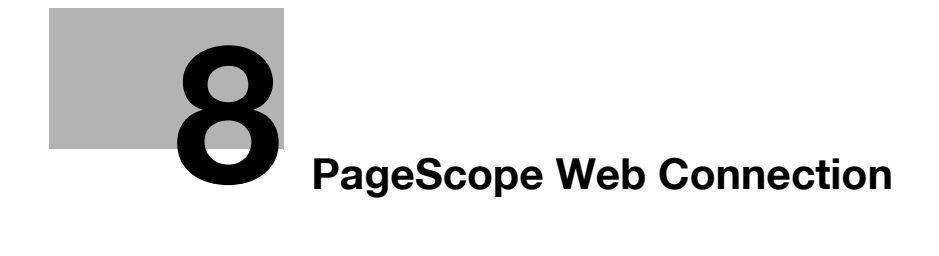

# <span id="page-136-0"></span>**8 PageScope Web Connection**

## **8.1 Overview**

**PageScope Web Connection** is a device control utility that is built into the printer controller of this machine. This utility can be used as an interface to control the machine remotely via the Web browser. Tips

- To use **PageScope Web Connection**, **Network Card NC-504** or **Image Controller IC-209** must be installed on the machine.

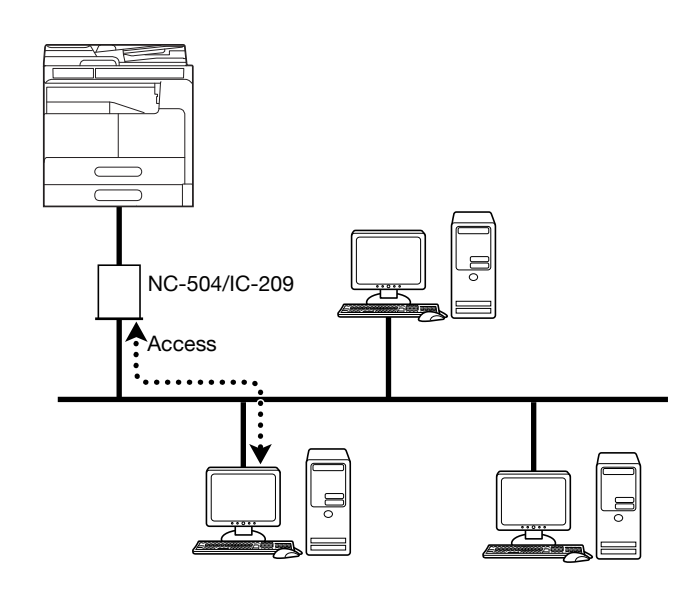

You can use **PageScope Web Connection** to perform the following tasks:

- Changing the settings
- Registering the destination telephone numbers
- Changing the printer settings
- Changing the network settings
- Controlling the status remotely
- Checking the tray, consumables, and total counter information
- Checking print jobs (that can be deleted in administrator mode)
- **Maintenance**
- Resetting both the **Network Card** and **Image Controller**
- Initializing the **Network Card** and **Image Controller** to the factory default

#### **8.1.1 Operating environments**

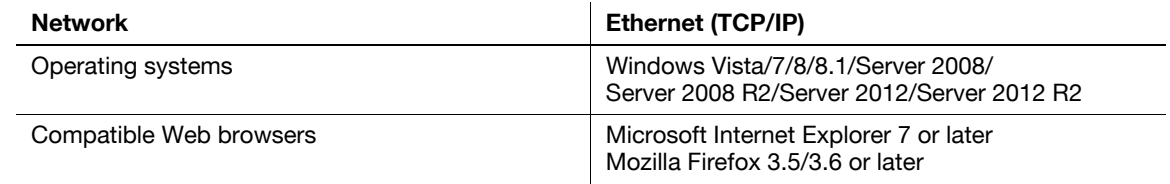

## **8.2 How to use PageScope Web Connection**

#### **8.2.1 How to access**

**PageScope Web Connection** can be accessed directly from the Web browser.

- **1** Start the Web browser.
- **2** Enter the IP address of this machine in the URL field as shown below, then press the Enter key.
	- $\rightarrow$  http://<IP address for the machine>/ Example: When the IP address for the machine is 192.168.1.20 http://192.168.1.20/

Tips

- To access **PageScope Web Connection**, an IP address must be assigned to the machine.

#### **8.2.2 How to view the screen**

When you access **PageScope Web Connection**, the following screen appears.

Tips

- Screen images included in this document may differ from actual view. Note that the product specification is subject to change without notice.

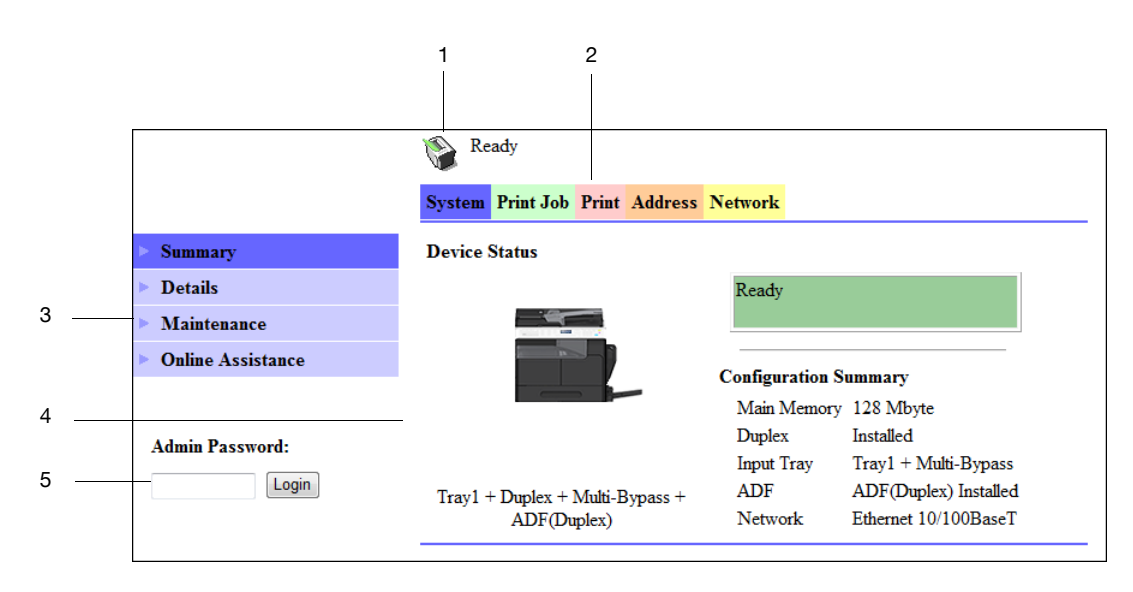

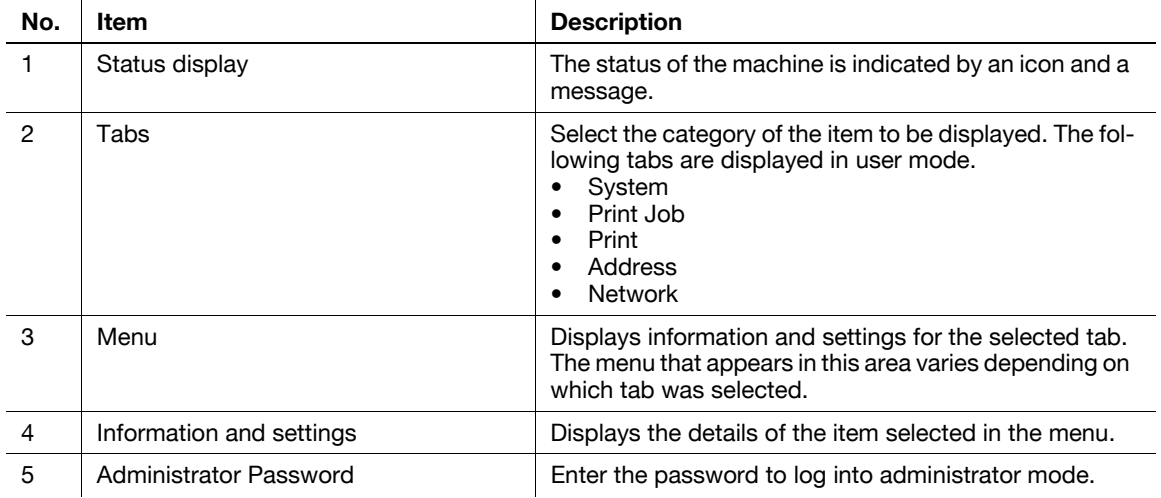

8-4 bizhub 226

**Tips** 

- The [Print] tab is displayed only when **Image Controller IC-209** is installed.
- The contents of the **PageScope Web Connection** pages vary depending on the options installed on this machine or the settings of this machine.

#### **8.2.3 User mode and administrator mode**

**PageScope Web Connection** provides the user mode and administrator mode.

User mode

This mode is available for all users. Only items that can be checked or operated on the user level are displayed in this mode.

Administrator mode

This mode is only available for administrators. Almost all items that can be configured or checked in **PageScope Web Connection** are displayed in this mode. Settings of each item can also be changed.

The screen first appears when you access **PageScope Web Connection** is for user mode.

To change the mode into administrator mode, enter the administrator password in the [Admin Password], then click [Login].

## d**Reference**

For details on the administrator mode, refer to the [User's Guide Network Administrator].

#### **8.2.4 How to operate**

To operate **PageScope Web Connection**, click a tab to select a category of the desired function, then click the menu item to display the settings.

If the selected item is for view only, check the content in the area displaying the information and settings.

If the selected item is available for editing, edit the settings in the information and setting view.

To change the settings, click each tab and configure the necessary settings, then click [Apply]. The method to change settings may differ depending on the selected item. For details, refer to the page explaining the item.

**PageScope Web Connection** can be operated just like Internet Web pages. You can click a link in an Web page to jump to the destination, or click [Back] or [Forward] in the Web browser to view the previous or next page.

# **8.3 User mode**

This section describes the usage for each menu item that is displayed at the left-hand side when you click a tab in user mode.

For details on the administrator mode, refer to the [User's Guide Network Administrator].

## **8.3.1 [System] - [Summary]**

This item displays the system configuration and status of the machine. This view first appears when you access **PageScope Web Connection** from the Web browser.

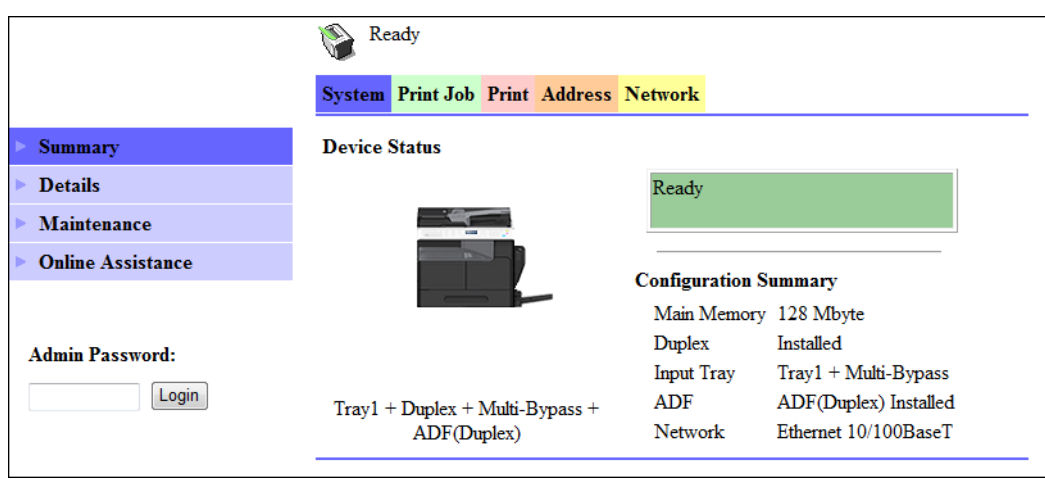

## **8.3.2 [System] - [Details]**

You can check paper tray, output tray, ROM version, and interface information, as well as the status of consumables.

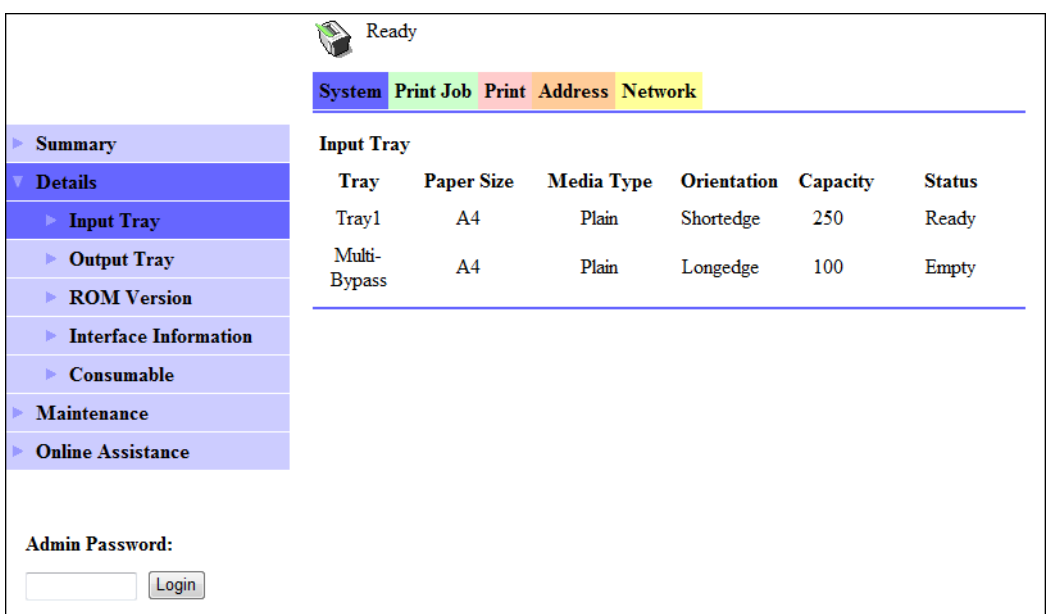

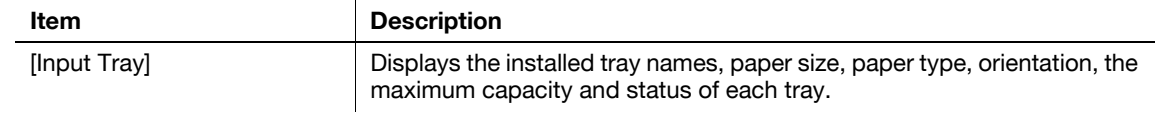

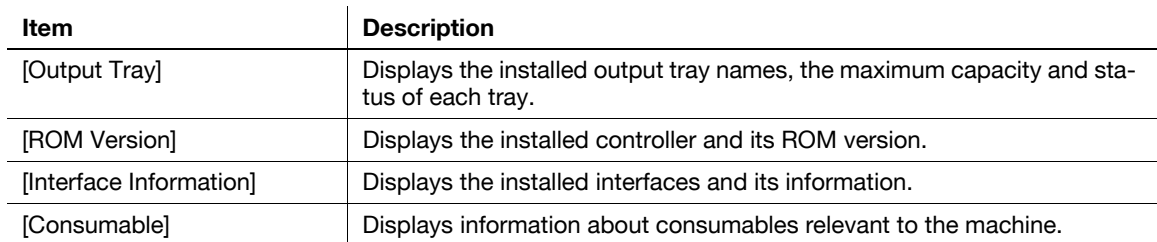

Tips

- The items displayed may vary depending on options installed or settings.

## **8.3.3 [System] - [Maintenance] - [Counter]**

Enables you to check the count information that is managed on this machine.

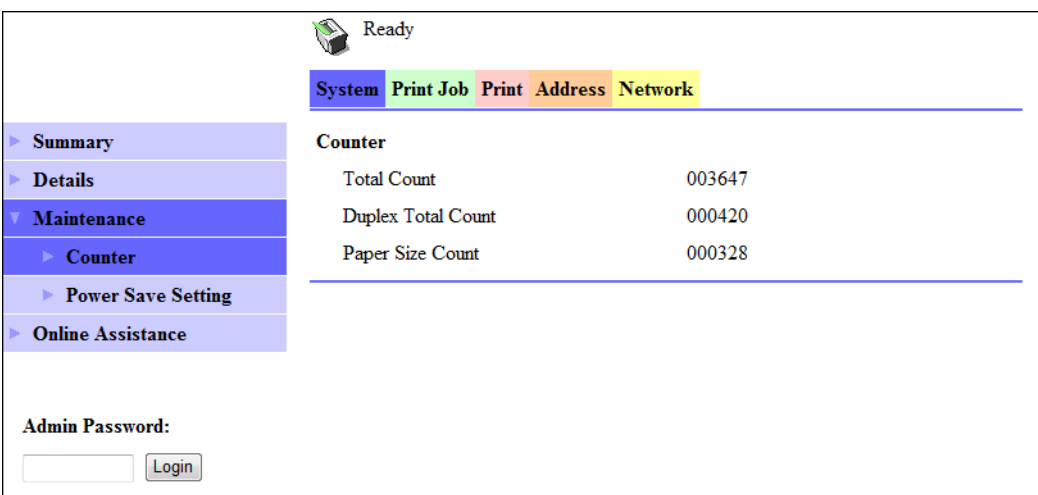

# **8.3.4 [System] - [Maintenance] - [Power Save Setting]**

Configure the settings related to transition to the Power Save mode.

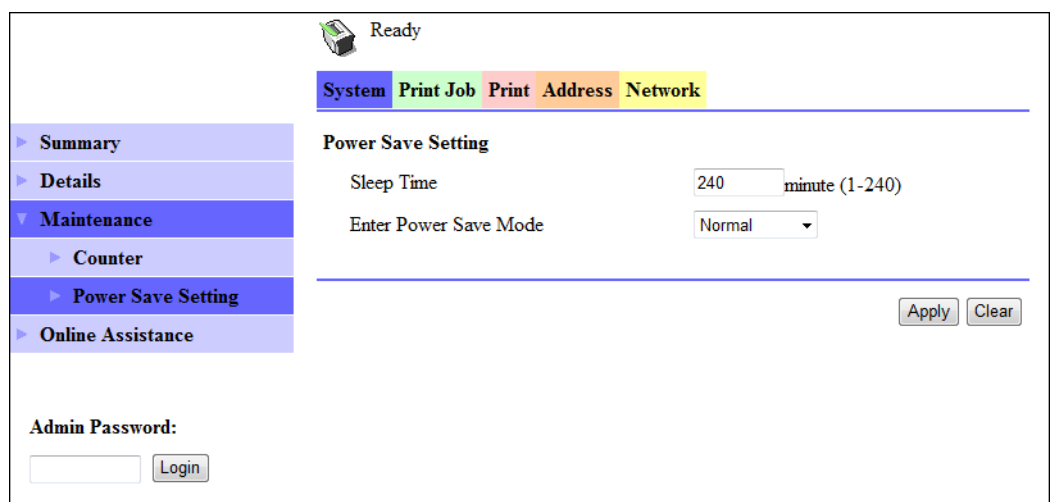

Configure the settings and click [Apply] to apply the change.

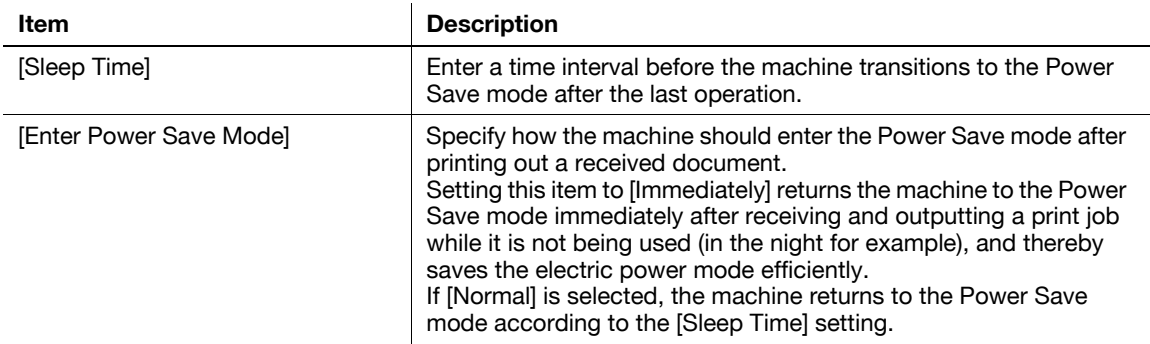

## **8.3.5 [System] - [Online Assistance]**

This item displays the online assistance about this product.

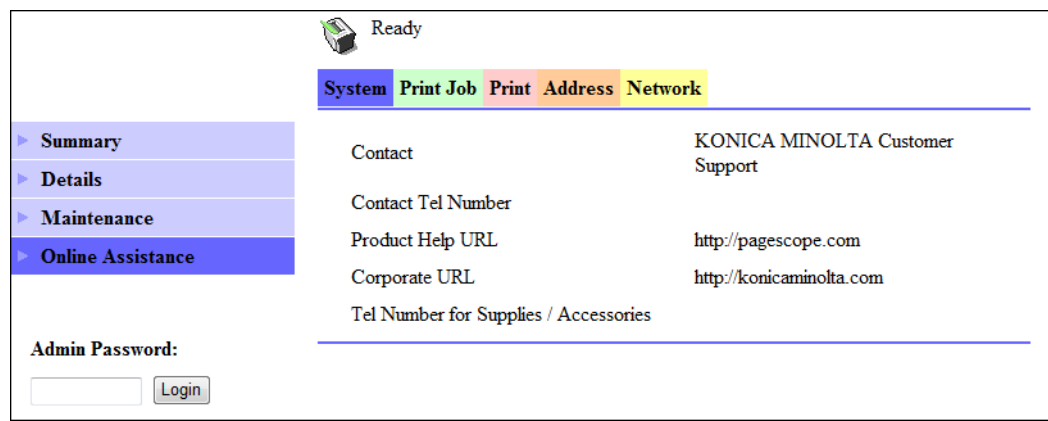

## **8.3.6 [Print Job] - [Print Job Manegement]**

This item enables you to check details on print jobs.

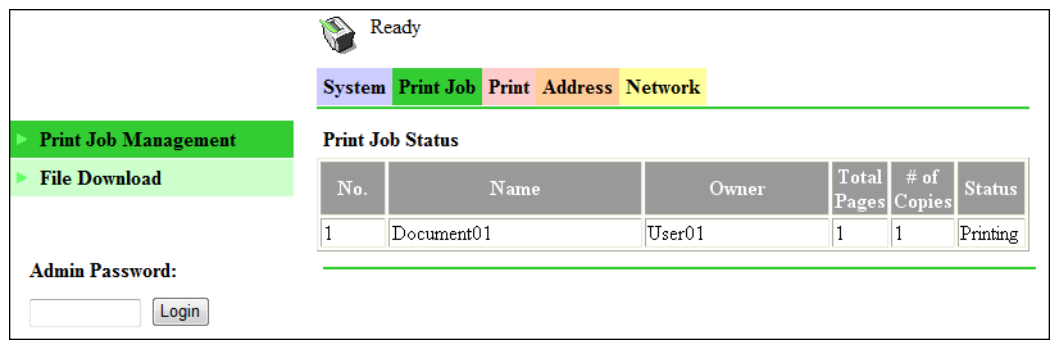

**Tips** 

- Up to 20 print jobs can be displayed. Completed print jobs are deleted automatically.
- Jobs specified as secure print are not displayed.
- The job number displayed here was assigned when the job was registered with the machine.
- To delete a print job, you must log into administrator mode.

## **8.3.7 [Print Job] - [File Download]**

A PRN file created with the printer driver of this machine can be downloaded on to the machine and printed.

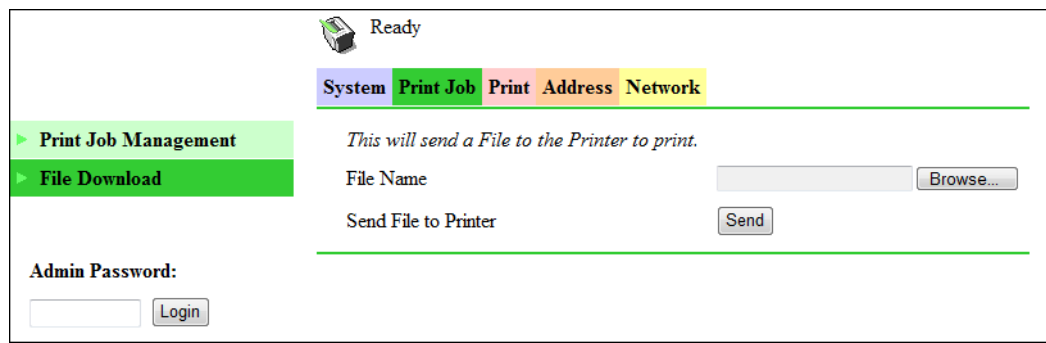

- **1** Click [Browse] and select a file.
- **2** Click [Send].

The file is downloaded on to the machine and printed.

Tips

- The following formats can be downloaded and printed depending on the option installation status.
- No option: GDI and XPS PRN files
- When **Image Controller IC-209** is installed: PCL and XPS PRN files, and ASCII text files
- If a file other than the above is downloaded, the characters will become garbled and will not print correctly.

## **8.3.8 [Print] - [Settings] - [Paper Handling]**

This item enables you to check the settings relevant to the printer output.

If a print job is received with no settings configured, the job is printed in this setting.

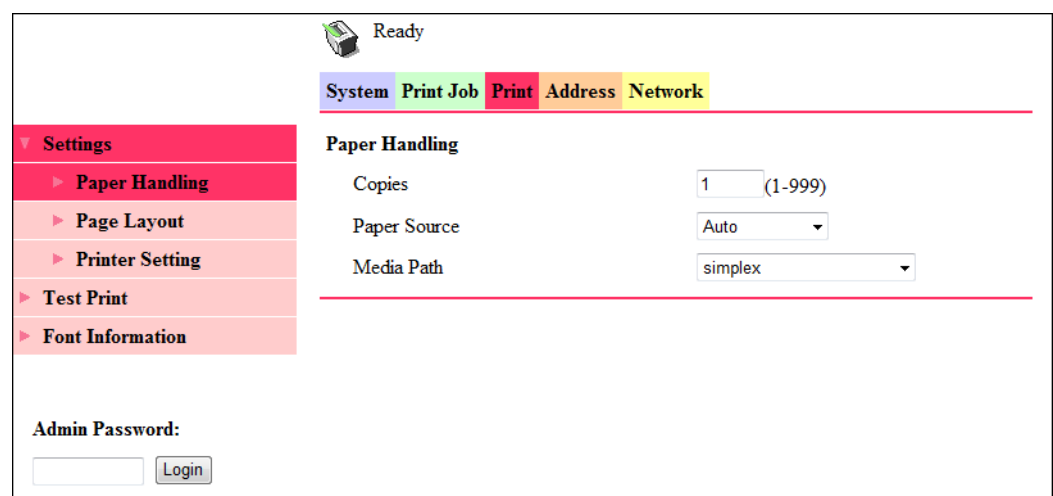

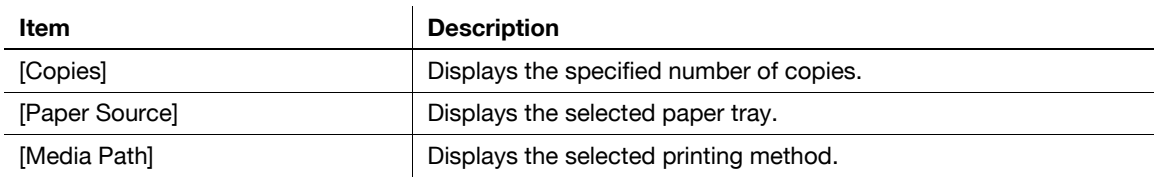

Tips

- The [Print] tab is displayed only when **Image Controller IC-209** is installed.

## **8.3.9 [Print] - [Settings] - [Page Layout]**

This item enables you to check the paper size specified for the output paper size of the printer. If a print job is received with no settings configured, the job is printed in this setting.

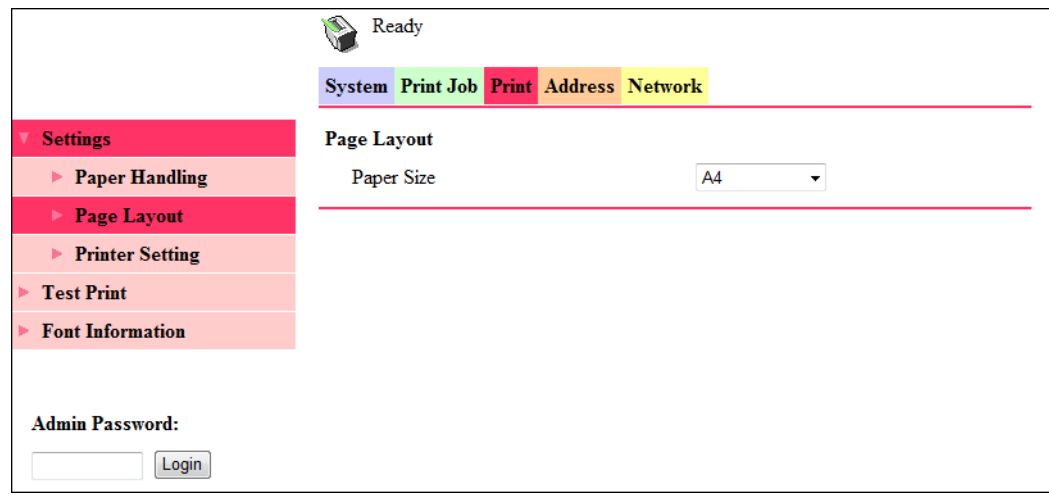

Tips

- The [Print] tab is displayed only when **Image Controller IC-209** is installed.
### **8.3.10 [Print] - [Settings] - [Printer Setting]**

<span id="page-144-0"></span>This item enables you to check the settings relevant to the PCL function of the printer. If a print job is received with no settings configured, the job is printed in this setting.

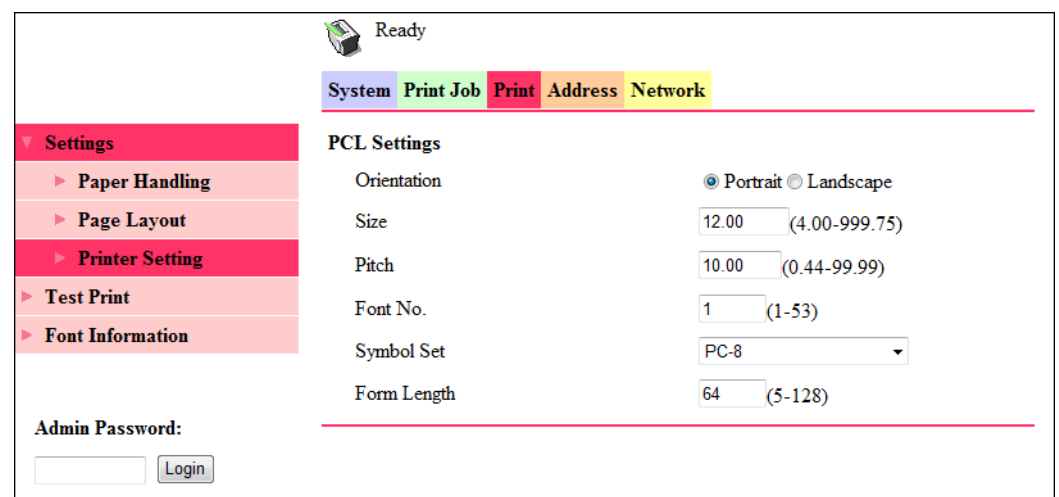

<span id="page-144-5"></span><span id="page-144-4"></span><span id="page-144-3"></span><span id="page-144-1"></span>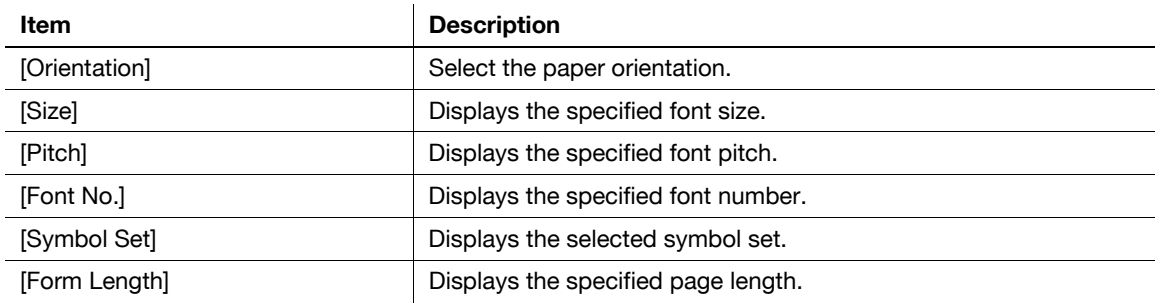

<span id="page-144-6"></span><span id="page-144-2"></span>Tips

- The [Print] tab is displayed only when **Image Controller IC-209** is installed.

### **8.3.11 [Print] - [Test Print]**

<span id="page-145-1"></span>This item enables you to print the following test pages.

- Configuration Page
- PCL Font List

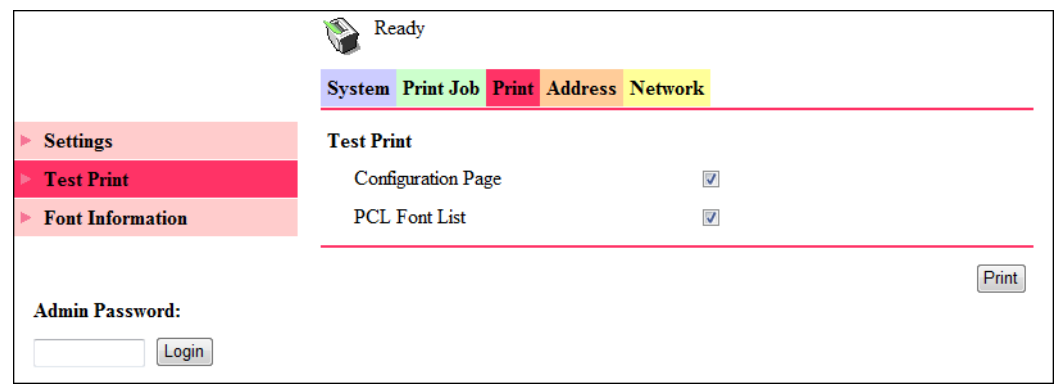

- **1** On the [Print] tab, click [Test Print].
- **2** Select the test page you want to print.
- **3** Click [Print].

The selected test page is printed out.

#### Tips

<span id="page-145-0"></span>- The [Print] tab is displayed only when **Image Controller IC-209** is installed.

### **8.3.12 [Print] - [Font Information]**

This item enables you to check the PCL font list.

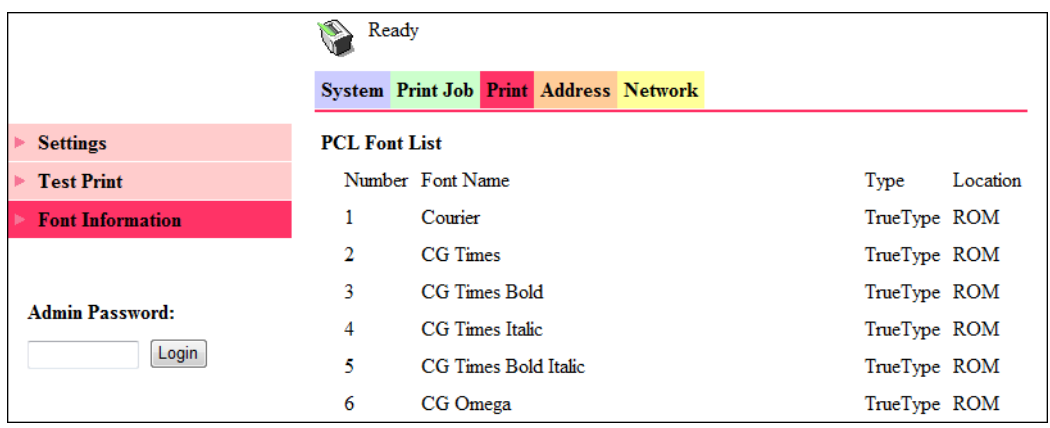

Tips

- The [Print] tab is displayed only when **Image Controller IC-209** is installed.

### **8.3.13 [Address] - [One-Touch Dial Setting]**

<span id="page-146-1"></span>This item enables you to check the registered one-touch dial settings.

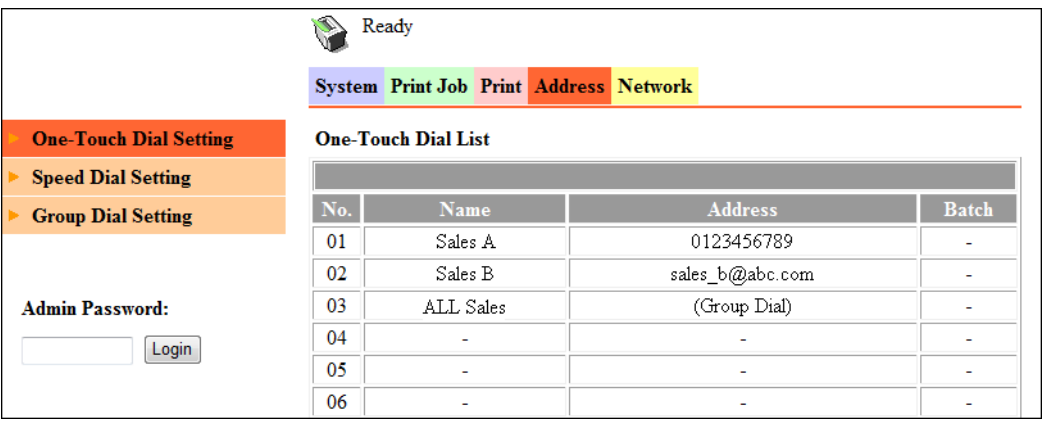

### **8.3.14 [Address] - [Speed Dial Setting]**

<span id="page-146-0"></span>This item enables you to check the registered speed dial settings.

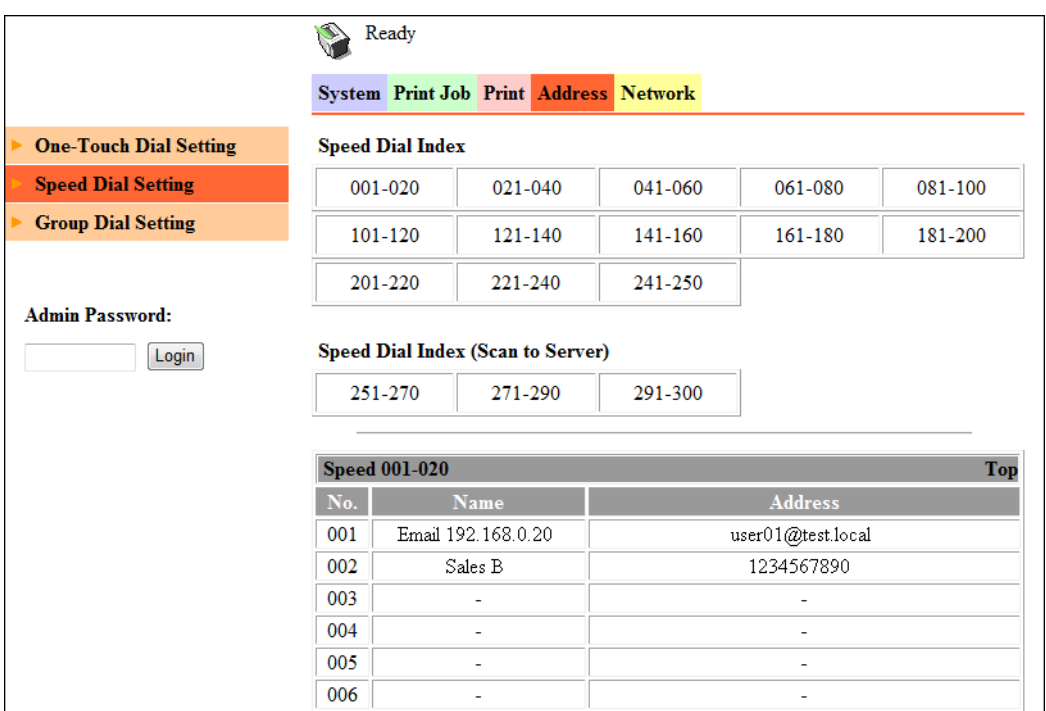

### **8.3.15 [Address] - [Group Dial Setting]**

<span id="page-147-0"></span>This item enables you to check the registered group dial settings.

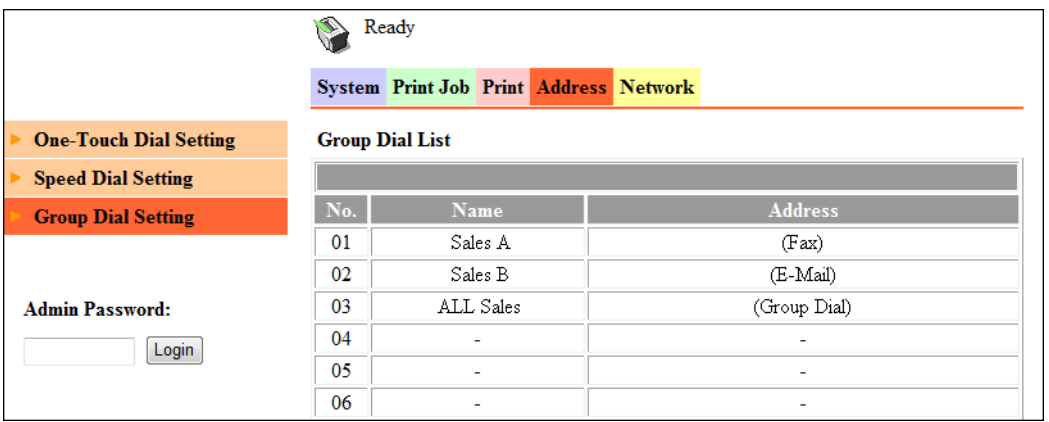

### **8.3.16 [Network] - [Summary]**

<span id="page-147-1"></span>This item enables you to check the basic network settings.

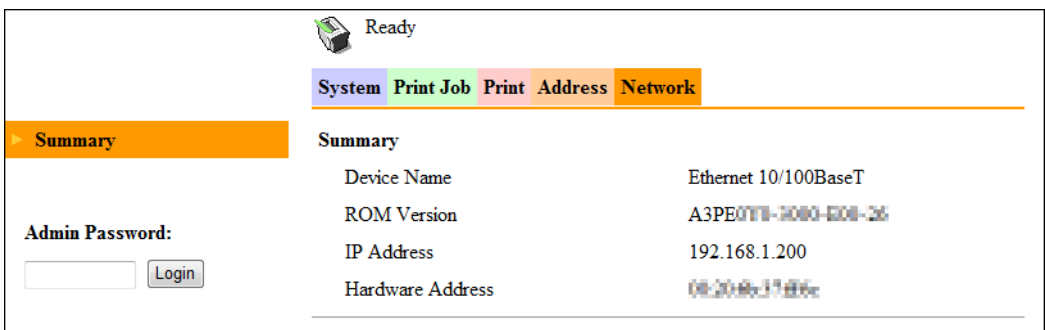

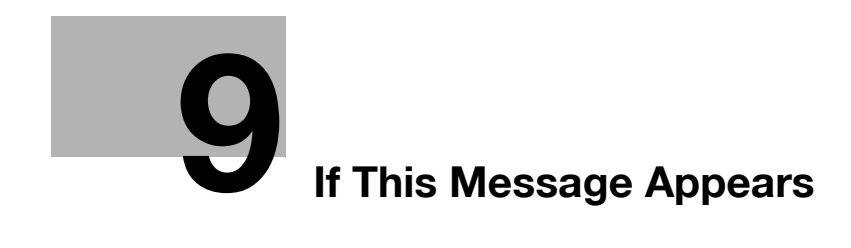

# <span id="page-150-0"></span>**9 If This Message Appears**

### **9.1 Primary messages and corrective actions**

### <span id="page-150-1"></span>d**Reference**

For details on errors and corrective actions when using this machine or the copy function, refer to [User's Guide Copy].

<span id="page-150-19"></span><span id="page-150-18"></span><span id="page-150-17"></span><span id="page-150-16"></span><span id="page-150-15"></span><span id="page-150-14"></span><span id="page-150-13"></span><span id="page-150-12"></span><span id="page-150-11"></span><span id="page-150-10"></span><span id="page-150-9"></span><span id="page-150-8"></span><span id="page-150-7"></span><span id="page-150-6"></span><span id="page-150-5"></span><span id="page-150-4"></span><span id="page-150-3"></span><span id="page-150-2"></span>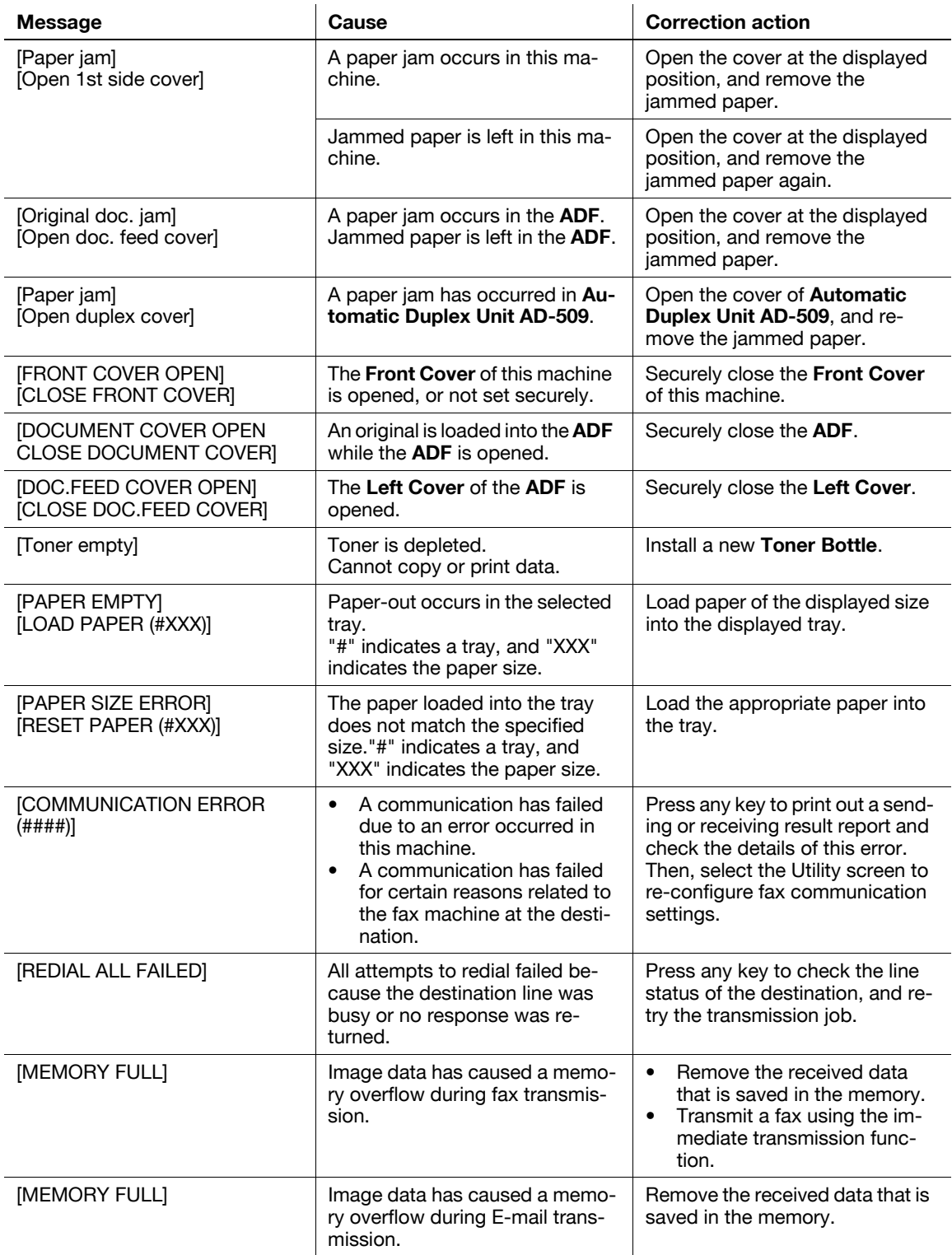

<span id="page-151-5"></span><span id="page-151-4"></span><span id="page-151-3"></span><span id="page-151-2"></span><span id="page-151-1"></span><span id="page-151-0"></span>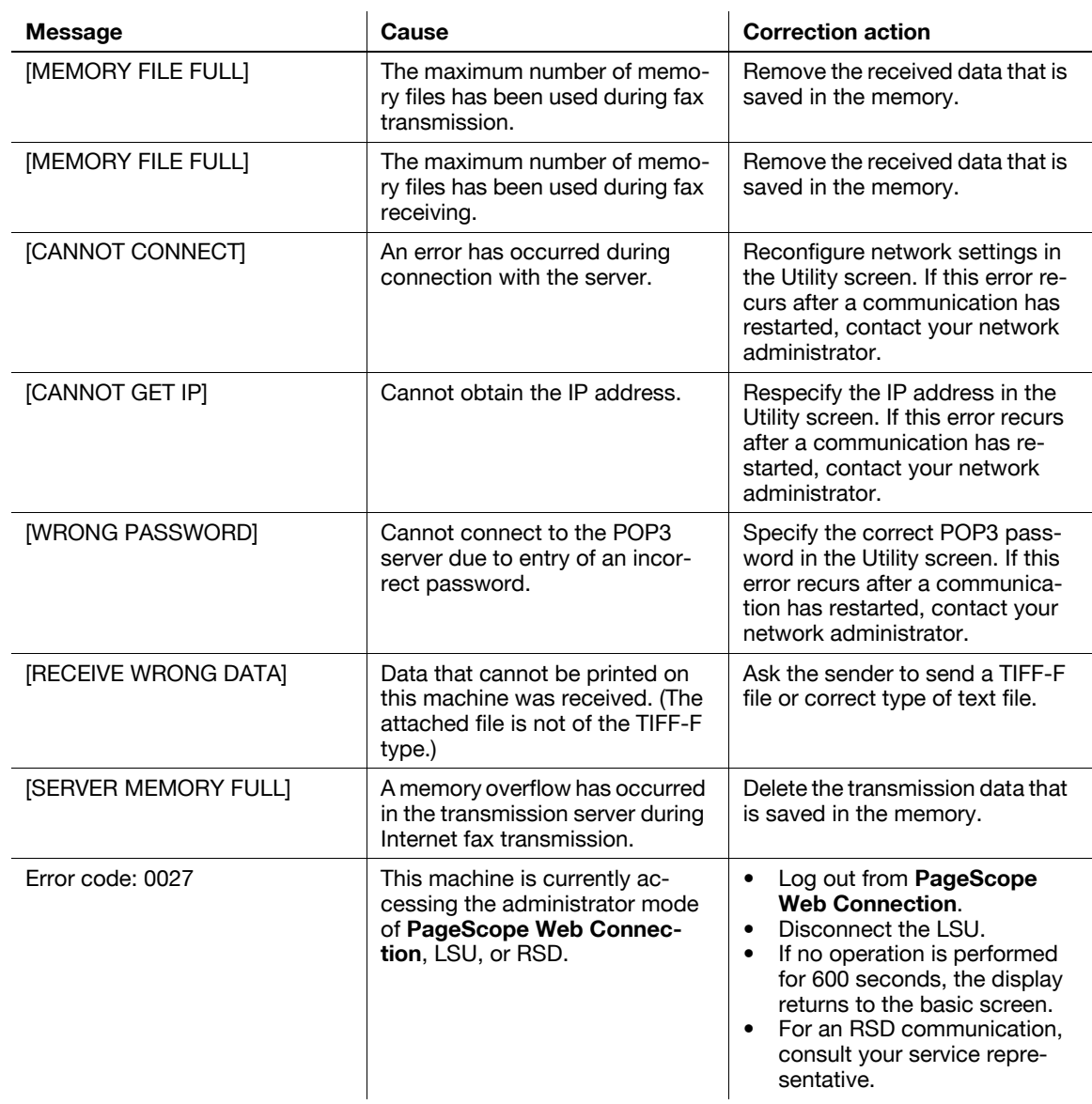

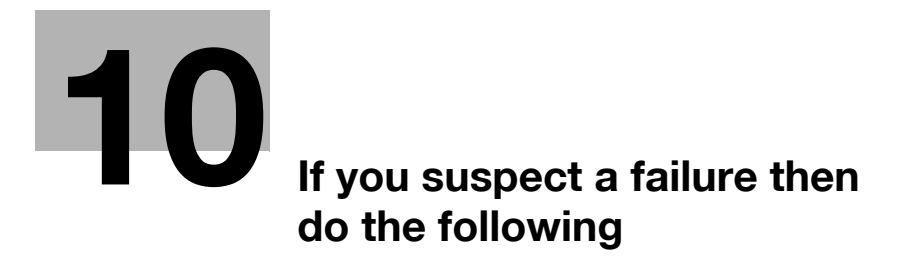

# <span id="page-154-0"></span>**10 If you suspect a failure then do the following**

## **10.1 Having problems sending a fax**

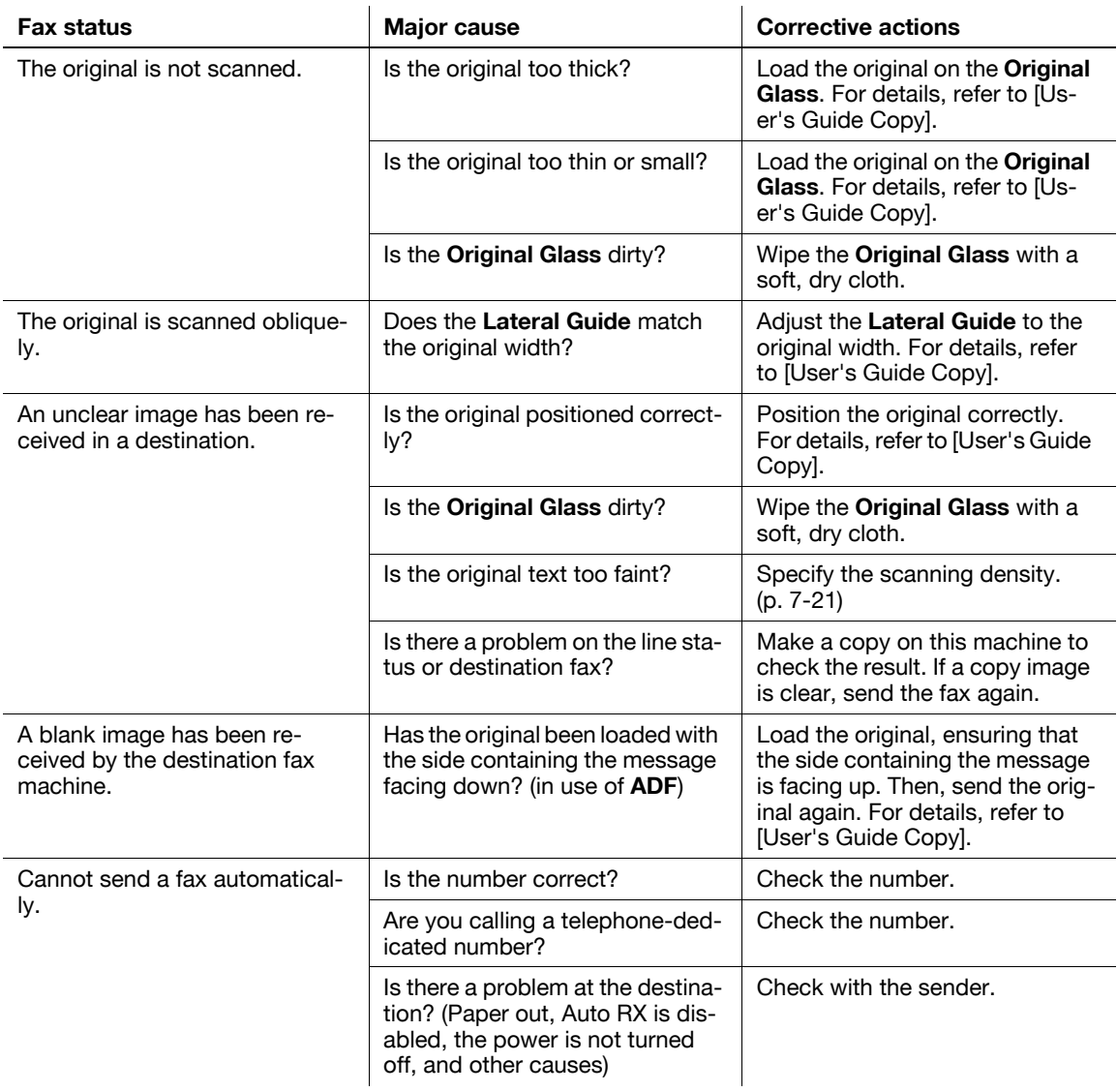

# **10.2 Having problems receiving a fax**

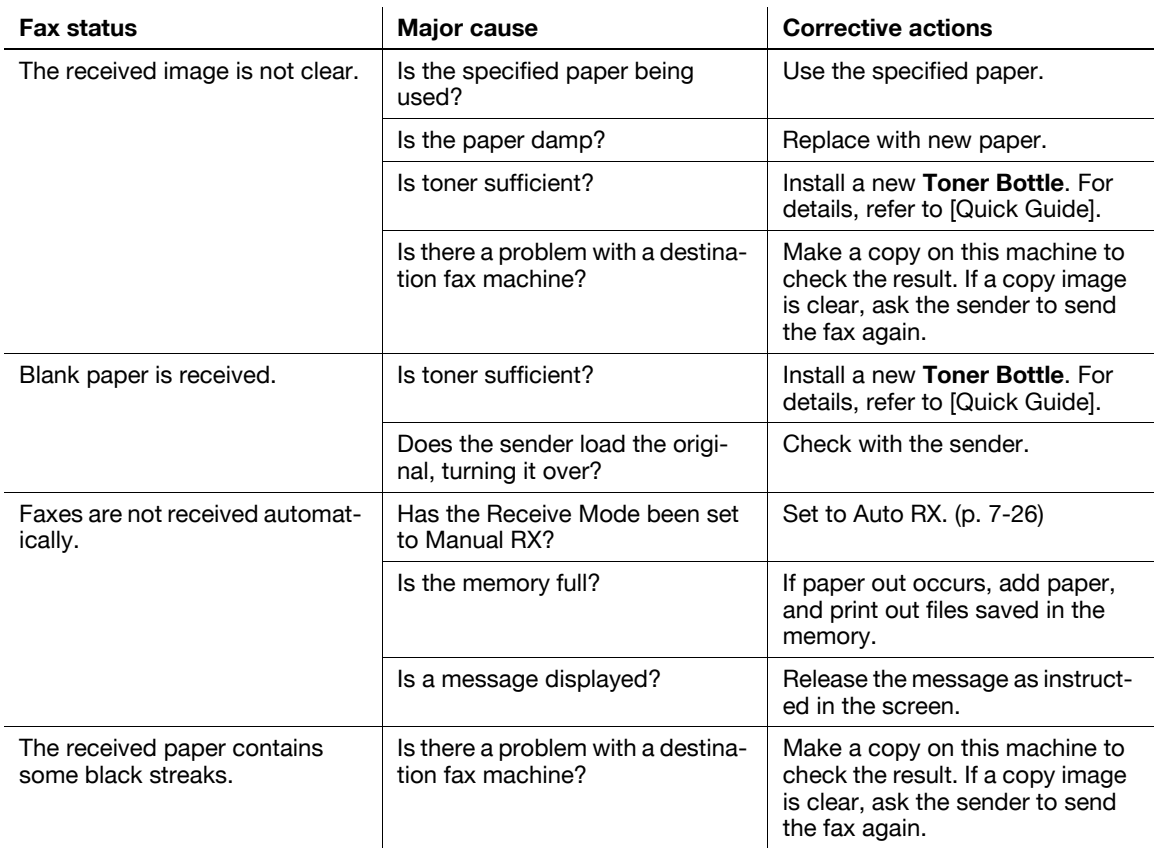

# **10.3 Having problems making a call**

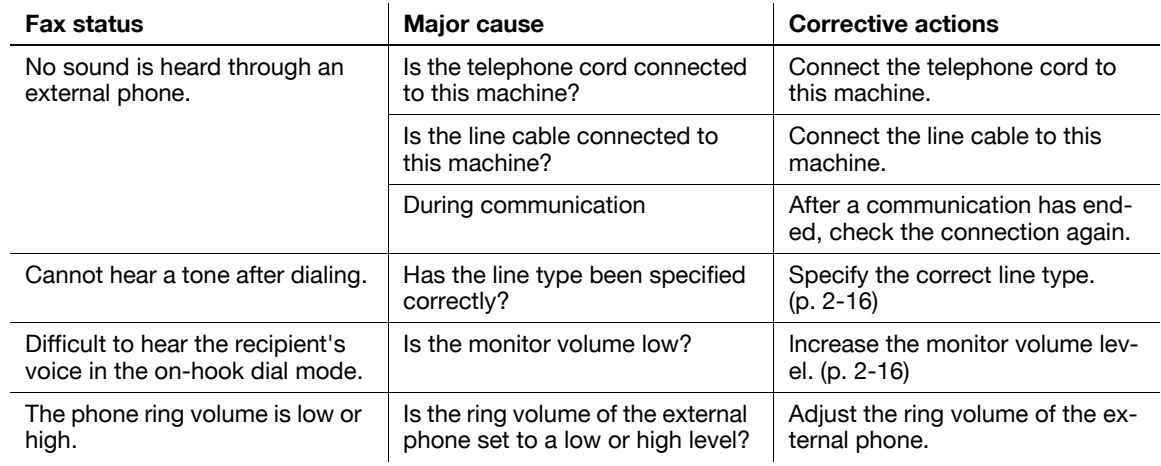

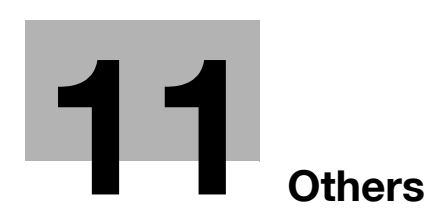

# <span id="page-160-0"></span>**11 Others**

### **11.1 Fax specifications**

#### <span id="page-160-1"></span>**Specifications**

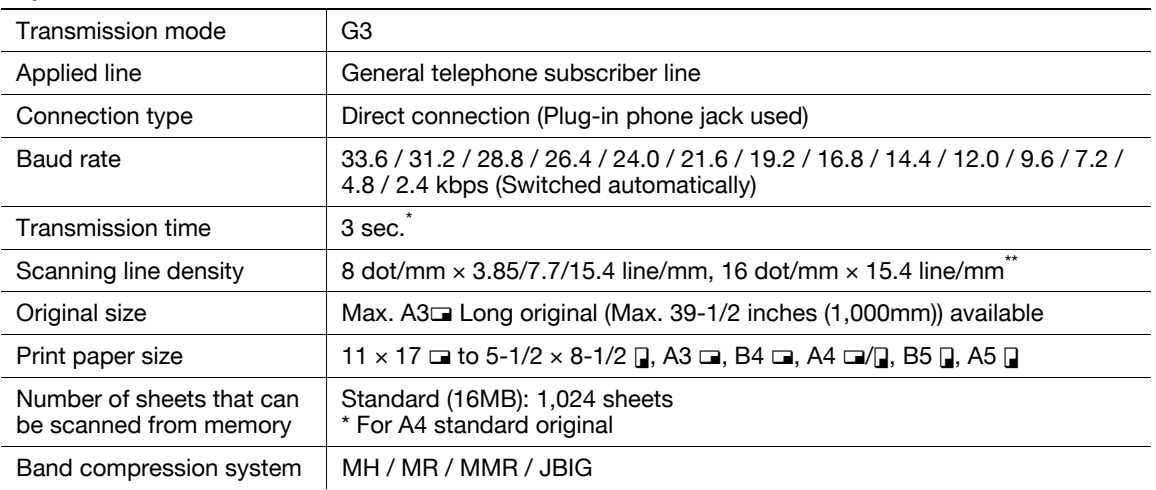

\* Indicates the speed when an A4-size original of approximately 700 characters is sent with the standard image quality (8 dots/mm  $\times$  3.85 lines/mm) in the high-speed mode (33.6 kbps). This is a transmission time only for image information, excluding the communication control time. The actual communication time varies depending on the contents of an original, destination model, and line conditions.

\*\* Supported only for immediate transmission using the **ADF**.

### **11.2 LSU**

### **11.2.1 What is LSU?**

<span id="page-161-0"></span>LSU stands for Local Setup for Utility. If a computer with this application installed is connected to this machine, you can change the settings of this machine or view the counter or machine conditions.

LSU supports the following functions.

- Saving the information registered in the one-touch dial, speed dial, or group dial of this machine, in a computer
- Changing the information registered in the one-touch dial, speed dial, or group dial of this machine
- Configuring Utility settings of this machine
- Viewing the total counter
- Viewing the configuration page

### **11.2.2 LSU operating environment**

To install LSU in a computer, the following conditions are required.

#### **Operating environment**

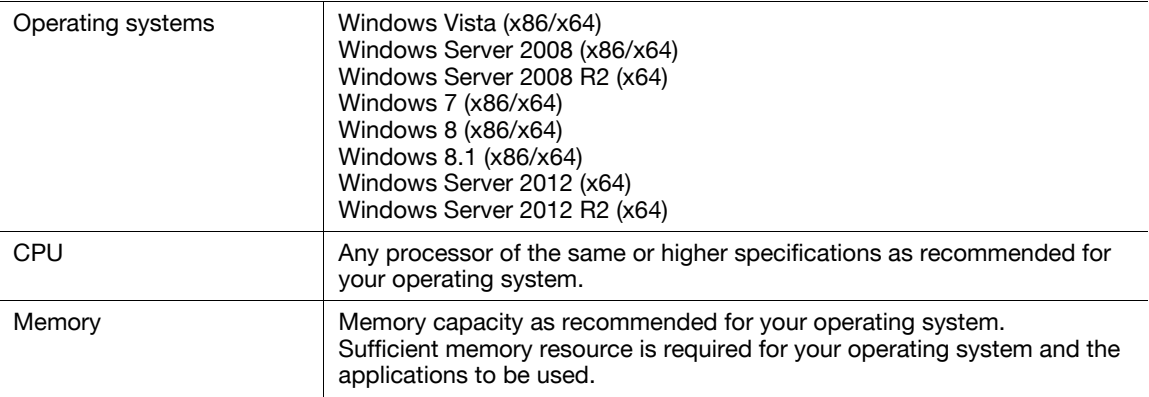

Connection interface

- USB 2.0 interface, USB cable

Tips

Use a type A (4 pin, male) or type B (4 pin, male) USB cable. A USB cable measuring three meters or less is recommended.

### **11.2.3 Setup procedure**

Before using LSU, connect this machine to a computer, and install LSU in a computer.

- **1** Connect this machine to the computer.
- **2** Install the TWAIN driver and printer driver supplied with this machine.
- **3** Install LSU in the computer.

### d**Reference**

For details on how to install the TWAIN driver and printer driver, refer to [User's Guide Printer Operations] and [User's Guide Scan].

For details on how to install LSU, refer to [page](#page-162-0) 11-5.

### <span id="page-162-0"></span>**11.2.4 Installing LSU**

- <span id="page-162-1"></span>**1** Insert the LSU DVD-ROM into the DVD-ROM drive of the computer.
- **2** Open the [LSU] folder on the DVD-ROM, and double-click [LSUSetup.exe].
- **3** Select your model.
- **4** Select a language.
- **5** Click [Next], and perform the procedure as instructed in the dialog box.
- **6** When the message appears to indicate that LSU installation has been finished, click [Finish]. This completes the LSU installation process.

### **11.2.5 Starting LSU**

- % From the Start menu, click [All Programs] (or [Programs]) [KONICA MINOLTA XXX] [KONICA MINOL-TA XXX].
- $\rightarrow$  In Windows 8.1/Server 2012 R2, click [ $\circledast$ ] in the Start window. In the list, click [KONICA MINOLTA XXX].
- $\rightarrow$  In Windows 8/Server 2012, click [KONICA MINOLTA XXX] in the Start window. The LSU screen appears.

### **11.2.6 LSU screen**

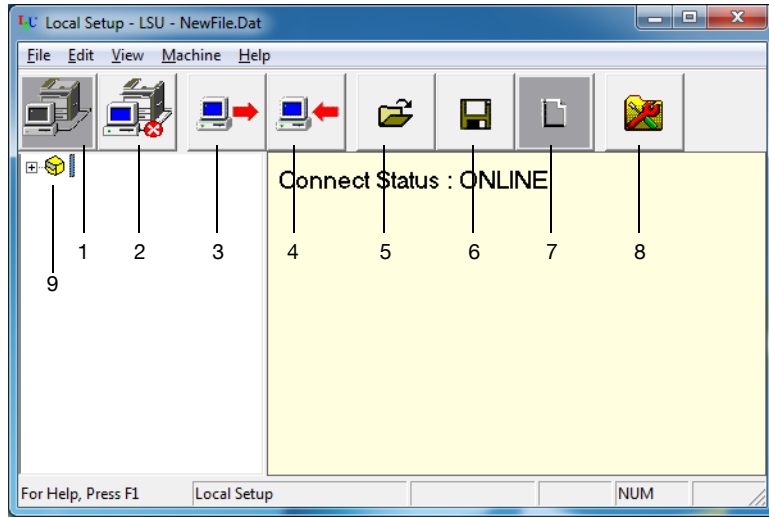

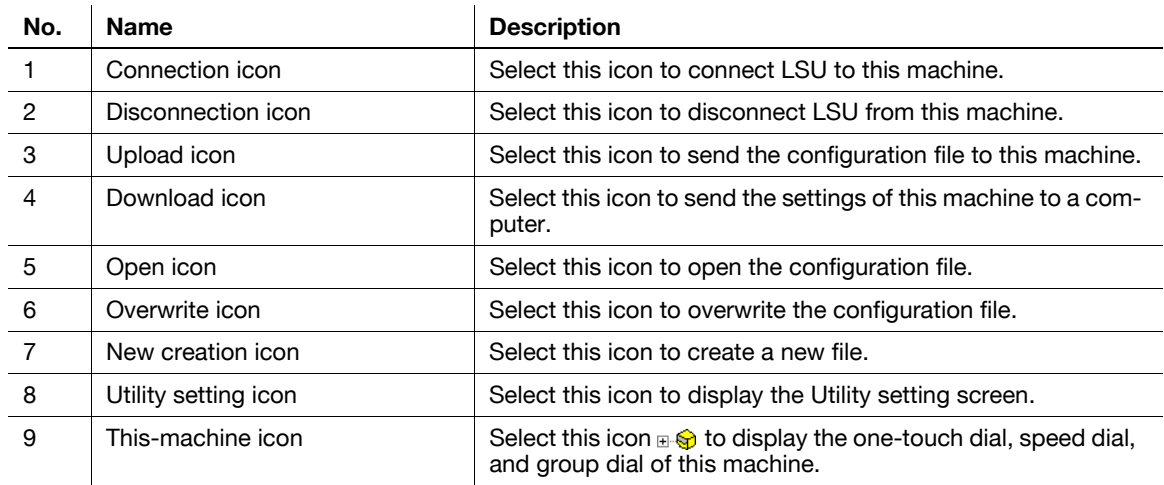

### **11.2.7 Connecting LSU to this machine**

 $\rightarrow$  Click  $\mathbf{B}$ 

When LSU is connected to this machine, [Connect Status:ONLINE] appears.

Tips

- You can also click [Machine] [Connect] to connect LSU to this machine.
- You cannot use the **Control Panel** of this machine while operating LSU.

### **11.2.8 Downloading the registered information from this machine**

 $\rightarrow$  Click  $\blacksquare$ 

Tips

- You can also click [Machine] - [Download] to download information.

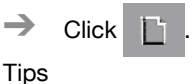

- You can also click [File] [New] to create a configuration file.
- If LSU is already connected to this machine, you cannot create a new file. Click the disconnection icon to disconnect LSU from this machine.

### **11.2.10 Registering destinations in the one-touch dial**

- <span id="page-164-1"></span>**1** Click the this-machine icon  $\mathbb{R}\$  , and also click [One-Touch].
- **2** Double-click a target number in the displayed list.
	- $\rightarrow$  Up to 32 destinations can be registered in the one-touch dial.
- **3** Enter the required items.

<span id="page-164-2"></span>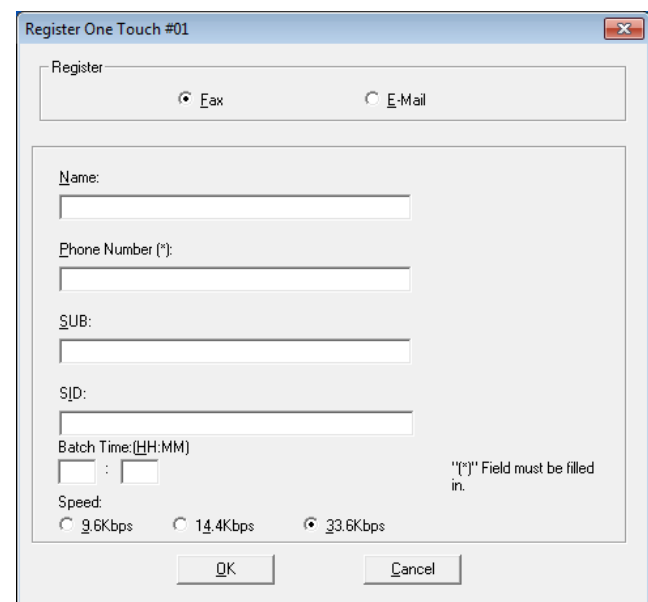

 $\rightarrow$  The character string entered in the [Name] field is displayed as a destination name on the **Display**.

### **4** Click [OK].

<span id="page-164-0"></span>This completes the one-touch dial registration process.

### **11.2.11 Editing a one-touch dial destination**

 $\rightarrow$  Click the this-machine icon  $\mathbb{R}$  and also click [One-Touch].

When necessary, select a desired destination from the one-touch dial list to change its setting.

**Tips** 

When editing the registered information, select [Cut], [Copy], [Paste], or [Delete] on the [Edit] menu.

### **11.2.12 Registering destinations in the speed dial**

- <span id="page-165-1"></span>**1** Click the this-machine icon  $\mathbb{R}$ , and also click [Speed Dial].
- **2** Double-click a target number in the displayed list.
	- $\rightarrow$  Up to 250 destinations can be registered in the speed dial.
- **3** Enter the required items.

<span id="page-165-2"></span>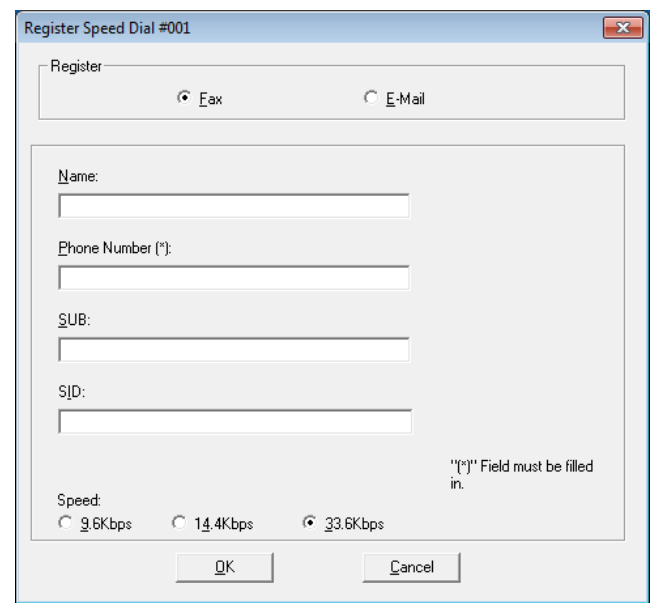

- $\rightarrow$  The character string entered in the [Name] field is displayed as a destination name on the **Display**.
- **4** Click [OK].

<span id="page-165-0"></span>This completes the speed dial registration process.

### **11.2.13 Editing a speed dial destination**

 $\rightarrow$  Click the this-machine icon  $_{\mathbb{H}}\mathbb{Q}$ , and also click [Speed Dial].

When necessary, select a desired destination from the speed dial list to change its setting.

Tips

- When editing the registered information, select [Cut], [Copy], [Paste], or [Delete] on the [Edit] menu.

### **11.2.14 Registering destinations in the group dial**

- <span id="page-166-2"></span> $\mathcal V$  Register the group dial after registering the one-touch dial and speed dial.
- $\nu$  Up to 50 destinations can be registered in the group dial.
- **1** Click the this-machine icon  $\mathbb{R}$  , and also click [Group].
- **2** Double-click a target number in the displayed list.
- **3** Select a target number to be registered with the group, and click  $\boxed{2}$   $\boxed{3}$ .

<span id="page-166-3"></span>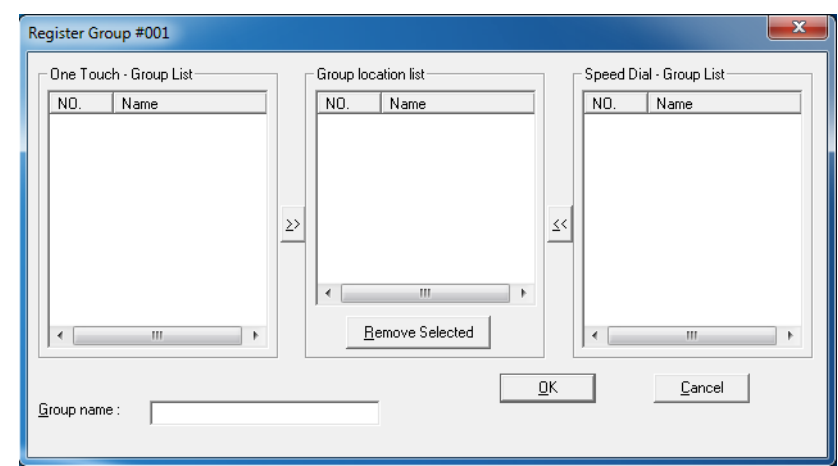

#### **4** Enter a group name.

% The character string entered in the [Name] field is displayed as a destination name on the **Display**.

**5** Click [OK].

<span id="page-166-0"></span>This completes the group registration process.

#### **11.2.15 Editing a destination in the group dial**

 $\rightarrow$  Display the group dial list, and select a group number to be edited. When necessary, select a desired destination from the group dial list to change its setting.

#### **11.2.16 Printing out the one-touch dial, speed dial, or group dial list**

<span id="page-166-1"></span>**1** Click [File] - [Print].

<span id="page-166-4"></span>The following screen appears.

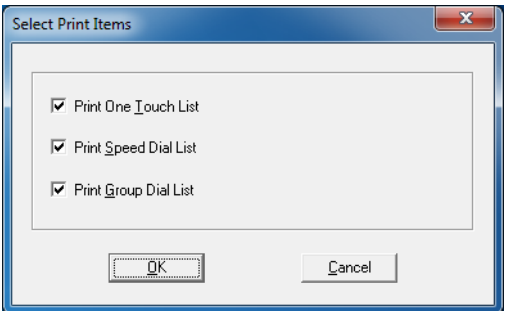

**2** Select a target check box, and click [OK].

### **11.2.17 Saving settings in a computer**

<span id="page-167-0"></span> $1$  Click  $\Box$ .

<span id="page-167-2"></span> $\rightarrow$  You can also click [File] - [Save As...] to save settings.

- **2** Specify a folder to save the file in, and enter a file name.
- **3** Click [Save].

### **11.2.18 Saving settings on this machine**

 $\rightarrow$  Click  $\Box$ , and send settings to this machine.

<span id="page-167-3"></span>Tips

<span id="page-167-1"></span>- You can also click [Machine] - [Upload] to save data on this machine.

### **11.2.19 Saving the Utility settings**

The Utility settings can be configured using the utility setting screen of LSU instead of using the **Control Panel** of this machine.

Tips

- You cannot use the **Control Panel** of this machine while operating LSU.

### $\rightarrow$  Click  $\rightarrow$

<span id="page-167-4"></span>The Utility Setting screen appears.

 $\rightarrow$  You can also click [Machine] - [Utility Setting] to display the Utility Setting screen.

The following items can be configuring using LSU.

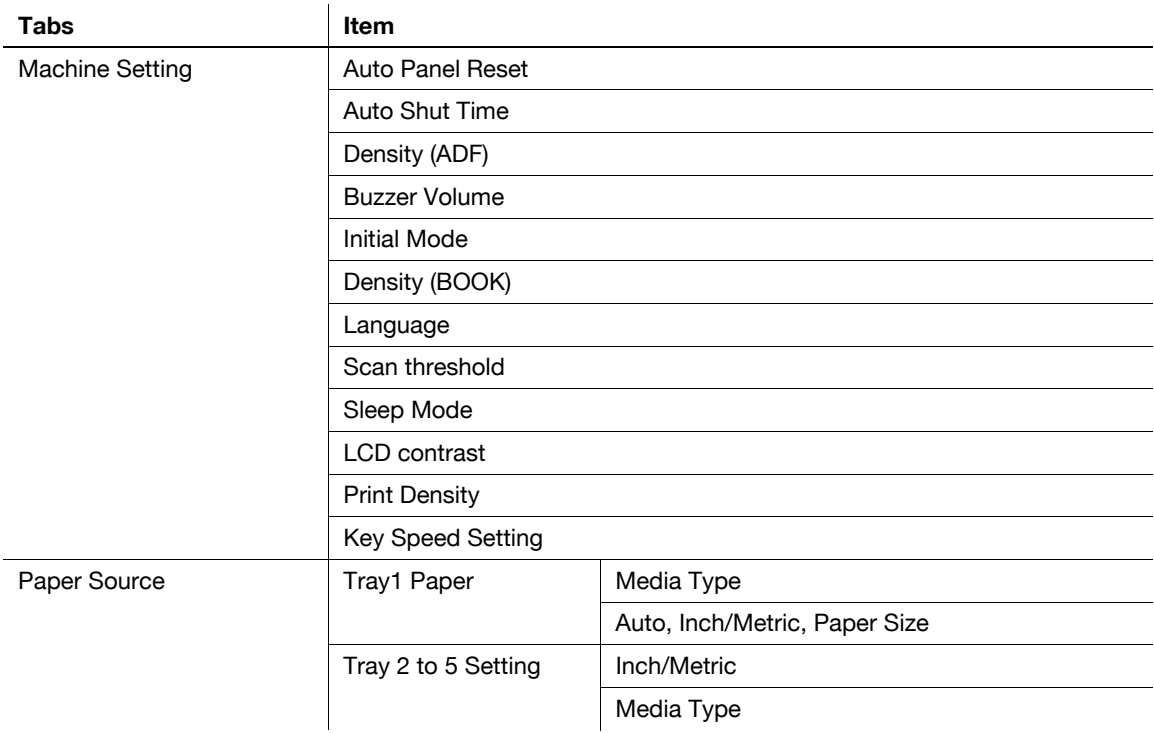

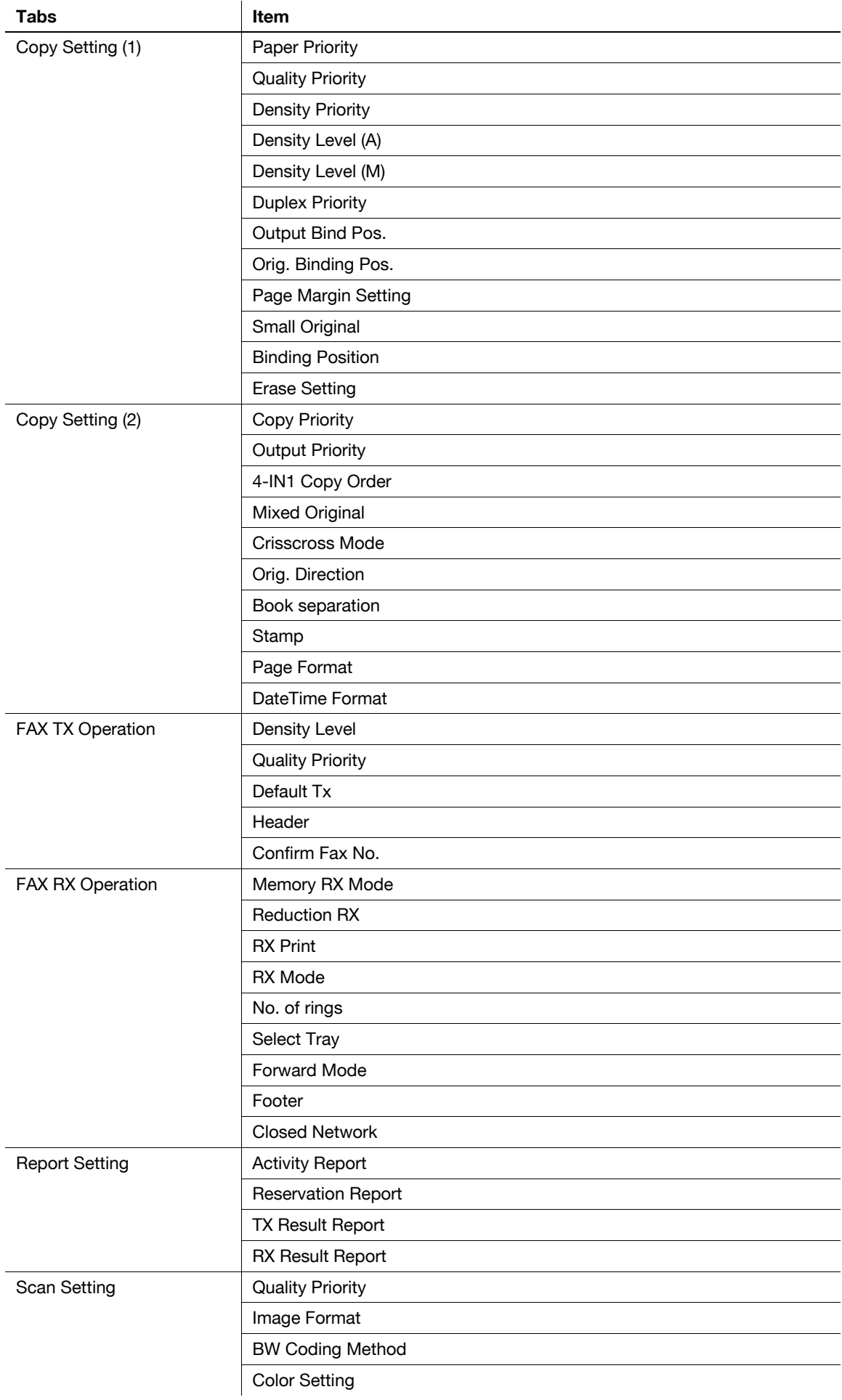

### **11.2.20 Configuring administrator settings**

- <span id="page-169-0"></span>**1** Click [Machine] - [Admin. Management].
- **2** Enter the administrator number.

<span id="page-169-1"></span>The Administrator Settings screen appears.

The following items can be configuring using LSU.

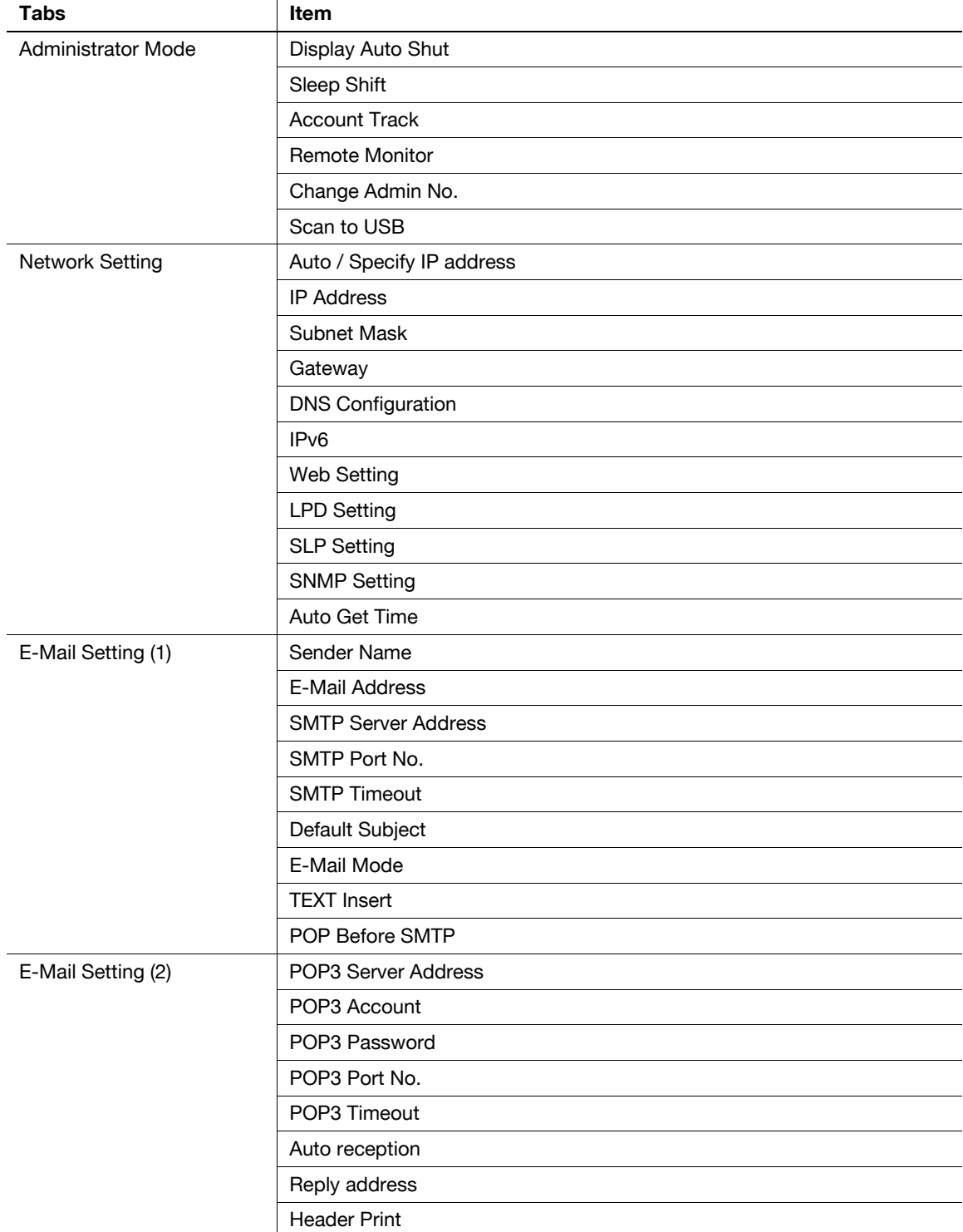

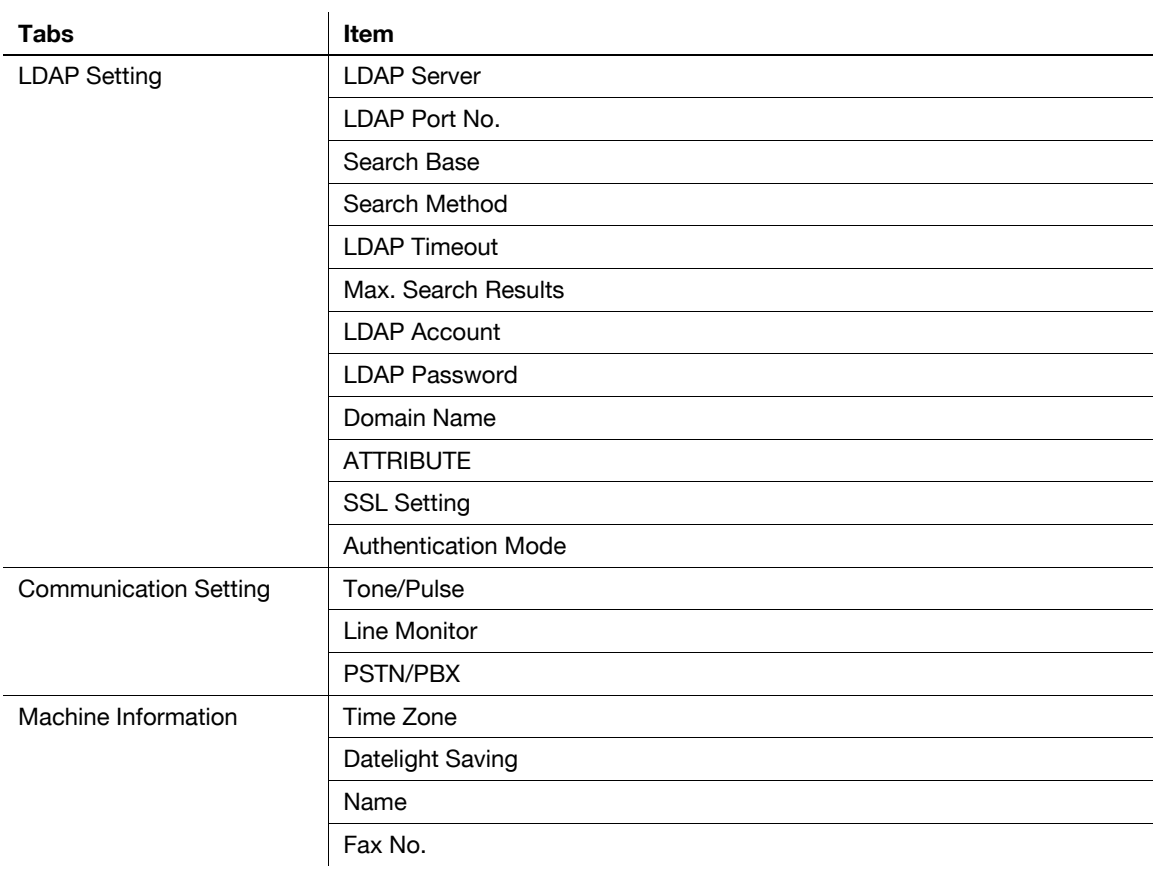

### **11.2.21 Viewing the total counter**

<span id="page-170-4"></span><span id="page-170-2"></span> $\rightarrow$  Click [Machine] - [Total Counter]. The total counter appears.

### **11.2.22 Viewing the configuration page**

<span id="page-170-3"></span><span id="page-170-1"></span> $\rightarrow$  Click [Machine] - [Configuration]. The machine setting list appears.

### **11.2.23 Uninstalling LSU**

- <span id="page-170-0"></span>**1** Start the deletion program.
	- → From the Start menu, click [All Programs] (or [Programs]) [KONICA MINOLTA XXX] [Uninstall].
	- → In Windows 8.1/Server 2012 R2, click [ $\circledast$ ] in the Start window, select [Control Panel] [Programs], then click [Uninstall a program]. In the list, double-click [KONICA MINOLTA XXX].
	- → In Windows 8/Server 2012, right-click the Start window, select [All apps] [Control Panel] [Programs], then click [Uninstall a program]. In the list, double-click [KONICA MINOLTA XXX].
- **2** Follow the subsequent on-screen instructions.

# **11.3 Glossary**

Explanation of terms

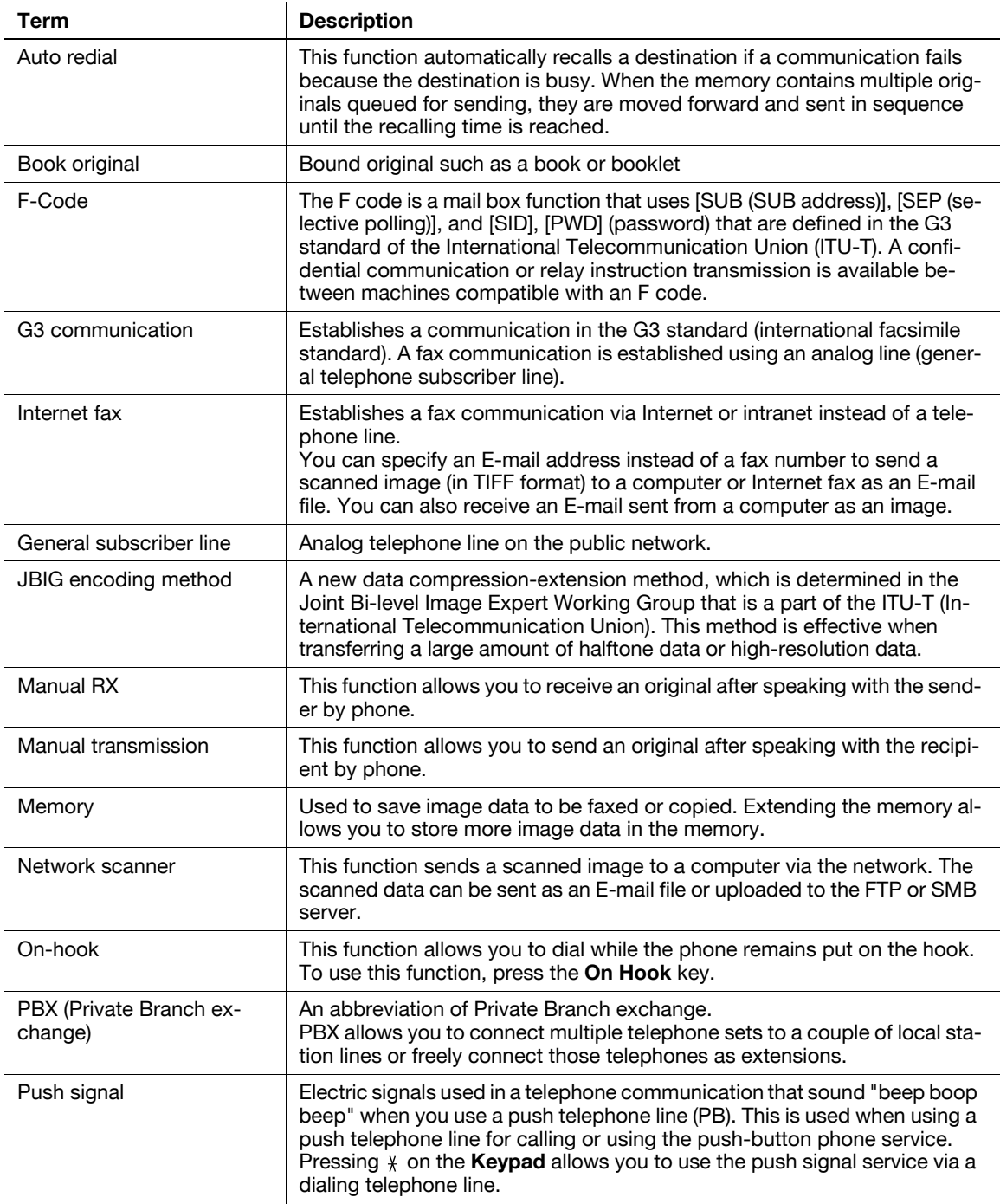

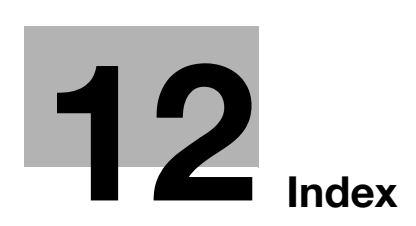

# <span id="page-174-0"></span>**12 Index**

### **12.1 Index by item**

#### **Numerics**

1-sided original [2-9](#page-22-0) 2-sided original [2-9](#page-22-0)

#### **A**

Activity report [3-22](#page-53-0) Address Book [3-13](#page-44-0) Address Book Search [5-5](#page-80-0) Address Search [5-5](#page-80-0) Administrator settings [11-12](#page-169-0) Auto RX [3-27](#page-58-0)

#### **B**

Basic or Advanced [5-8](#page-83-0) Batch transmission [3-26](#page-57-0)

#### **C**

Canceling a transmission [3-20](#page-51-0) Canceling a transmission reservation [3-20](#page-51-1) Canceling the Relay User Box setting [7-20](#page-123-0) Chain dial [3-14](#page-45-0)

Changing or deleting a Group dial destination [7-12](#page-115-0) Changing or deleting a one-touch dial destination [7-8](#page-111-0)

Changing or deleting a speed dial destination [7-10](#page-113-0) Changin[g or deleting the confidential transmission](#page-118-0)  program 7-15 Changing or deleting the polling RX program [7-15](#page-118-1)

Changing or deleting the relay instruction transmission program [7-16](#page-119-0) Changing or deleting the sequential broadcast transmission program [7-14](#page-117-0)

Changing or deleting the specified-time transmission program [7-14](#page-117-1)

Check speed dial settings  $8-13$ 

Checking group dial settings  $8-14$ Checking network settings  $8-14$ 

Checking one-touch dial settings  $8-13$ 

Checking the communication result [3-21](#page-52-0) Confidential communication [4-5](#page-66-0)

Confidential reception [4-7](#page-68-0)

Confidential transmission [4-6](#page-67-0)

Configuration page [3-23](#page-54-0)

Configuring footer printing [7-26](#page-129-1)

Configuring header printing [7-22](#page-125-0)

Configuring sender information  $6-11$ Configuring the closed network [7-27](#page-130-0)

Configuring the fax number confirmation function

[7-22](#page-125-1) Configuring the forward mode [7-26](#page-129-2)

Configuring the print reduction [7-25](#page-128-0)

Configuring the RX mode [7-26](#page-129-0) Configuring the RX printing [7-25](#page-128-1) Configuring transmission settings [5-7](#page-82-0) Copy mode [2-8](#page-21-0) Corrective actions [9-3](#page-150-1) Custom Size [3-5](#page-36-0)

### **D**

Default settings [2-11](#page-24-0) Deleting a destination or group  $6-13$ Deleting a document sent by polling [4-9](#page-70-0) Deleting the Confidential User Box setting [7-18](#page-121-0) Download [8-9](#page-142-0)

### **E**

Editing a destination in the address book  $6-12$ Editing a destination in the group dial  $11-9$ Editing a group  $6-13$ Editing a one-touch dial destination [11-7](#page-164-0) Editing a speed dial destination  $11-8$ Entering a fax number  $3-8$ Entry mode [2-7](#page-20-0) Export  $6-14$ 

#### **F**

Fax cover sheet  $6-9$ Fax driver [6-4](#page-93-0) Fax driver settings  $6 - 10$ Fax mode [2-8](#page-21-0) Fax Registration [7-17](#page-120-0) Fax RX settings [7-23](#page-126-0) Fax settings [7-3](#page-106-0) Fax specifications [11-3](#page-160-1) Fax TX settings [7-21](#page-124-1) F-Code TX [4-3](#page-64-0), [4-5](#page-66-0) Forward [4-14](#page-75-0)

### **G**

Group dial [3-11](#page-42-0)

### **I**

Image quality [3-7](#page-38-0) Immediate transmission [3-24](#page-55-0) Import  $6-14$ Initial mode [2-8](#page-21-0) Install  $6-6$ Installation (LSU) [11-5](#page-162-1) Internet fax [5-3](#page-78-0) **K**

Key setting list [3-23](#page-54-1)

**L** LSU [11-4](#page-161-0)

#### **M**

Machine status list [3-23](#page-54-2) Making a call [3-29](#page-60-0) Manual redialing [3-16](#page-47-0) Manual RX [3-28](#page-59-0) Manual transmission [3-19](#page-50-0) Memory [3-24](#page-55-1) Memory image print [3-22](#page-53-1) Memory RX [3-27](#page-58-1) Memory shortage [3-17](#page-48-0) Memory transmission [3-24](#page-55-2) Message [2-7](#page-20-0) Messages [9-3](#page-150-1) Mixed original [2-9](#page-22-0)

#### **O**

One touch dial [3-9](#page-40-0) One-touch dial list [3-23](#page-54-3) Online Assistance [8-8](#page-141-0) Original Glass [2-9](#page-22-0), [3-6](#page-37-0) Original size [2-9](#page-22-0) Original types [2-9](#page-22-0)

### **P**

PageScope Web Connection [8-3](#page-136-0) Paper Size [8-10](#page-143-0) Paper size of received document [3-27](#page-58-2) PASSWORD(SID) [4-3](#page-64-0), [4-5](#page-66-0) PC-FAX [6-3](#page-92-0) PCL font list [3-23](#page-54-4), [8-12](#page-145-0) PCL Setting [8-11](#page-144-0) Pictogram [2-8](#page-21-1) POLL ID(SEP) [4-3](#page-64-0) Polling RX [4-10](#page-71-0) Polling TX [4-8](#page-69-0) Print Job [8-9](#page-142-1) Printing [out the one-touch dial, speed dial, or group](#page-166-1)  dial list 11-9 Program dial [3-12](#page-43-0) Push telephone line [2-16](#page-29-0)

### **R**

Receiving a call [3-30](#page-61-0) Receiving an Internet fax [5-13](#page-88-0) Receiving an Internet fax automatically [5-14](#page-89-0) Receiving an Internet fax manually [5-14](#page-89-1) Receiving data [3-27](#page-58-3) Registering a destination in the address book  $6-12$ Registering a group  $6-13$ Registering a local fax number [2-14](#page-27-0) Registering the Confidential User Box [7-17](#page-120-1) Registering the group dial [7-11](#page-114-0), [11-9](#page-166-2) Registering the one-touch dial [7-7](#page-110-0), [11-7](#page-164-1) Registering the program dial [7-13](#page-116-0)

Registering the Relay User Box [7-19](#page-122-0) Registering the speed dial [7-9](#page-112-0), [11-8](#page-165-1) Relay Box list [3-23](#page-54-5) Relay broadcasting [4-13](#page-74-0) Relay instruction transmission [4-11](#page-72-0) Releasing the memory RX mode [7-24](#page-127-0) Remaining amount of memory [2-7](#page-20-0) Report or List Types [3-22](#page-53-2) Report Settings [7-28](#page-131-0) Report/List [3-21](#page-52-1) RX Result Report [3-22](#page-53-3)

#### **S**

Saving settings [11-10](#page-167-0) Saving the Utility settings [11-10](#page-167-1) Selecting a tray [7-27](#page-130-1) Selecting whet[her to automatically print out a](#page-131-1)  Activity Report 7-28 Selecting whether to a[utomatically print out a](#page-132-0)  receiving result report 7-29 Selecting whether [to automatically print out a](#page-131-2)  reservation report 7-28 Selecting whether to automatically print out a transmission result report [7-29](#page-132-1) Sender name [2-15](#page-28-0) Sending a fax [6-8](#page-97-0) Sequential broadcast transmission [3-15](#page-46-0) Specified-time transmission [3-25](#page-56-0) Specifying a Destination [3-8](#page-39-1) Specifying a forward destination [5-11](#page-86-0) Specifying a title [5-11](#page-86-1) Specifying header printing [5-12](#page-87-0) Specifying the communication line [2-17](#page-30-0) Specifying the compression coding method [5-9](#page-84-0) Specifying the current date and time [2-12](#page-25-0) Specifying the default TX mode [7-22](#page-125-2) Specifying the density [5-10](#page-85-0) Specifying the image quality [5-10](#page-85-1) Specifying the line monitor sound [2-16](#page-29-1) Specifying the line type [2-16](#page-29-0) Specifying the maximum transmission resolution  $5-8$ Specifying the maximum transmission size [5-8](#page-83-2) Specifying the memory RX mode [7-24](#page-127-1) Specifying the number of rings [7-25](#page-128-2) Specifying the quality priority [7-22](#page-125-3) Specifying the scanning density [7-21](#page-124-0) Specifying the transmission time [5-7](#page-82-1) Speed dial [3-10](#page-41-0) Speed dial list [3-23](#page-54-6) Store Address [7-6](#page-109-0) SUB [4-3](#page-64-0), [4-6](#page-67-0)

### **T**

Test Print [8-12](#page-145-1) TIMER SETTING [5-7](#page-82-1) TX Result Report [3-22](#page-53-4)

#### **U**

Uninstallation [6-6](#page-95-1) Uninstalling LSU [11-13](#page-170-0) User mode  $8-6$ Using the ADF [2-9](#page-22-1)

#### **V**

Viewing the configuration page [11-13](#page-170-1) Viewing the total counter [11-13](#page-170-2)

### **12.2 Index by button**

**A**

A3 [5-8](#page-83-3) A4 [5-8](#page-83-4) ACTIVITY REPORT [7-28](#page-131-3) Add Group [6-13](#page-102-3) Address  $6-11$ Address Book [6-12](#page-101-2) AddressBook [3-13](#page-44-1) ADMIN. MANAGEMENT [7-4](#page-107-0), [7-5](#page-108-0) Admin. Management [11-12](#page-169-1) ADVANCED [5-8](#page-83-5) AUTO RECEPTION [5-14](#page-89-2), [7-4](#page-107-1)

#### **B**

B4 [5-8](#page-83-6) BASIC [5-8](#page-83-7) BASIC/ADVANCED [5-8](#page-83-8) BROADCAST [3-15](#page-46-1) BUZZER VOLUME [7-4](#page-107-2)

### **C**

CANNOT CONNECT [9-4](#page-151-0) CANNOT GET IP [9-4](#page-151-1) CAUTION [7-4](#page-107-3) CLOSE DOC.FEED COVER [9-3](#page-150-2) CLOSE FRONT COVER [9-3](#page-150-3) CLOSED NETWORK [7-23](#page-126-1), [7-27](#page-130-2) CODING METHOD [5-9](#page-84-1) COMM. SETTING [7-5](#page-108-1) COMMUNICATION ERROR (####) [9-3](#page-150-4) Company Name [6-11](#page-100-2) COMPLETE [7-4](#page-107-4) Configuration [11-13](#page-170-3) CONFIRM FAX NO. [7-21](#page-124-2), [7-22](#page-125-4) CONFIRMATION [7-4](#page-107-5) Consumable [8-7](#page-140-0) Copies [8-10](#page-143-1) Cover Sheet [6-9](#page-98-1) Cover Sheet Information [6-9](#page-98-2)

### **D**

Date/Time [6-9](#page-98-3) DATE&TIME [2-12](#page-25-1), [7-5](#page-108-2) DEFALT TX [7-21](#page-124-3) DEFAULT SUBJECT [5-11](#page-86-2) DEFAULT TX [7-22](#page-125-5) Delete [6-13](#page-102-4) Density [5-10](#page-85-2) DENSITY LEVEL [7-21](#page-124-4) Department [6-11](#page-100-3) Destination List  $6-8$ ,  $6-9$ DIAL REGISTRATION [7-3](#page-106-1)

DISABLE/ENABLE [7-4](#page-107-6) DOC.FEED COVER OPEN [9-3](#page-150-5) DOCU[MENT COVER OPEN CLOSE DOCUMENT](#page-150-6)  COVER 9-3 **E** Edit  $6 - 13$ E-mail Address [6-11](#page-100-4) E-MAIL SETTINGS 2 [7-4](#page-107-7) Enter Power Save Mode [8-8](#page-141-1) Export  $6-14$ **F** Fax Number  $6-8$ ,  $6-11$ FAX REGISTRATION [7-3](#page-106-2) FAX RX OPERATION [7-3](#page-106-3) FAX TX OPERATION [7-3](#page-106-4) File Path  $6-9$ FINE  $5-A$ Font No. [8-11](#page-144-1) FOOTER [7-23](#page-126-2), [7-26](#page-129-3) Form Length [8-11](#page-144-2) FORWARD [7-23](#page-126-3), [7-26](#page-129-4) FRONT COVER OPEN  $9-3$ **G** GROPU DIAL [7-6](#page-109-1) Group [11-9](#page-166-3) GROUP DIAL [7-11](#page-114-1) **H** HEADER [7-21](#page-124-5), [7-22](#page-125-6) HEADER PRINT [5-12](#page-87-1), [7-4](#page-107-8) **I** Import  $6-14$ INITIAL MODE [7-4](#page-107-9) Input Tray [8-6](#page-139-1) Insert Image  $6-9$ Interface Information  $8-7$ IPv4 Configuration  $6-5$ **L** LDAP SEARCH [5-5](#page-80-1) LINE MONITOR VOLUME [7-5](#page-108-3) LIST [3-13](#page-44-2) LOAD PAPER (#XXX) [9-3](#page-150-8)

### **M**

LPD Setting  $6-5$ 

MACHINE SETTING [7-4](#page-107-10) MAIL BOX [7-17](#page-120-2) MAILBOX [7-17](#page-120-3) MAILBOX TX [4-6](#page-67-1) MAX QUALITY  $5-8$ MAX TX SIZE [5-8](#page-83-11) Media Path [8-10](#page-143-2)

MEMORY FILE FULL  $9-4$ MEMORY FULL [9-3](#page-150-9) MEMORY RX MODE [7-23](#page-126-4), [7-24](#page-127-2) MH [5-9](#page-84-2) MMR [5-9](#page-84-3) MR [5-9](#page-84-4) MULTI [4-8](#page-69-1), [4-9](#page-70-1) **N** Name [6-8](#page-97-3), [6-11](#page-100-6) NO. of RINGS [7-23](#page-126-5), [7-25](#page-128-3)

### **O**

One-Touch [11-7](#page-164-2) ONE-TOUCH DIAL [7-6](#page-109-2), [7-7](#page-110-1) Open 1st side cover [9-3](#page-150-10) Open doc. feed cover [9-3](#page-150-11) Open duplex cover [9-3](#page-150-12) Orientation [6-10](#page-99-1), [8-11](#page-144-3) Original doc. jam  $9-3$ Output Tray [8-7](#page-140-2) **P** Page Layout [6-10](#page-99-2) PAPER EMPTY [9-3](#page-150-14) Paper jam [9-3](#page-150-15) Paper Size [6-10](#page-99-3) PAPER SIZE ERROR [9-3](#page-150-16) Paper Source [8-10](#page-143-3) PBX [2-17](#page-30-1) Pitch [8-11](#page-144-4) POLLING RX [4-10](#page-71-1) POLLING TX [4-8](#page-69-2), [4-9](#page-70-2) PREPARATION [7-4](#page-107-11) Print [11-9](#page-166-4) PRINT MAILBOX RX [4-7](#page-68-1) PRINT REPORT [3-21](#page-52-2) PROGRAM DIAL [7-6](#page-109-3), [7-13](#page-116-1) PSTN [2-17](#page-30-2) PSTN/PBX [7-5](#page-108-4) PULSE [2-16](#page-29-2)

### **Q**

Quality [5-10](#page-85-3) QUALITY PRIORITY [7-21](#page-124-6), [7-22](#page-125-7)

### **R**

RECEIVE E-MAIL [5-14](#page-89-3) RECEIVE WRONG DATA [9-4](#page-151-3) REDIAL ALL FAILED [9-3](#page-150-17) Redial/Pause [3-16](#page-47-1) REDUCTION RX [7-23](#page-126-6), [7-25](#page-128-4) RELAY BOX [7-17](#page-120-4), [7-19](#page-122-1) RELAY INITIATE [4-11](#page-72-1) REMOTE MONITOR [7-4](#page-107-12) REPLY ADDRESS [5-11](#page-86-3), [7-4](#page-107-13) REPORTING [7-3](#page-106-5) RESERVATION REPORT [7-28](#page-131-4) RESET PAPER (#XXX) [9-3](#page-150-18) Resolution [6-10](#page-99-4) ROM Version [8-7](#page-140-3) RX MODE [7-23](#page-126-7), [7-26](#page-129-5) RX PRINT [7-23](#page-126-8), [7-25](#page-128-5) RX RESULT REPORT [7-28](#page-131-5), [7-29](#page-132-2) **S** Save As... [11-10](#page-167-2) SEARCH [3-13](#page-44-3) Select Cover Sheet [6-9](#page-98-7) SELECT TRAY [7-23](#page-126-9), [7-27](#page-130-3) Sender [6-9](#page-98-8) Sender Information [6-11](#page-100-7) SERVER MEMORY FULL [9-4](#page-151-4) S-FINE  $5-8$ SINGLE [4-8](#page-69-3), [4-9](#page-70-3) Size *[8-11](#page-144-5)* Sleep Time [8-8](#page-141-2) SPEED DIAL [7-6](#page-109-4), [7-9](#page-112-1) Speed Dial [11-8](#page-165-2) SUB, SID SETTING [4-3](#page-64-1), [4-4](#page-65-0) Subject [6-9](#page-98-9) Symbol Set [8-11](#page-144-6) **T** Telephone No. [6-11](#page-100-8)

TIMER SETTING [5-7](#page-82-2) TONE [2-16](#page-29-3) TONE/PULSE [7-5](#page-108-5) Toner empty [9-3](#page-150-19) Total Counter [11-13](#page-170-4) TX RESULT REPORT [7-28](#page-131-6), [7-29](#page-132-3) TX/RX RESULT [3-21](#page-52-3)

### **U**

Upload [11-10](#page-167-3) USER FAX NO. [2-14](#page-27-1) USER NAME [2-15](#page-28-1), [7-5](#page-108-6) USER SETTING [7-5](#page-108-7) Utility Setting [11-10](#page-167-4)

### **V**

View [6-12](#page-101-3) **W** WRONG PASSWORD  $9-4$ **X** X [6-9](#page-98-10) **Y** Y [6-9](#page-98-11) **Z** Zoom [6-9](#page-98-12)